# **Eaton® Intelligent Power® Manager (IPM)**

User's Guide

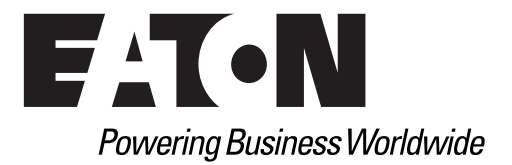

Eaton is a registered trademarks of Eaton Corporation or its subsidiaries and affiliates. Google Chrome is a trademark of Google, Inc. HyperTerminal is a registered trademark of Hilgraeve. Linux is a registered trademark of Linus Torvalds in the United States, other countries, or both. Microsoft, Internet Explorer, Vista, and Windows are registered trademarks of Microsoft Corporation in the United States and other countries. Mozilla and Firefox are registered trademarks of the Mozilla Foundation. National Electrical Code and NEC are registered trademarks of National Fire Protection Association, Inc. Phillips is a registered trademark of Phillips Screw Company. All other trademarks are property of their respective companies.

©Copyright 2013 Eaton Corporation, Raleigh NC, USA. All rights reserved. No part of this document may be reproduced in any way without the express written approval of Eaton Corporation.

# **Class A EMC Statements**

# **FCC Information**

This equipment has been tested and found to comply with the limits for a Class A digital device, pursuant to part 15 of the FCC Rules. These limits are designed to provide reasonable protection against harmful interference when the equipment is operated in a commercial environment. This equipment generates, uses and can radiate radio frequency energy and, if not installed and used in accordance with the instruction manual, may cause harmful interference to radio communications. Operation of this equipment in a residential area is likely to cause harmful interference in which case the user will be required to correct the interference at his own expense.

# **ICES-003**

This Class A Interference Causing Equipment meets all requirements of the Canadian Interference Causing Equipment Regulations ICES-003.

Cet appareil numérique de la classe A respecte toutes les exigences du Règlement sur le matériel brouilleur du Canada.

Eaton is not responsible for damage to this product resulting from accident, disaster, misuse, abuse, non-Eaton modification of the product, or other events outside the reasonable control of Eaton or not arising under normal operating conditions.

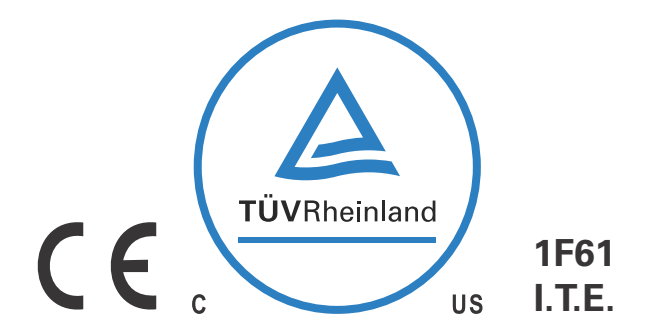

# **Special Symbols**

The following are examples of symbols used on the UPS or accessories to alert you to important information:

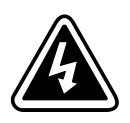

**RISK OF ELECTRIC SHOCK** - Observe the warning associated with the risk of electric shock symbol.

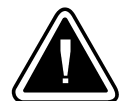

**CAUTION: REFER TO OPERATOR'S MANUAL** - Refer to your operator's manual for additional information, such as important operating and maintenance instructions.

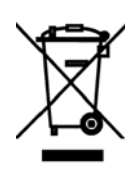

This symbol indicates that you should not discard waste electrical or electronic equipment (WEEE) in the trash. For proper disposal, contact your local recycling/reuse or hazardous waste center.

# **Table of Contents**

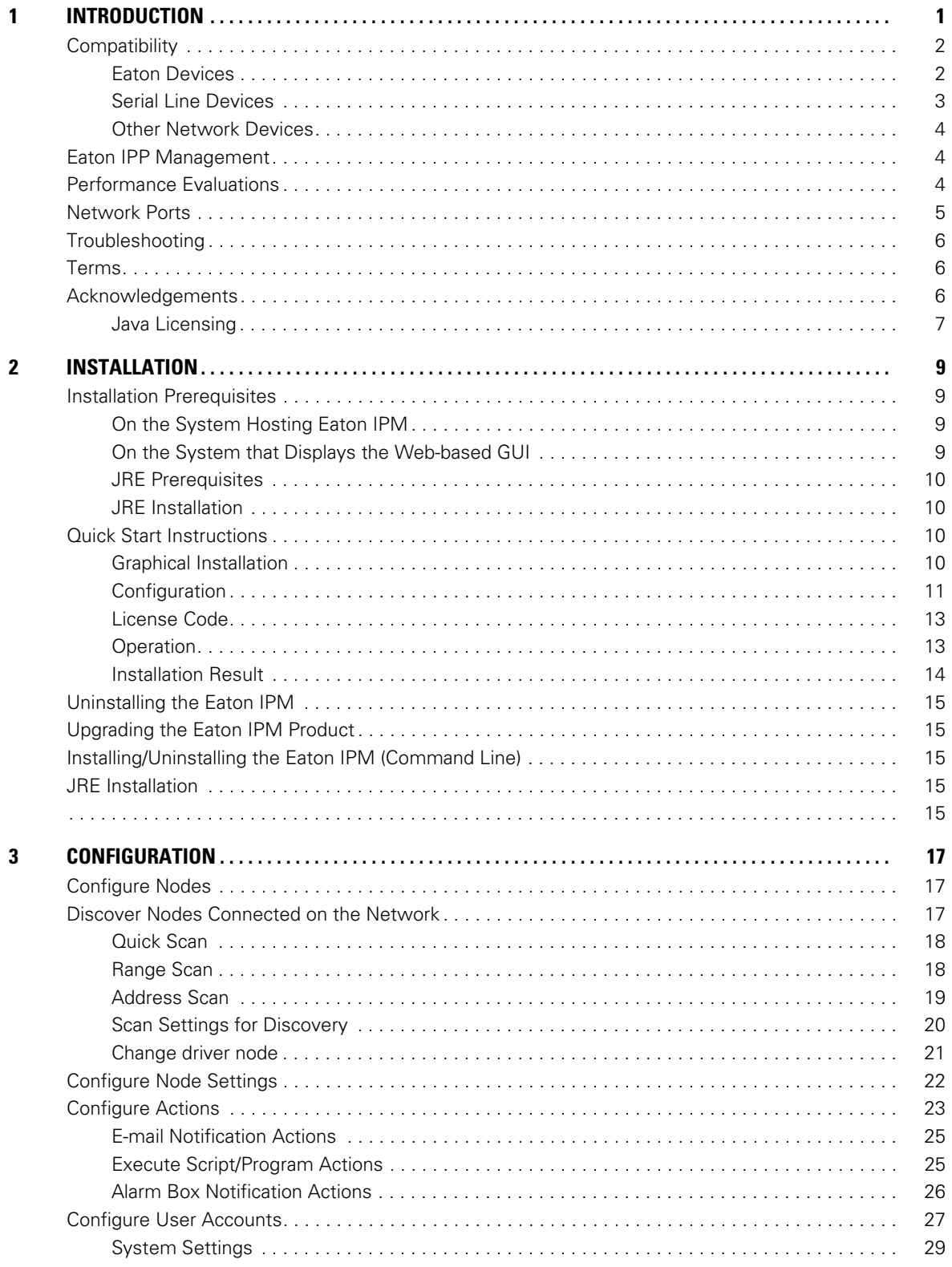

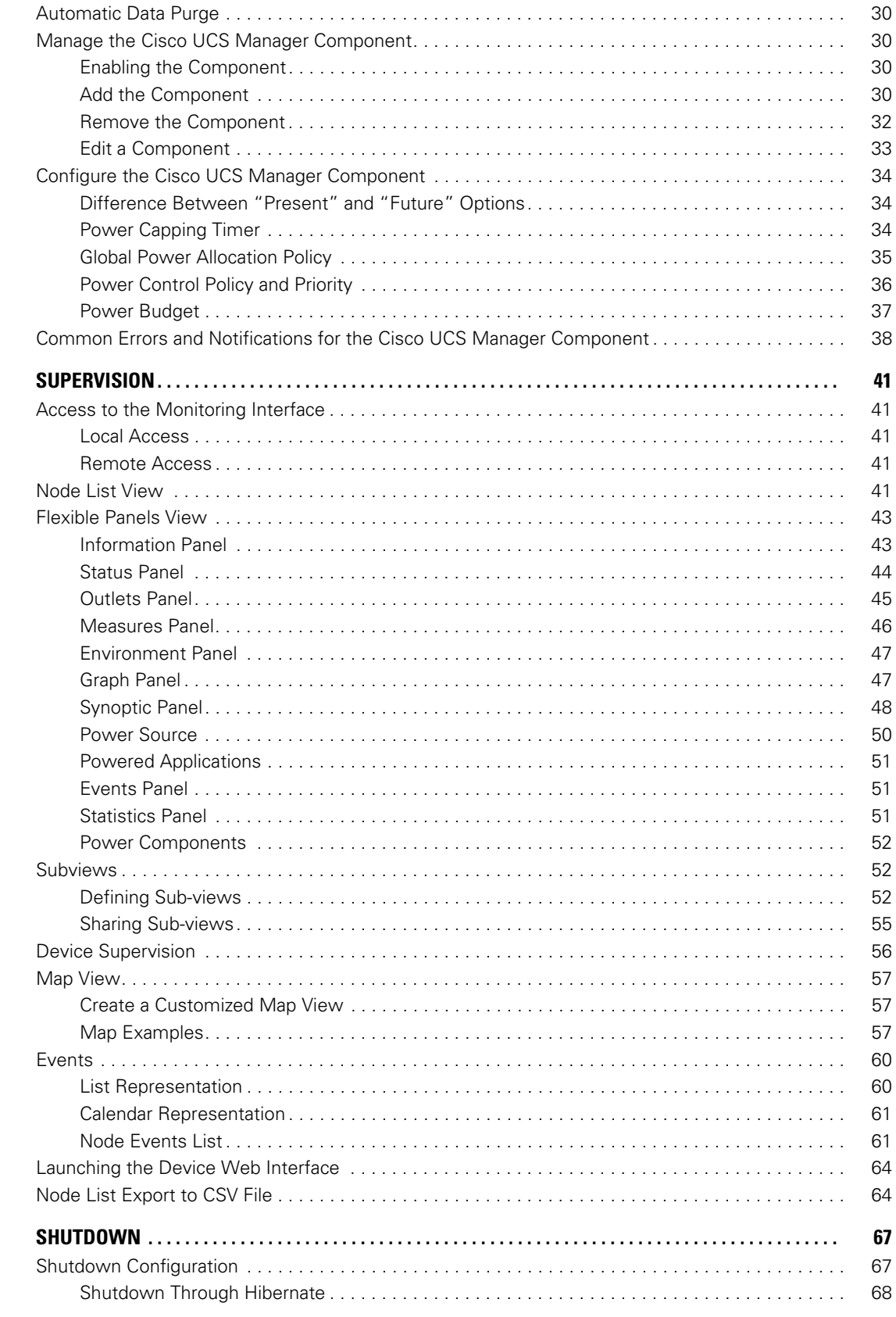

 $\pmb{4}$ 

 $\overline{\mathbf{5}}$ 

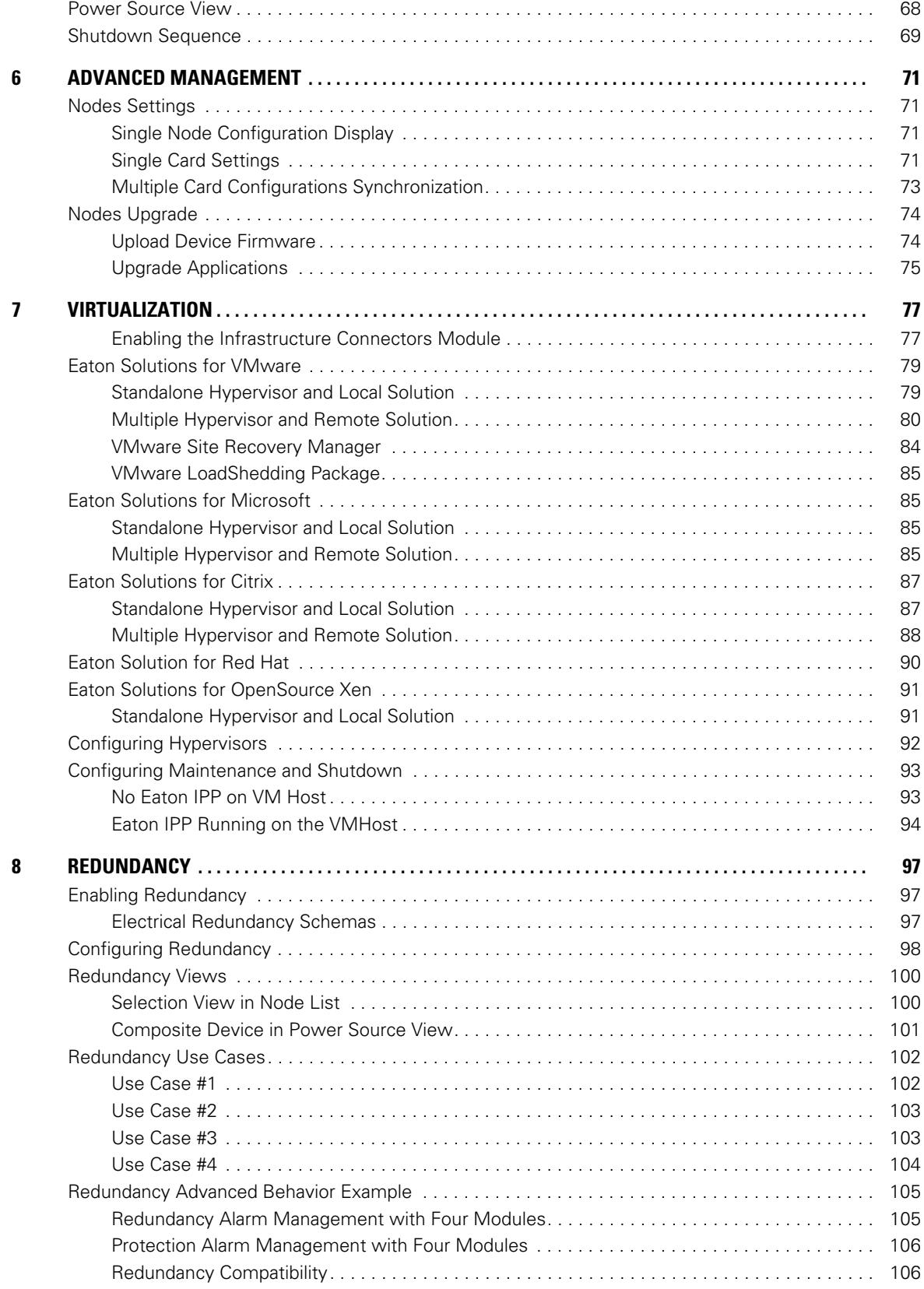

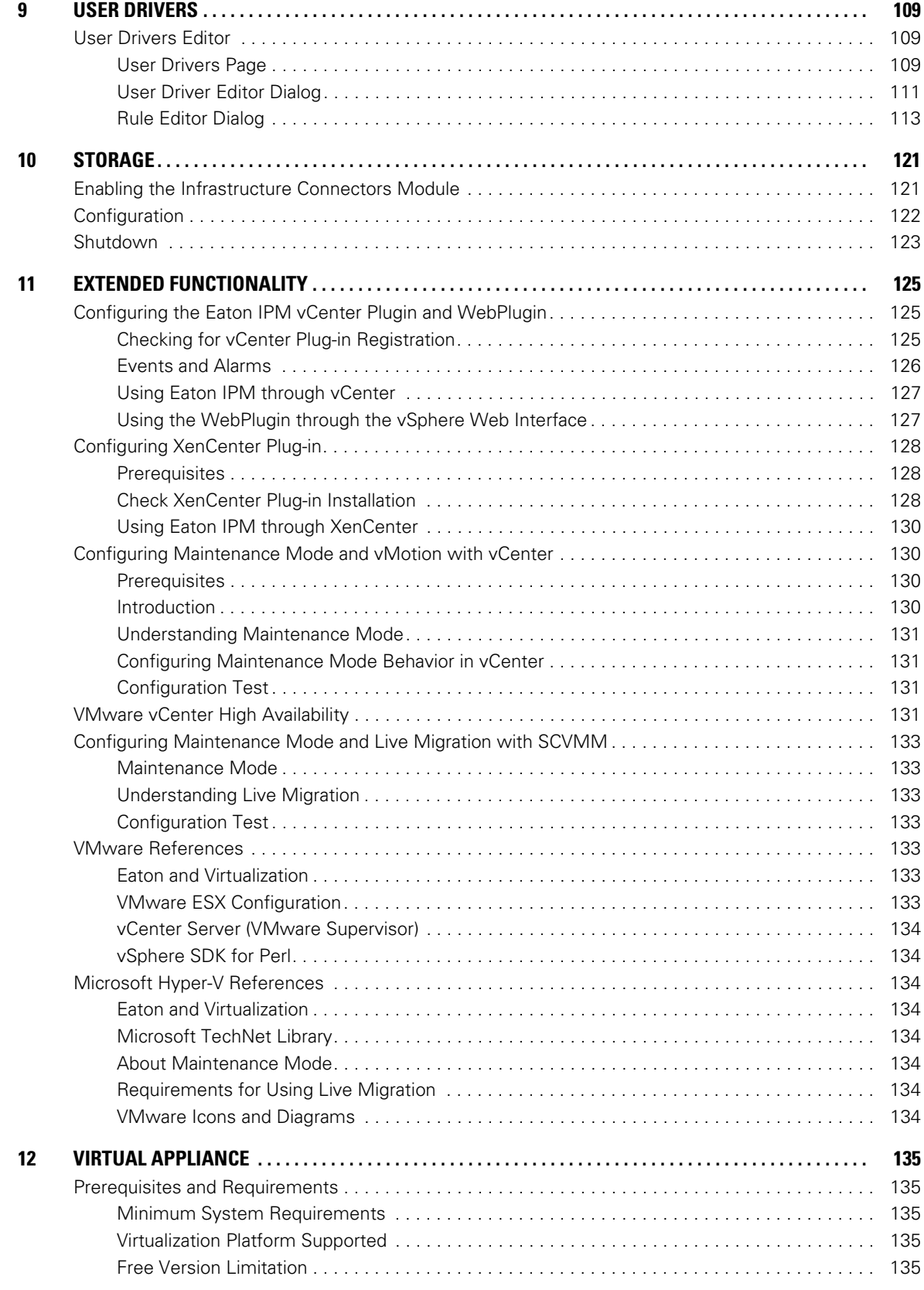

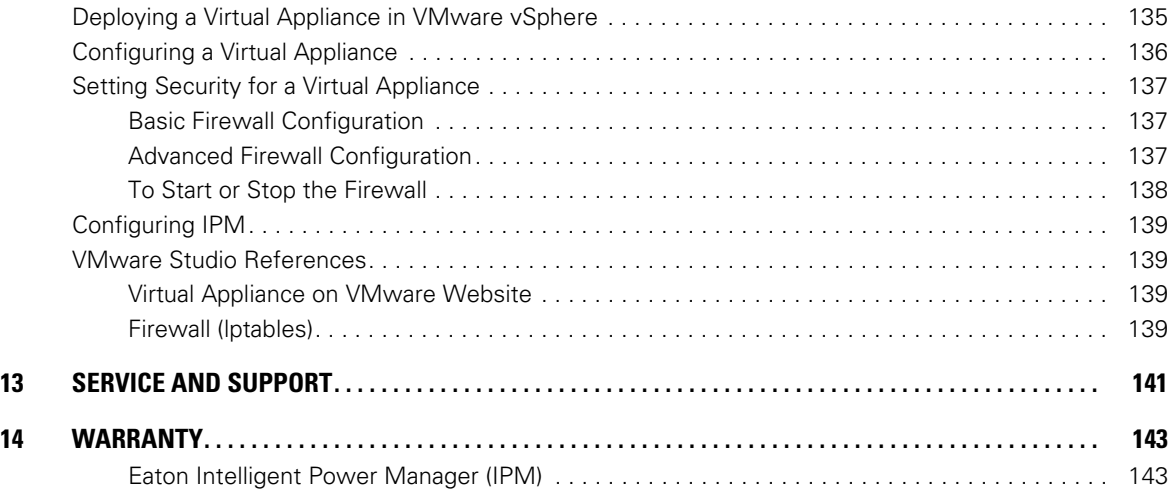

# <span id="page-9-0"></span>**Chapter 1 Introduction**

The Eaton® Intelligent Power® Manager (IPM) is a power environmental device supervision tool for IT environments. The Eaton IPM delivers a global view across the network from any PC with an Internet browser. Exceptionally versatile, the software is compatible with any device that supports a network interface, such as environmental sensors, other manufacturer's Power Distribution Unit (PDU) or Eaton Enclosure Power Distribution Unit (ePDU®), other manufacturer's UPSs, and applications. The Eaton IPM can also organize a management table by groups, centralize alarms, and maintain events logs for preventive maintenance of the entire installed equipment base.

The Eaton IPM provides the following:

- Discovers and supervises UPSs, PDUs, and ePDUs connected to the network either a card or a proxy. For the detailed list of compatible solutions, see ["Compatibility" on page](#page-10-0) 2.
- Supervises the remote servers hosting the Eaton® Intelligent Power® Protectorr (IPP) or Network Shutdown Module V3 application.
- Provides advanced management feature (mass configuration and mass upload) with the Eaton® Network Management Cards (also called NMC): Network-MS (example, 66102/103006826) and Modbus-MS (example, 66103)
- Provides local computer graceful shutdown through Network or local connectivity, such as USB or RS-232 port
- Provides an agentless method for directly managing and controlling VMware® Hypervisors through the VMware® vCenter™ management platform
- Provides centralized management of Eaton IPP applications running on virtualized servers other than VMware vCenter (such as Microsoft® Hyper-V™ Hypervisor or Citrix® Xen®).

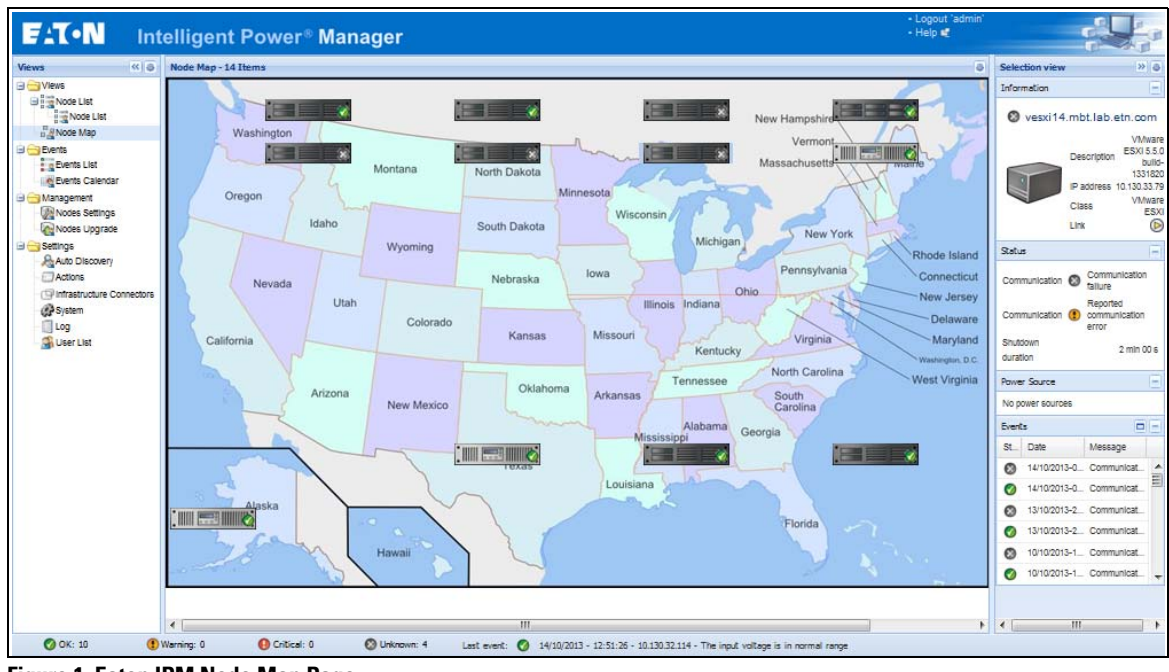

[Figure](#page-9-1) 1 shows the Eaton IPM Node Map page.

<span id="page-9-1"></span>**Figure 1. Eaton IPM Node Map Page**

# <span id="page-10-2"></span><span id="page-10-0"></span>**Compatibility**

Eaton has tested the compatibility of the Eaton IPM with the following devices and applications.

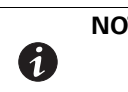

**NOTE** If a device doesn't support the Quick Scan feature, it can be supervised if Address Scan or Range Scan operations are performed. See ["Discover Nodes Connected on](#page-25-3)  [the Network" on page](#page-25-3) 17 for more information.

# <span id="page-10-1"></span>**Eaton Devices**

#### **Table 1. Eaton Devices**

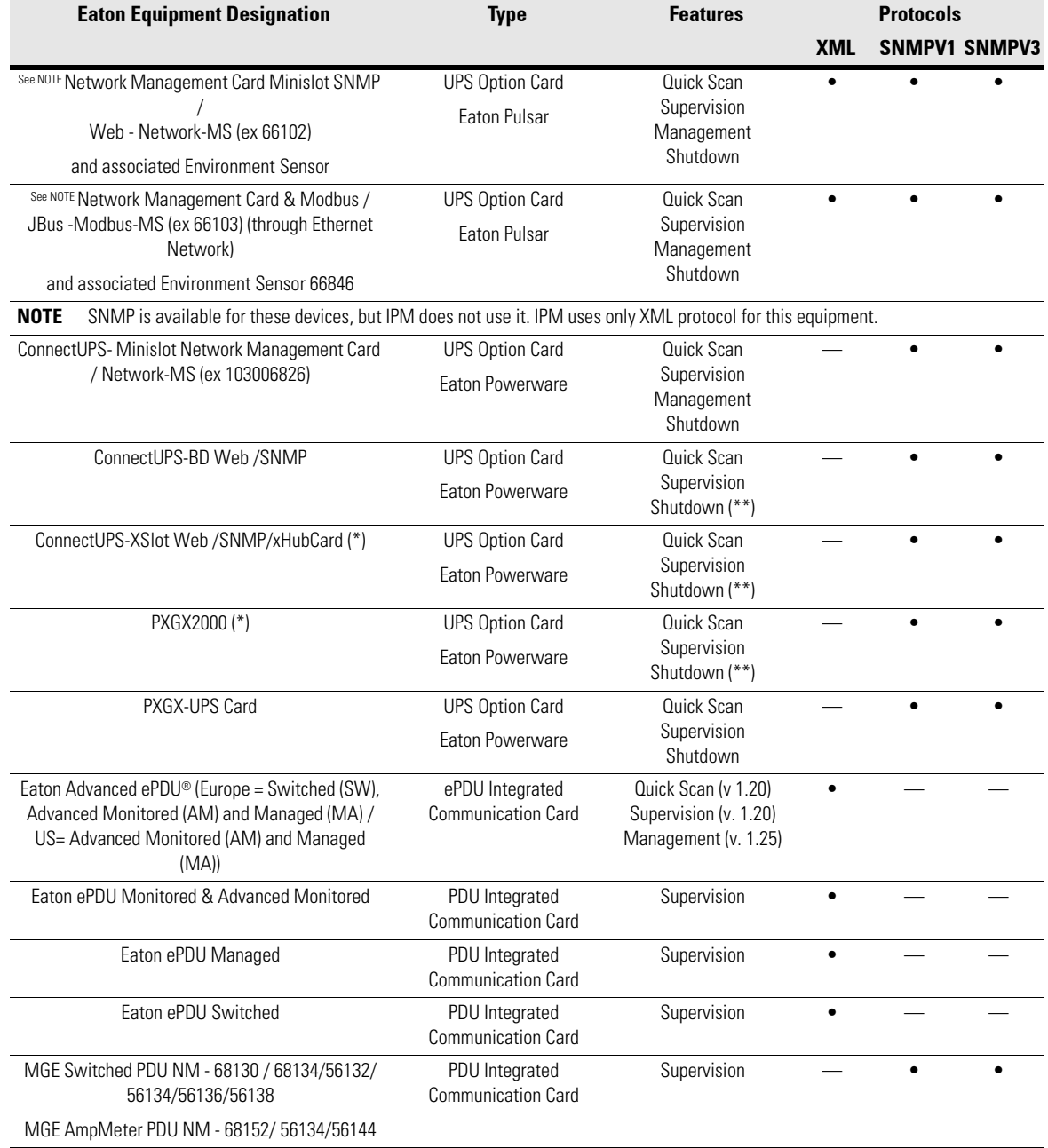

# **Table 1. Eaton Devices (Continued)**

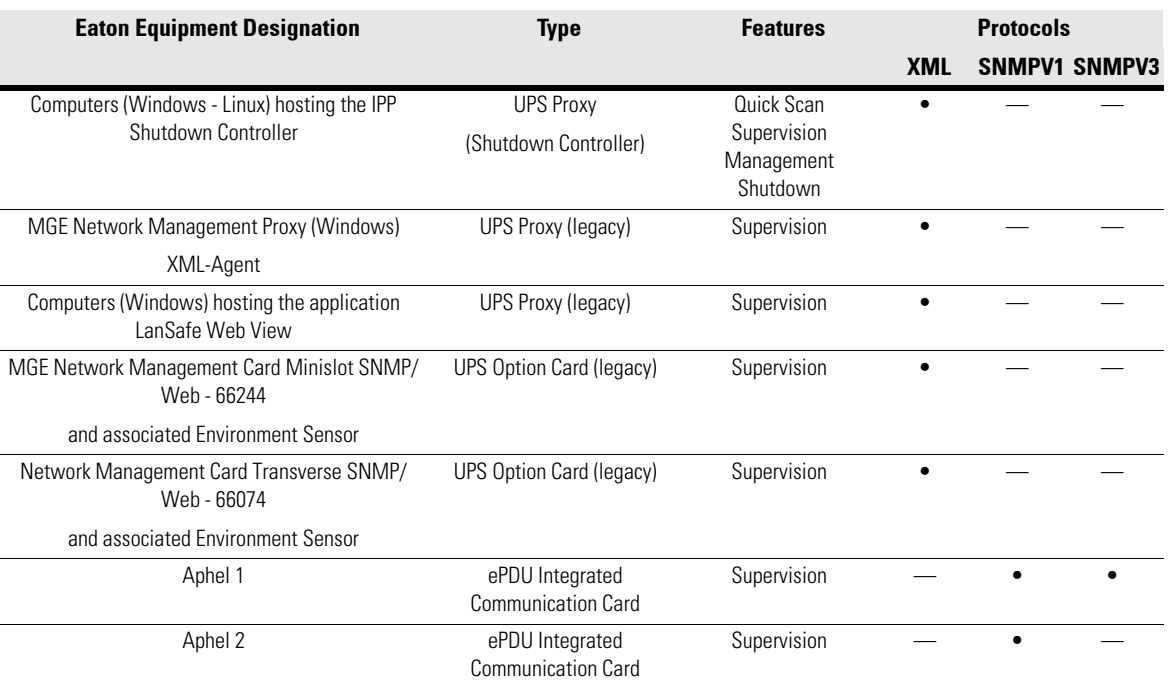

# <span id="page-11-0"></span>**Serial Line Devices**

The Eaton IPM is compatible with the following serial line devices (see [Table](#page-11-1) 2).

#### <span id="page-11-1"></span>**Table 2. Serial Line Devices**

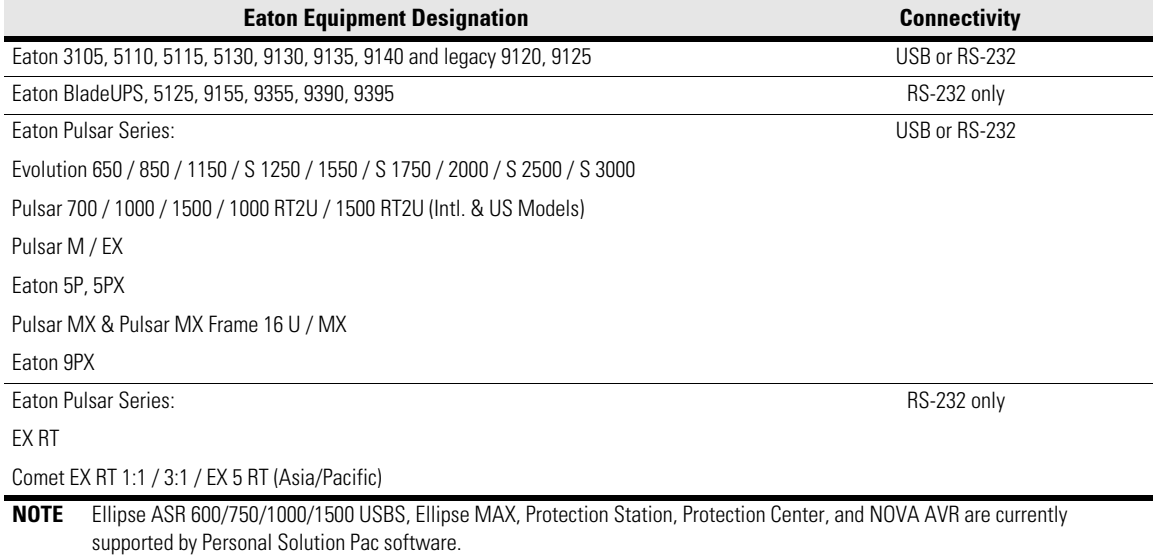

# <span id="page-12-0"></span>**Other Network Devices**

The Eaton IPM is compatible with the following other network device (see [Table](#page-12-3) 3).

#### <span id="page-12-3"></span>**Table 3. Other Devices**

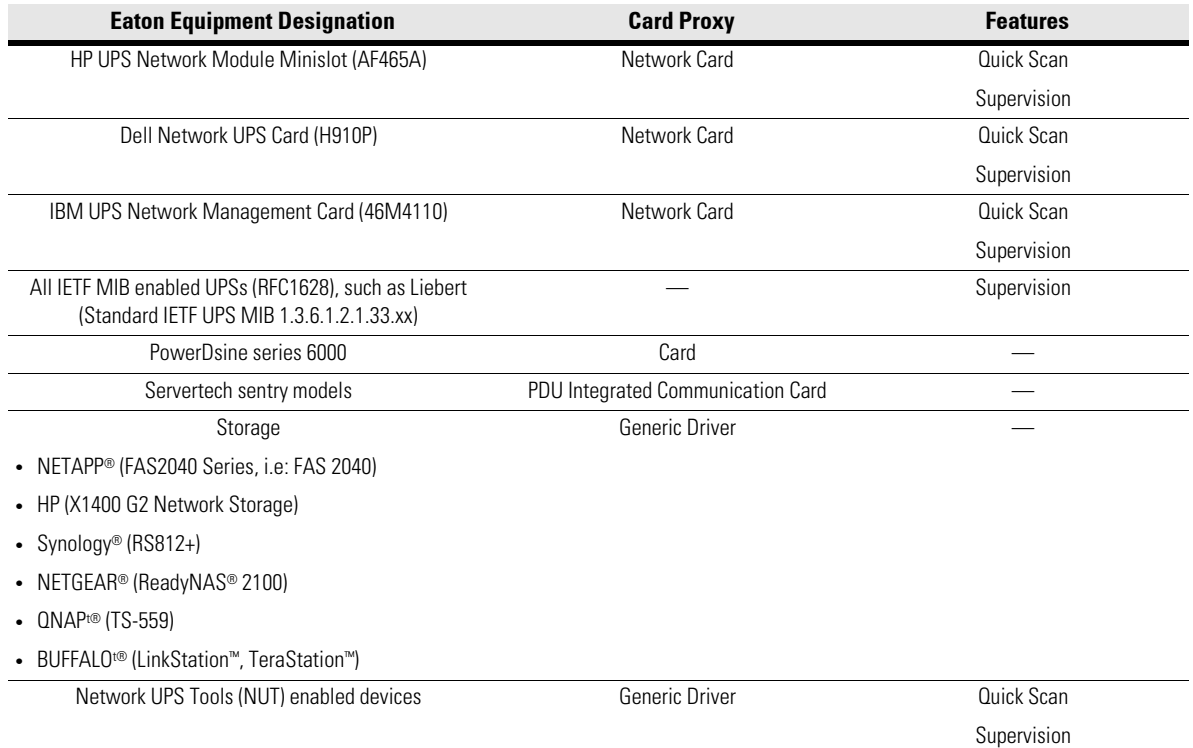

# <span id="page-12-1"></span>**Eaton IPP Management**

The Eaton IPP can be remotely managed, configured, and updated using Eaton IPM supervisory software. Using the Eaton IPM, you can perform mass configurations and mass updates of Eaton IPP applications. The Eaton IPM can also remotely perform the following:

- Display an Eaton IPP configuration
- Configure a single Eaton IPP
- Synchronize multiple Eaton IPP configurations
- Trigger Eaton IPP upgrade

### <span id="page-12-2"></span>**Performance Evaluations**

To provide a performance evaluation, Eaton has tested the following configurations:

#### **Test with Machine 1 (server Dell PowerEdge 2900)**

- CPU: Intel® Xeon® 5130 dual-core @2GHz
- Memory: 2Go DDR2 @666MHz
- HDD: 2 HDDs 67GB 7200 rpm RAID 0 (Mirroring)
- OS: Microsoft® Windows Server® 2008 64 bits

Test conditions during 40 hours:

- 1300 nodes (including ~50 real), mainly Eaton IPMs, and Network Management Cards.
- Average CPU load: 20~30%
- Memory load: 200~300MB

#### **Test with Machine 2 (typical PC)**

- CPU: Intel Core™ 2 Duo 6600 @2.4GHz
- Memory: 2Go DDR2
- HDD: 1 HDD 220 GB 7200 rpm
- OS: Microsoft® Windows Vista® Enterprise 32 bits

Test conditions during 40 hours:

- 1000 nodes (including ~50 real), mainly Eaton IPMs, and some NSM and Network Management Card.
- Average CPU load:  $\sim 60\%$
- Memory load:  $200 \sim 300MB$

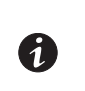

**NOTE** These tests have been performed on Windows Server Operating System. The Windows 2003 or 2008 Operating Systems do not have the limitation of 10 simultaneous connections.

# <span id="page-13-0"></span>**Network Ports**

[Table](#page-13-1) 4 lists the network ports used by the Eaton IPM.

### <span id="page-13-1"></span>**Table 4. Network Ports**

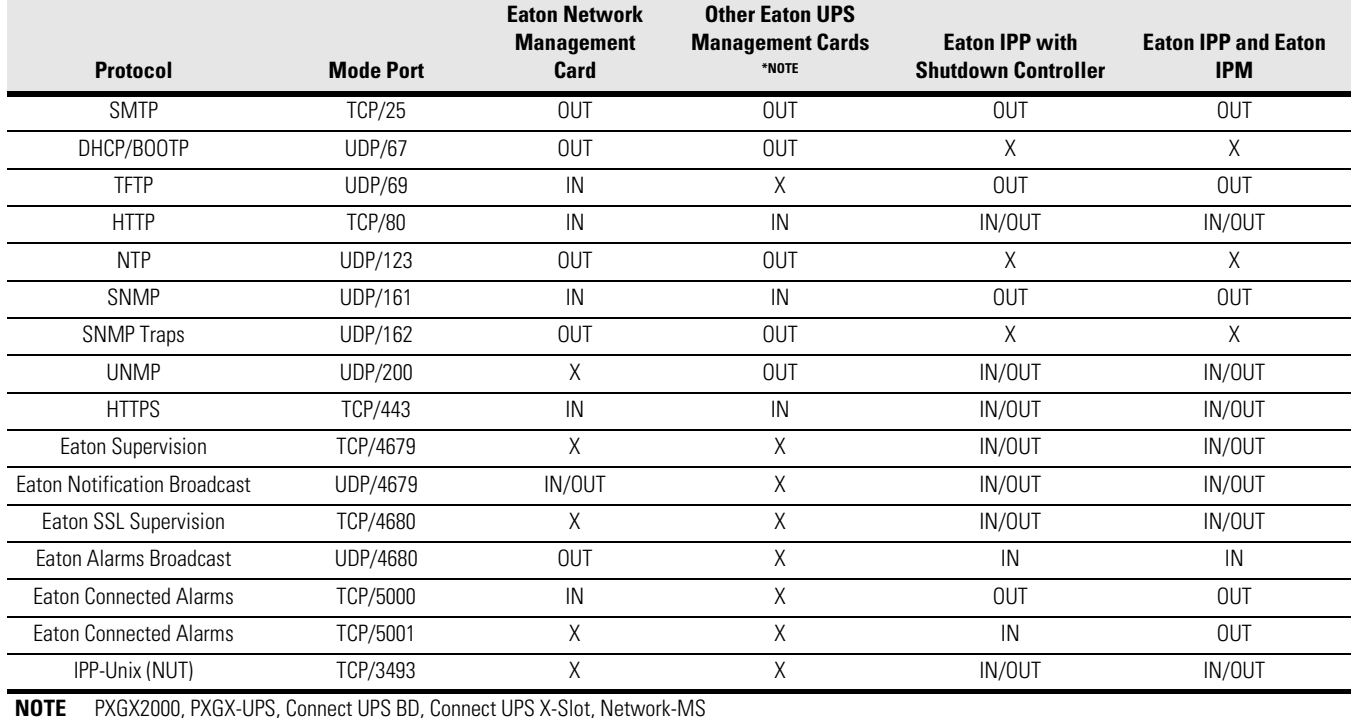

# <span id="page-14-0"></span>**Troubleshooting**

#### **HTML pages**

#### **Cannot display the UPS properties page. HTTP 404 error with IE.**

#### **Solution:**

Check the URL entered.

https://<name or IP of the computer hosting Eaton IPM>:4680/

- or -

http://<name or IP of the computer hosting Eaton IPM>:4679/

# <span id="page-14-1"></span>**Terms**

This section provides related terms and definitions.

#### **IP Address**

When Transmission Control Protocol / Internet Protocol (TCP/IP) is installed on a computer, an Internet Protocol (IP) address is assigned to the system. Each address is unique and is made up of four numbers, each between 0 and 255, such as168.8.156.210.

#### OSGi

OSGi is a module system and service platform for the Java programming language that implements a complete and dynamic component model.

#### **Secure Socket Layer**

The Secure Socket Layer (SSL) is a solution for securing transactions over the internet. SSL is a communication protocol that authenticates the data exchanged, as well as ensuring its confidentiality and integrity. The protocol uses a recognized encryption method, the RSA algorithm with a public key. SSL is built into Internet Web browsers. The padlock in the bottom of your browser screen automatically displays if the server sending information uses SSL.

# **Transmission Control Protocol / Internet Protocol**

TCP/IP is a family of network and communication protocols for the transport and network layers. Also known as the Internet Protocol suite of network communication protocols.

# <span id="page-14-2"></span>**Acknowledgements**

The Eaton software development team is grateful to the following projects:

- Spider Monkey
- Ext JS
- SQLite
	- The SQLite Project (http://www.sqlite.org/) generously donated source code to the public domain that helped us for this project.
- Open SSL
	- This Eaton IPM product includes software developed by the OpenSSL Project for use in the OpenSSL Toolkit (http://www.openssl.org/).
	- This Eaton IPM product includes cryptographic software written by Eric Young (eay@cryptsoft.com).
	- This Eaton IPM product includes software written by Tim Hudson (tjh@cryptsoft.com).
- Lib USB
- Net SNMP

The full license version for each of these projects is available from Eaton IPM using the **Settings > System > About** selection path.

### <span id="page-15-0"></span>**Java Licensing**

Eaton's advanced software (infra connector) uses the OSGI framework technology. All the constituent modules of the new features (virtualization, storage, Cisco UCS) are based on OpenJDK (Open Java Development Kit, which is a free and open source implementation of the Java Platform).

A Java Runtime Environment (JRE) must be installed on the target machine to use these features. This one can be open source, such as OpenJRE, or business, such as Oracle.

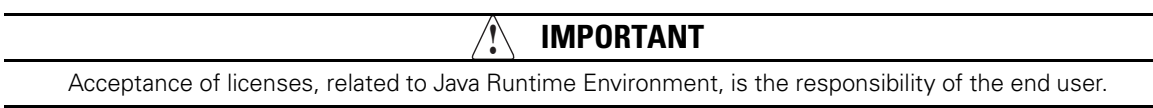

Introduction

# <span id="page-17-0"></span>**Chapter 2 Installation**

This chapter provides Eaton Intelligent Power Manager (IPM) installation prerequisites and quick start installation procedures. Procedures for uninstalling and upgrading the product are also included.

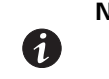

**NOTE** Please refer to the following installation information for operating system compatibility: http://pqsoftware.eaton.com/install/common/eaton\_os\_compatibilities\_aa.pdf

# <span id="page-17-1"></span>**Installation Prerequisites**

This section provides installation prerequisites for the following:

- Systems hosting the Eaton IPM
- Systems that display the Web-based graphical user interface (GUI)

#### <span id="page-17-2"></span>**On the System Hosting Eaton IPM**

The Eaton IPM can be installed on Microsoft® Windows 2000, Microsoft® Windows XP®, Microsoft® Windows Vista® 7, Microsoft® Windows 7 and 8, and on Microsoft® Windows Server® 2003, 2008 (including R2 revision), and 2012.

- For better performances with multiple nodes, Eaton recommends a Microsoft® Windows Server® OS (that does not have the limitation of 10 simultaneous network connections)
- To avoid network or serial port access conflicts, do not install the Eaton IPM on a machine that also hosts:
	- Network management system, such as HP OpenView® or CA Unicenter®
	- Eaton Intelligent Power Protector (IPP)
	- Eaton Enterprise Power Manager
	- Eaton Network Shutdown Module
	- Network Management Proxy
	- Eaton UPS Management Software

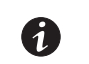

**NOTE** This is the previous Eaton software for managing UPSs. If you were using it previously, remove it before installing the new Eaton IPM software.

#### <span id="page-17-3"></span>**On the System that Displays the Web-based GUI**

The Eaton IPM graphical interface can be accessed remotely using a simple Web browser. Access to this interface can be secured through Secure Socket Layer (SSL) connection and is also secured through login and password.

The Eaton IPM graphical interface has been tested with:

- Google® Chrome™
- Mozilla Firefox®
- Microsoft® Internet Explorer® (IE) version 7 and later

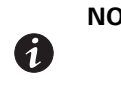

**NOTE** For optimal performance, Google Chrome or Firefox is recommended. For good performance, IE version 9 and later is recommended. IE6 performance is not optimal.

# <span id="page-18-0"></span>**JRE Prerequisites**

For all features correlated to the infrastructure connector (like VMware, UCS, NetApp) a JRE must be installed on the system hosting Eaton IPM (see ["JRE Installation" on page](#page-23-3) 15). If this prerequisite is not installed, only virtualization features are available, such as the legacy API for VMware connectors.

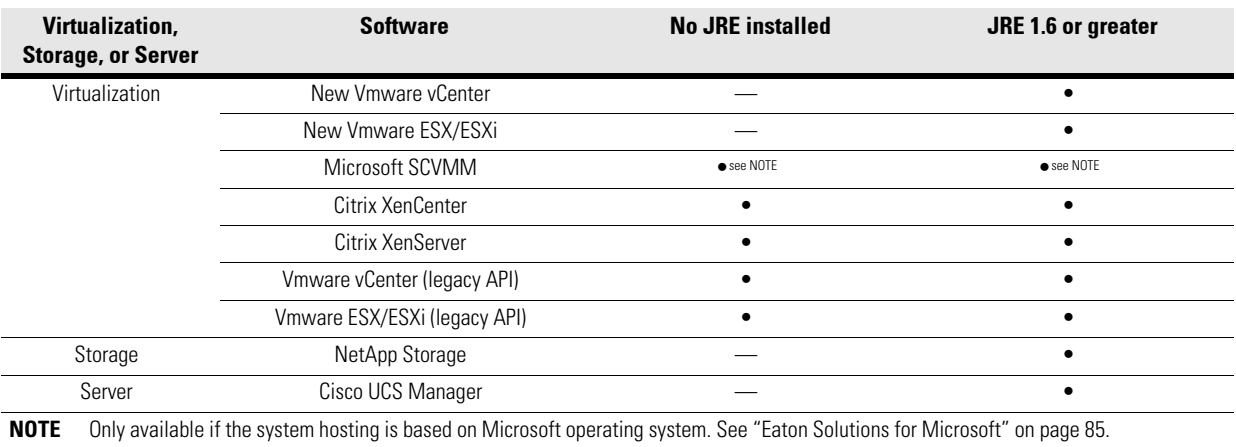

#### **Table 5. JRE Virtualization, Storage, and Server Citrix XenCenter**

#### <span id="page-18-1"></span>**JRE Installation**

The installation of the Java Runtime Environment (JRE) is Operating System platform-dependent. All new Eaton components have been developed and tested for the Java version 1.6 or later. After installing the correct JRE, the IPM must be reloaded, to take account this new environment.

# <span id="page-18-2"></span>**Quick Start Instructions**

This section includes quick start installation and configuration instructions.

#### <span id="page-18-3"></span>**Graphical Installation**

To install the Eaton IPM:

- 1. On a computer with a Windows OS, run the Eaton Intelligent Power Manager package under an administrator account. A Web browser displays the Eaton Intelligent Power Manager Installer Welcome screen.
- 2. Observe the prompt and verify that the communication device is connected. Click **Next** (see [Figure](#page-19-1) 2). The Login screen displays.

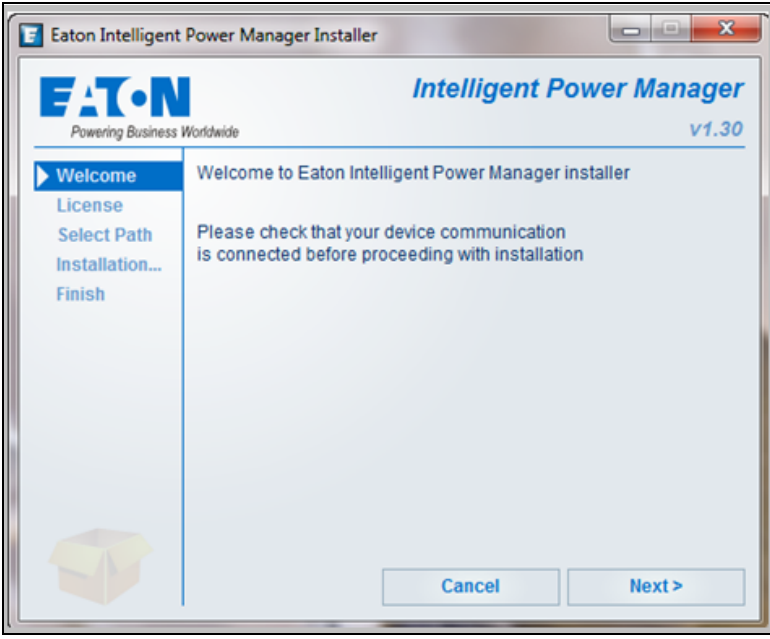

**Figure 2. Welcome Screen**

<span id="page-19-1"></span>3. Read the application description. Type the login and password and click **Login** (see [Figure](#page-19-2) 3).

**NOTE** The default entry for login and password is **admin**. A

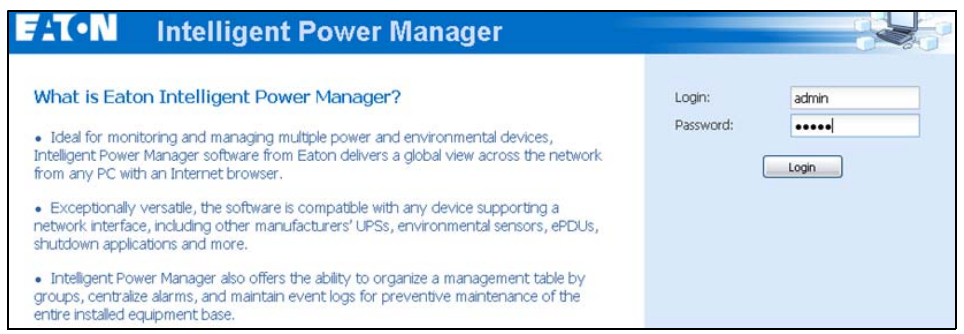

<span id="page-19-2"></span>**Figure 3. Login Screen**

#### <span id="page-19-0"></span>**Configuration**

When started, the application automatically performs a discovery using the "Quick Scan" option:

- Using the "Quick Scan" operation, you will discover the following through broadcast: Network Management Cards Network-MS (ex 66102 / 103006826) and Modbus-MS (ex 66103), PXGX2000, PXGX-UPS, ConnectUPS BD, ConnectUPS X, ConnectUPS MS, Intelligent Power Protector, Network Shutdown Module V3, new Eaton ePDU, new HP UPS Card, new Dell UPS Card, or new IBM UPS Card.
- **.** Display the discovered nodes using **Settings > Auto Discovery** (see [Figure](#page-20-0) 4).

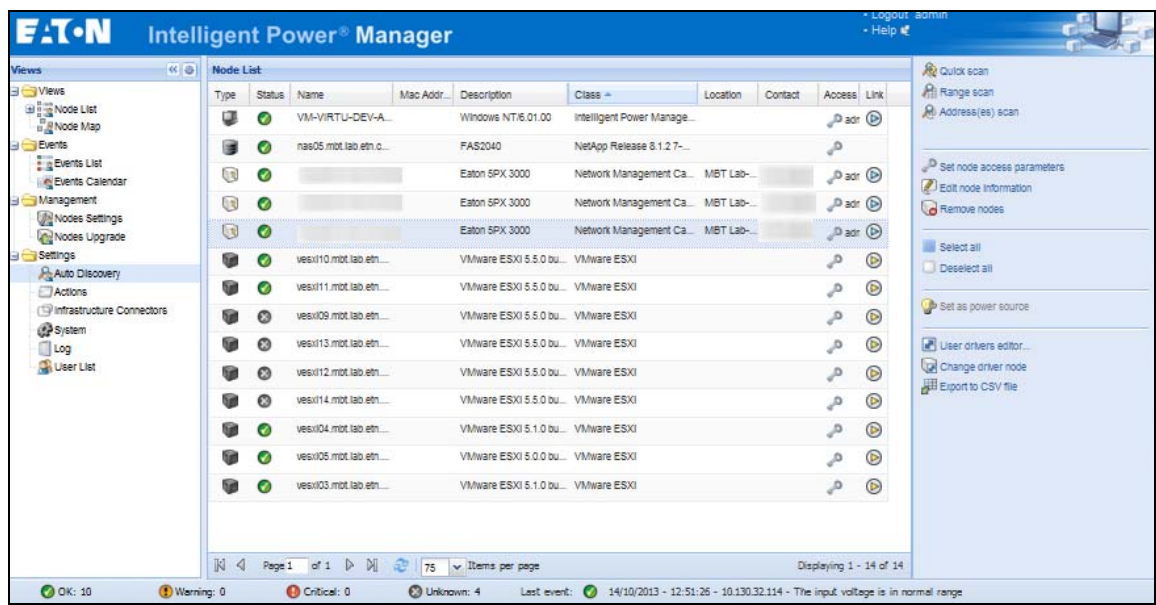

#### <span id="page-20-0"></span>**Figure 4. Quick Start - Auto Discovery Page**

- For the other nodes, perform the discovery based on IP address ranges using the "Range Scan" option. Using "Range Scan" discovers the nodes that are outside of the network segment and nodes that are not compatible with the "Quick Scan" feature.
- Refer to the Compatibility list to determine if your node supports the "Quick Scan" feature.

(**Optional**) To set the computer running Eaton IPM to shut down in the event of a power failure:

- 1. Select **Settings > System**. The Edit modules settings dialog displays.
- 2. Select the Shutdown checkbox on the Edit modules settings dialog (see [Figure](#page-20-1) 5). The Shutdown menu selection displays in the Settings menu hierarchy list (see [Figure](#page-21-2) 6).

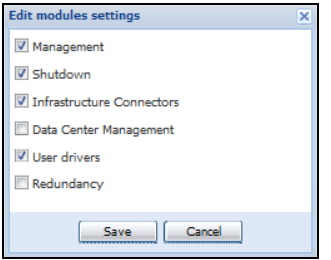

<span id="page-20-1"></span>**Figure 5. Edit Modules Settings Dialog**

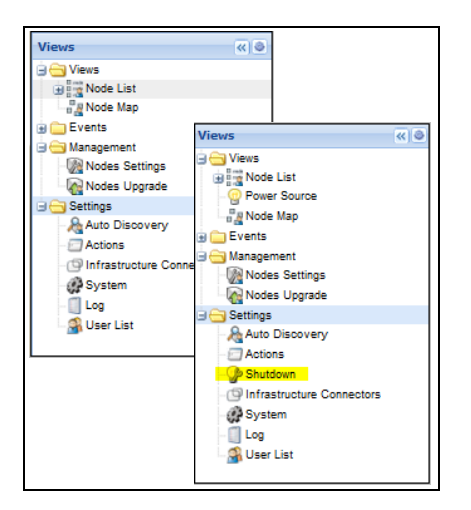

#### <span id="page-21-2"></span>**Figure 6. Shutdown Displays in the Settings Menu Hierarchy**

- 3. From the **Settings > Shutdown** page, assign the following:
	- IP address of the UPS that powers the local computer (power source)
	- Shutdown configuration parameters (timer, duration, type of shutdown, and (if needed) shutdown script
	- Select or deselect (check or uncheck) the checkbox for standard shutdown sequence

#### <span id="page-21-0"></span>**License Code**

The Eaton IPM monitors up to 10 devices (including UPS Web Card, ePDU, or Eaton IPP Shutdown Controller) without a license key.

If there are more devices to be monitored, an appropriate license is needed. The license can also be upgraded later without reinstallation.

Only for "Silver" or "Gold" paid versions:

- 1. In **Settings > System > Edit System Information**, enter the license product key that is printed on the commercial CD booklet (inside the CD case):
	- ref 66925 Eaton IPM Silver License (11 to 100 device nodes)
	- ref 66926 Eaton IPM Gold License (101 to unlimited devices nodes)

**NOTE** Nodes that are not managed due to license limitation appear with this icon:  $\oslash$ 

#### <span id="page-21-1"></span>**Operation**

6

- 1. Use the **Views > Node List** menu item to supervise the current state of the compatible power devices and applications.
- 2. Select a line in the list and the panels are updated with selected device information (see [Figure](#page-22-1) 7).

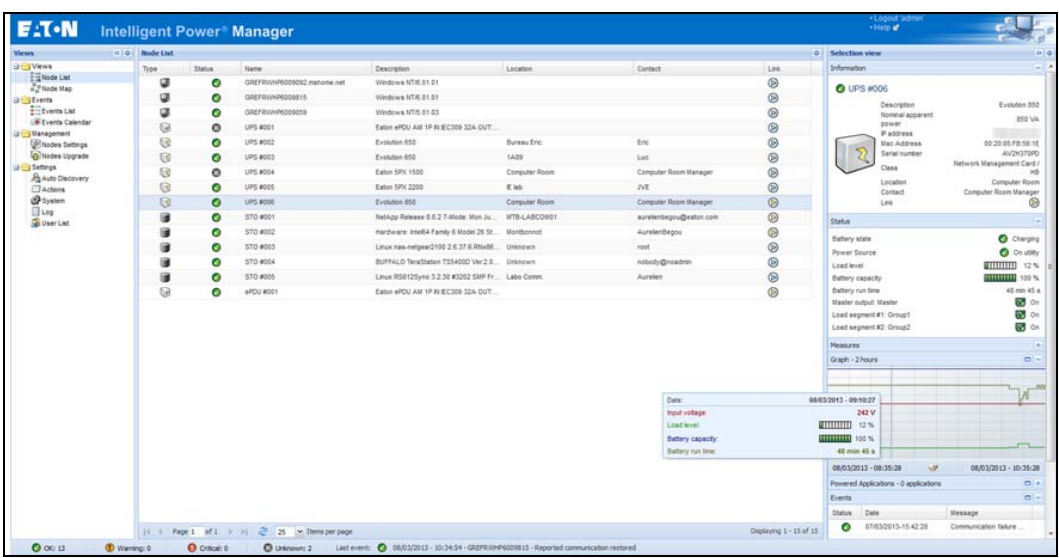

#### <span id="page-22-1"></span>**Figure 7. Node List Main Page**

- <sup>l</sup> [Optional] If you have enabled the Shutdown module, the **Views > Power Source** menu item allows you to supervise the current state of the UPS that powers the server running Eaton IPM. This menu is available when you have enabled the Shutdown module in **System > Settings > Edit Modules Settings**.
- **The Events > Event List** view allows you to view the device events.
- The Management menu provides functions that allow you to mass configure and mass upgrade cards.

## <span id="page-22-0"></span>**Installation Result**

# **! IMPORTANT**

If you install a new Eaton IPM release without uninstalling the old one, you will keep your database and your product settings.

- <sup>l</sup> At the end of the installation, the following shortcuts are created in the group **Start > Programs > Eaton > Intelligent Power Manager:**
	- **Open Eaton Intelligent Power Manager:** Starts the main Eaton IPM graphical interface
	- **Start Eaton Intelligent Power Manager**: Starts the service
	- **Stop Eaton Intelligent Power Manager:** Stops the service
	- **Uninstall Eaton Intelligent Power Manager**: Uninstalls the program
- A service called "Eaton Intelligent Power Manager" is also created for the Database Acquisition Engine.
	- This program continuously polls the status of Eaton devices and Applications connected on the network.
	- This service automatically starts on machine boot-up.
	- This service provides the Web Interface.
- A system tray icon displays the alarms on the local computer. Right-click this icon to display the same shortcuts as in the Windows Start menu.

# <span id="page-23-0"></span>**Uninstalling the Eaton IPM**

The following methods for uninstalling the Eaton IPM are available:

- <sup>l</sup> Access the control panel selection for your operating system to uninstall programs and remove the **Eaton Intelligent Power Manager Vx.xx** package per your system instructions.
- You can also uninstall from the shortcuts to remove the product and custom files (if you confirm the action): **Start > Programs > Eaton > Intelligent Power Manager> Uninstall Intelligent Power Manager**

# <span id="page-23-1"></span>**Upgrading the Eaton IPM Product**

If you install a new Eaton IPM Release without uninstalling the old release, you will keep your database and your product settings. See ["Nodes Upgrade" on page](#page-82-2) 74 for upgrade information. Also see ["System Settings"](#page-37-1)  [on page](#page-37-1) 29 for information on configuring automatic upgrade.

#### <span id="page-23-2"></span>**Installing/Uninstalling the Eaton IPM (Command Line)**

You can install or uninstall the Eaton IPM product from a command line in order to deploy the software in a group, with or without using the graphical interface. You can also configure protection settings from the command line.

Detail of available command options can be obtained using the following command:

```
<packageName> -help
```
<packageName> [COMMAND] [OPTION]...

The available commands are:

- install Launches the installation/upgrade process (default).
- $\cdot$  -uninstall Launches the process to uninstall the application.

The available options are:

- -debug Displays debugging information on the console.
- -silent Install the application silently.

Access the installation folder:

-dir <installPath>

#### **Example**

The command <packageName> -install -silent -dir "C:\Program Files\MyFolder" will install the Eaton IPM silently in C:\Program Files\MyFolder.

After the installation is completed, open a Web browser with the following URL:

http://<host>:4679/, where <host> is the host name or IP address of the machine hosting the Eaton IPM.

### <span id="page-23-4"></span><span id="page-23-3"></span>**JRE Installation**

The installation of the Java Runtime Environment is Operating System platform dependent. All new Eaton components have been developed tested for the Java version 1.6 or later. After installing the correct JRE, the Eaton IPM must be reloaded to take account this new environment (see ["JRE Prerequisites" on page](#page-18-0) 10).

Installation

# <span id="page-25-0"></span>**Chapter 3 Configuration**

This chapter describes how to configure the Eaton Intelligent Power Manager (IPM).

# <span id="page-25-1"></span>**Configure Nodes**

Each node (Network Management Card, proxy, or application) must have a valid IP address (or a DNS name) in the range that you have entered for auto-discovery (see ["Compatibility" on page](#page-10-2) 2).

Eaton IPM automatically receives the alarms (through notification or polling) without specific configuration on the network card, proxies, or applications.

For SNMP communication, configure the SNMP parameters using the **System > Scan Settings** selection.

# <span id="page-25-3"></span><span id="page-25-2"></span>**Discover Nodes Connected on the Network**

To discover nodes connected on the network:

- 1. From the left-side **Views** panel of the Eaton IPM main interface window, select the **Settings > Auto Discovery** menu item.
- 2. From the right panel, select a discovery method (see [Figure](#page-25-4) 8):
	- **· Quick Scan**: Automatically performed when application starts
	- **· Range Scan**: Click the Range Scan button
	- **Address Scan: Click the Address Scan button**

| $\left\vert \alpha\right\vert$ $\left\vert \alpha\right\vert$<br><b>Views</b> | <b>Node List</b> |               | Re quick scan        |          |                                   |                                  |          |         |                      |                         |                                                                                                    |
|-------------------------------------------------------------------------------|------------------|---------------|----------------------|----------|-----------------------------------|----------------------------------|----------|---------|----------------------|-------------------------|----------------------------------------------------------------------------------------------------|
| <b>B</b> Views<br>Big Node List<br><b>B</b> Node Map                          | Type:            | <b>Status</b> | Name                 | Mac Addr | Description                       | $C$ lass $-$                     | Location | Contact | Access Link          |                         | All Range scan<br>All Addressles) scan                                                                                                    |
|                                                                               | Œ                |               | VM-VIRTU-DEV-A       |          | Windows NT/6.01.00                | Intelligent Power Manage         |          |         | $D$ adr $D$          |                         |                                                                                                    |
| <b>Events</b><br>e in Events List<br><b>IN Events Calendar</b>                | G                |               | nas05 mbt lab etn.c. |          | FAS2040                           | NetApp Release 8.1.2.7-          |          |         | ه                    |                         | Set node access parameters<br>Edit node Information<br>Remove nodes<br>Select all<br>Deselect all<br>Set as power source<br>L <sup>a</sup> User drivers editor<br>Lize Change driver node<br>Export to CSV file |
|                                                                               | G                | ø             |                      |          | Eaton 5PX 3000                    | Network Management Ca., MBT Lab- |          |         | $D$ adr $(D)$        |                         |                                                                                                    |
| Management                                                                    | G                | Ø             |                      |          | Eaton 5PX 3000                    | Network Management Ca., MBT Lab- |          |         | $D$ adr $(D)$        |                         |                                                                                                    |
| Nodes Settings<br>Modes Upgrade                                               | $\bigcirc$       | ø             |                      |          | Eaton 5PX 3000                    | Network Management Ca., MBT Lab- |          |         | Dadr (D)             |                         |                                                                                                    |
| Settings<br>Auto Discovery                                                    | <b>Gall</b>      | o.            | vesxi10.mbt.lab.etn  |          | VMware ESXI 5.5 0 bu VMware ESXI  |                                  |          |         | $\mathcal{D}$        | ◉                       |                                                                                                    |
| Actions<br>(19) Infrastructure Connectors                                     |                  |               | vesxi11.mbt.lab.etn  |          | VMware ESXI 5.5.0 bu  VMware ESXI |                                  |          |         | P                    | ◉                       |                                                                                                    |
|                                                                               |                  | ø             | vesxi09 mbt lab etn  |          | VMware ESXI 5.5.0 bu  VMware ESXI |                                  |          |         | $\mathcal{O}_\omega$ | $\odot$                 |                                                                                                    |
| <b>CP</b> System<br>Log                                                       | <b>ball</b>      | ø             | vesxi13.mpt.lab.etn  |          | VMware ESXI 5.5.0 bu  VMware ESXI |                                  |          |         | هر                   | ◉                       |                                                                                                    |
| User List                                                                     | <b>Red</b>       | ø             | vesyl12 mot lab etn  |          | VMware ESXI 5.5.0 bu VMware ESXI  |                                  |          |         | م                    | ◉                       |                                                                                                    |
|                                                                               | 6a               | ര             | vesxi14 mbt lab etn  |          | VMware ESXI 5.5.0 bu VMware ESXI  |                                  |          |         | $\mathcal{O}_\omega$ | ◉                       |                                                                                                    |
|                                                                               | 6.               |               | vesxi04 mbt lab etn  |          | VMware ESXI 5.1.0 bu VMware ESXI  |                                  |          |         | a,                   | $^{\circ}$              |                                                                                                    |
|                                                                               | fine of          |               | vesxIO5.mpt.lab.etn  |          | VMware ESXI 5.0.0 bu VMware ESXI  |                                  |          |         | ه                    | ◉                       |                                                                                                    |
|                                                                               | G                |               | vesxi03.mbt.lab.etn  |          | VMware ESXI 5.1.0 bu. VMware ESXI |                                  |          |         | ه                    | ◉                       |                                                                                                    |
|                                                                               | $\mathbb{N}$ 4   |               |                      |          | v Items per page                  |                                  |          |         |                      | Displaying 1 - 14 of 14 |                                                                                                    |

<span id="page-25-4"></span>**Figure 8. Node List Page**

# <span id="page-26-0"></span>**Quick Scan**

The Quick Scan request is a broadcast frame on 4679 IANA reserved port and 69 standard TFTP port. Using the Quick Scan operation, you will discover any of the following within a few seconds:

- Network Management Cards Network-MS (example, 66102 / 103006826) and Modbus-MS (example, 66103)
- PXGX2000, PXGX-UPS, ConnectUPS BD, ConnectUPS X, or ConnectUPS MS
- ePDUs
- Eaton Intelligent Power Protector (IPP) or Network Shutdown Module V3

#### <span id="page-26-1"></span>**Range Scan**

Using the Range Scan operation, you will discover the nodes that are outside of the Network segment and nodes that are not compatible with the Quick scan feature. See ["Compatibility" on page](#page-10-2) 2 to determine if your node supports Quick scan feature.

In the Range scan dialog box, you can edit IP address ranges. You can also check (select) the Override global authentication settings checkbox to specify authentication parameters that are different from global scan settings (see [Figure](#page-26-2) 9).

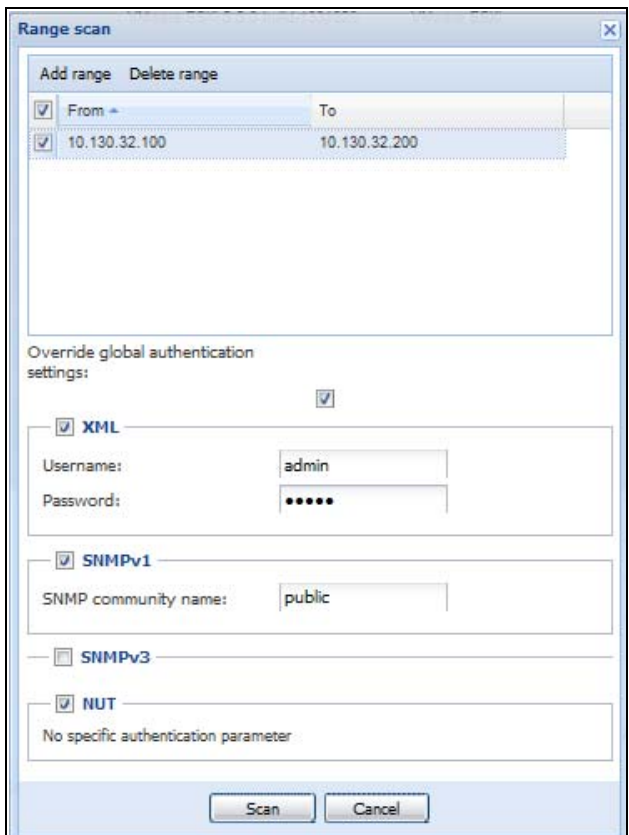

<span id="page-26-2"></span>**Figure 9. Range Scan Dialog Box**

# <span id="page-27-0"></span>**Address Scan**

This type of node discovery performs a single address scan (or for several IP addresses separated by the ";" character).

In the Address(es) Scan dialog box, edit IP addresses to scan.

- You can check (select) the Force node(s) creation checkbox to create a node with an IP address even if the scan operation did not identify the device.
- You can also check (select) the Override global authentication settings checkbox to specify authentication parameters that are different from global scan settings (see [Figure](#page-27-1) 10).

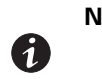

**NOTE** The option "Force node(s) creation" will create empty nodes if the scan operation did not identify the devices. Then it is possible to assign a different driver to the nodes created (see ).

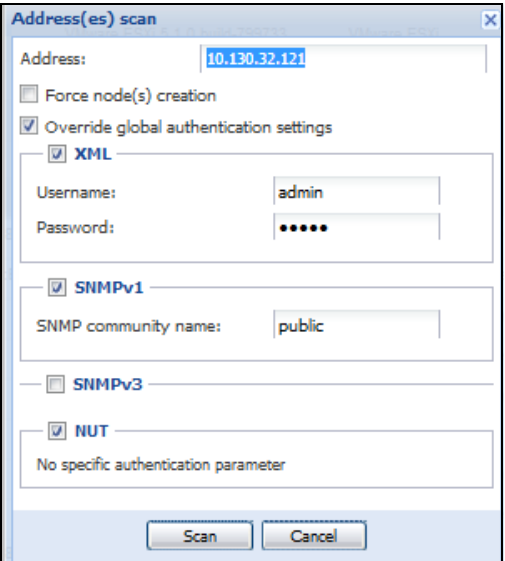

<span id="page-27-1"></span>**Figure 10. Address(es) Scan Dialog Box (Example 1)**

# Configuration

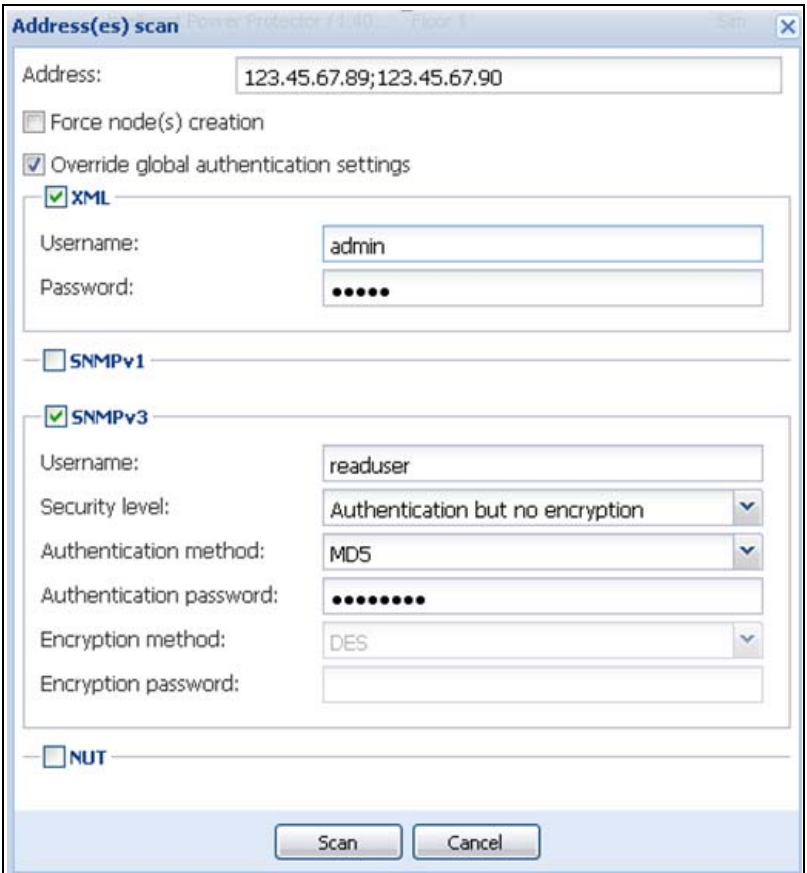

#### **Figure 11. Address(es) Scan Dialog Box (Example 2)**

#### <span id="page-28-0"></span>**Scan Settings for Discovery**

Administrators can set scanner authentication parameters that will be used as the default when discovering new devices. These authentication settings can be set for the XML, SNMPv1, SNMPv3 and NUT protocols.

When discovered, manually or automatically, newly discovered devices will use these authentication parameters. Depending on the device-supported protocols, IPM will choose the needed parameters. See ["Compatibility" on page](#page-10-2) 2 to determine which protocols are supported.

The administrator can also activate the automatic scanner to add any automatically discovered devices without a direct scan action of the administrator. For example, with automatic scan enabled, the presence of a new card on the network would be auto-discovered and added.

To change scan settings:

- 1. From the left-side **Views** panel of the Eaton IPM main interface window, select the **Settings > System**  menu item. The System page displays.
- 2. Click the Edit scan settings button on the right-side page. The Edit scan settings dialog box displays (see [Figure](#page-25-4) 8).
- 3. Set the scan settings by selecting or deselecting checkboxes, typing data, or make selections from the drop-down list.

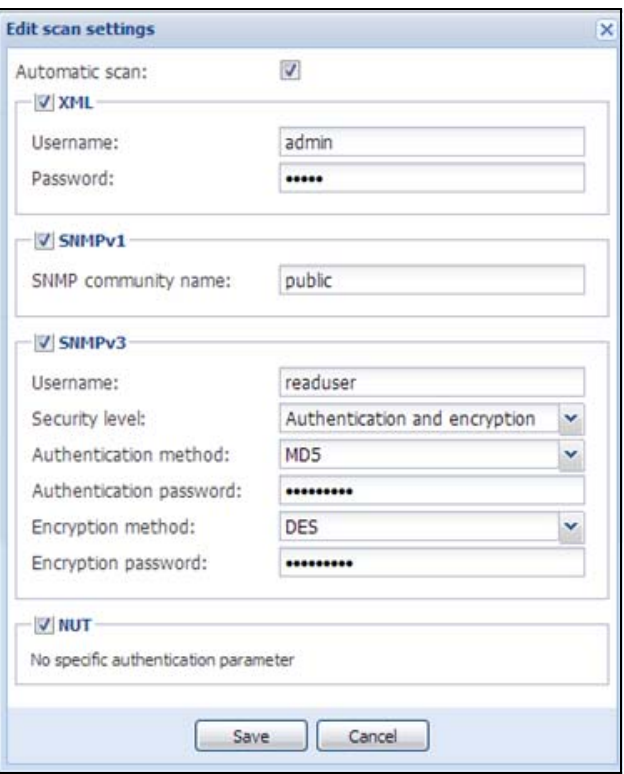

# **Figure 12. Edit Scan Settings Dialog Box**

# <span id="page-29-0"></span>**Change driver node**

After discovering a node, it is possible to assign a different driver to this node.

To change driver mode:

- 1. Select the **Settings > Auto Discovery** menu item.
- 2. From the right-side panel, select Change driver node (see ).
- 3. By default, the driver of the node is selected. Choose another driver and click OK.

Then the node will use this new driver.

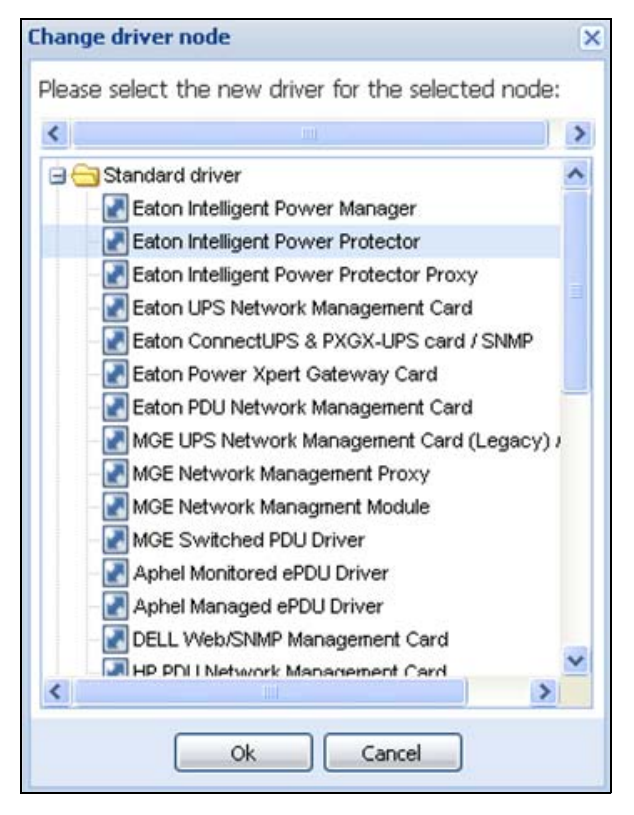

**Figure 13. Change Driver Mode Dialog Box**

# <span id="page-30-0"></span>**Configure Node Settings**

To configure node information and access parameters (administrators only):

- 1. From the left-side **Views** panel of the Eaton IPM main interface window, select the **Settings > Auto Discovery** menu item. The Nodes List page displays.
- 2. Select a node from the Nodes List page.
- 3. Click the **Edit node information** button or click the **Set node access parameters** button in the right panel.
- 4. The Edit Node Information dialog or the Access parameters dialog displays (see [Figure](#page-31-1) 14 and [Figure](#page-31-2) 15):
	- **Edit node information dialog.** The Edit node information dialog box allows editing the node name, the user type, the node description and the associated load alarm threshold.
	- **Access parameters dialog.** You can define the access settings for all selected devices. Only relevant settings are set, depending on the capabilities of the selected device capabilities.

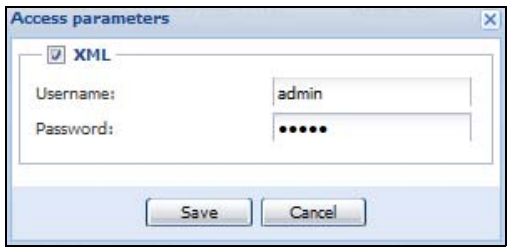

<span id="page-31-1"></span>**Figure 14. Node Access Parameters Dialog**

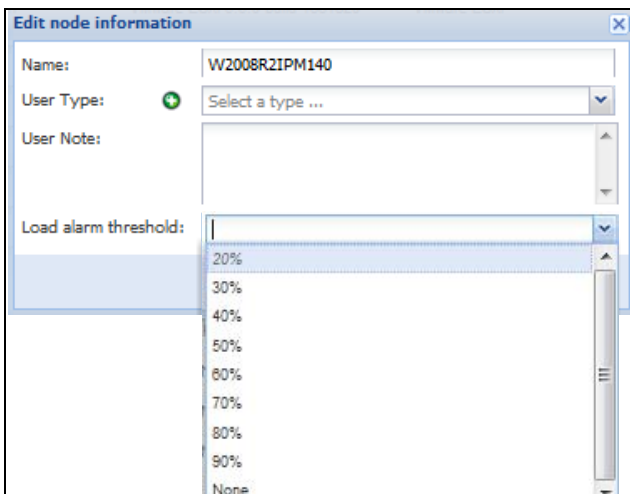

<span id="page-31-2"></span>**Figure 15. Edit Node InformationDialog**

# <span id="page-31-0"></span>**Configure Actions**

From the **Settings > Actions** menu item, the following types of notifications or executable actions can be set to occur as the result of specific Eaton IPM actions (see [Figure](#page-32-0) 16):

- $\cdot$  E-mail
- Execute script/program
- Notification to the local alarm notification box, available from the System Tray icon

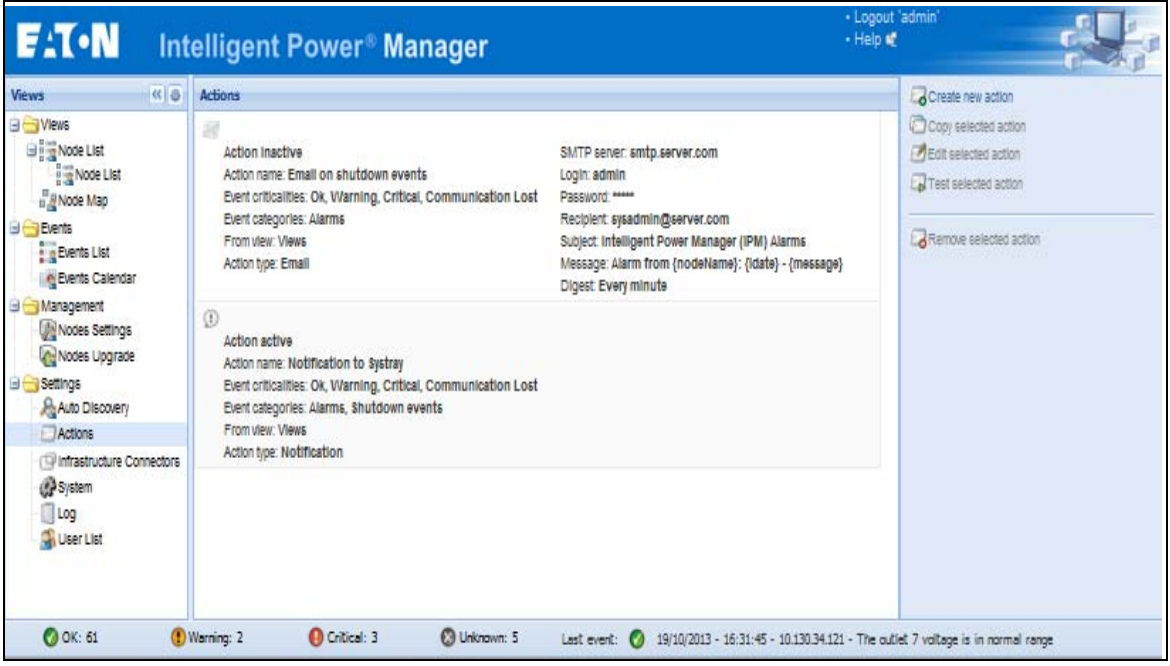

# <span id="page-32-0"></span>**Figure 16. Actions Page**

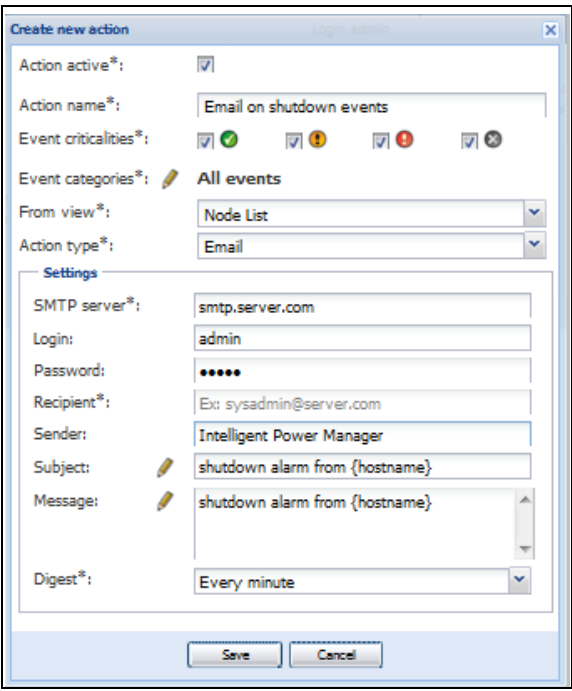

<span id="page-32-1"></span>**Figure 17. Create New Action Dialog**

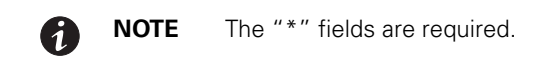

# <span id="page-33-0"></span>**E-mail Notification Actions**

You can set e-mail notifications for specific events in the Edit Action dialog box (see [Figure](#page-32-1) 17). First, set the event filter to specify the event trigger. Then, set the e-mail notification criteria.

### **Events Filter**

You can filter the action according to the following:

**Event criticalities**: Critical, Warning, Normal, and Communication Lost

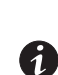

61

**NOTE** With this parameter, you can filter the notification according to the event level (see ["Node Events List" on page](#page-69-2) 61). If you select "Critical" as the filter, you will not receive the associated "Normal" event informing that the device status changes from "Critical" to "Normal."

**Event category**: All Events, Alarms, Shutdown events, Power events, and Measures

**NOTE** The pen icon allows you to select and edit the event category.

**• View**: The view that triggers the event

#### **e-mail Criteria**

To receive e-mail on UPS events:

• You must indicate the SMTP server address and recipient e-mail address. Both logins and passwords are used when the SMTP server requests authentication.

For advanced use:

- Optional: You can customize the subject, such as when you use a third-party service provider to translate e-mail into SMS.
- Optional: You can specify that you want to receive a consolidation of the alarms that occurred during a delay time duration. For example, if you specify none, each alarm generates an e-mail. With this setting, you will receive more e-mail for the same number of events

#### <span id="page-33-1"></span>**Execute Script/Program Actions**

In order to execute a program on UPS events, the program path is required.

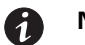

**NOTE** The program is executed under the SYSTEM account.

- If an action (script or program) cannot be executed under the SYSTEM account, it is necessary to modify the execution context before it can be run.
- To allow a user to run specific tools and programs with permissions that are different from those assigned to the user's account, use the Windows "RunAs" command. This allows you to save the password (Windows XP Service Pac 2 and more recent versions).
- Use the following Microsoft command:

```
> runas /profile /user:<windows_ login> /savecred <my_program.exe>
```
• When first executed, a password is required; it is saved for subsequent executions.

# <span id="page-34-0"></span>**Alarm Box Notification Actions**

The alarms are displayed on the local computer in an alarm box (see [Figure](#page-34-1) 18). The status part of the alarm box is optional. It only appears if a power source has been declared in the Shutdown configuration settings.

|                  | 'Intelligent Power Manager' Notifications | $  \sqrt{2}$                                      |
|------------------|-------------------------------------------|---------------------------------------------------|
| Name             |                                           |                                                   |
| Power Source     |                                           | On utility                                        |
| Battery capacity |                                           | 97%                                               |
| Battery run time |                                           | 30 min 00 s                                       |
| <b>Messages</b>  |                                           |                                                   |
| $\bullet$        | 22/01/09-12:00:54                         | Bypass: Return on UPS                             |
| Ø                | 22/01/09-11:58:40                         | Communication restored with UPS                   |
| $\bf \odot$      | 22/01/09-11:58:37                         | Output on automatic bypass                        |
| Ø                | 22/01/09-11:57:59                         | Bypass: Return on UPS                             |
| 0                | 22/01/09-11:57:58                         | Communication with device is restored             |
| $\circledcirc$   | 22/01/09-11:57:22                         | Communication with device has failed              |
| O                | 22/01/09-11:55:19                         | Communication failure with UPS                    |
| $\bullet$        | 22/01/09-11:53:24                         | Communication with device has failed              |
| ø                | 22/01/09-11:52:53                         | Communication with device is restored             |
|                  |                                           | 22/01/09-11:51:15 Communication restored with UPS |

<span id="page-34-1"></span>**Figure 18. Alarm Notification Box with System Tray Icon**

The Alarm notification box is accessible from the System Tray icon (see [Table](#page-34-2) 6 and [Table](#page-34-3) 7). Click the icon to open the window that displays the alarms on the local computer.

#### **System Tray Icons**

If no Power Source has been declared, the System Tray Icon can have the states described in [Table](#page-34-2) 6.

| <b>Icon</b><br>E | <b>State Description</b>                                                |  |  |  |  |  |
|------------------|-------------------------------------------------------------------------|--|--|--|--|--|
|                  | (BLUE) The System Tray Icon correctly receives alarms from Eaton IPM.   |  |  |  |  |  |
| 同                | (GRAY) Communication is lost between the System Tray and the Eaton IPM. |  |  |  |  |  |

<span id="page-34-2"></span>**Table 6. System Tray State Icons (Power Source not Declared)** 

If a Power Source has been declared, the System Tray Icon can have the states described in [Table](#page-34-3) 7.

<span id="page-34-3"></span>**Table 7. System Tray State Icons (Power Source Declared)** 

| <b>Icon</b> | <b>State Description</b>                                                                                             |
|-------------|----------------------------------------------------------------------------------------------------|
|             | The System Tray Icon correctly receives alarms from the Eaton IPM. AC is present on the<br>power source.             |
|             | The System Tray Icon correctly receives alarms from the Eaton IPM. The power source<br>runs in battery mode.         |
|             | The System Tray Icon correctly receives alarms from the Eaton IPM. A Warning event<br>occurred on the power source.  |
|             | The System Tray Icon correctly receives alarms from the Eaton IPM. A critical event<br>occurred on the power source. |
|             | Communication with the power source has failed.                                                                      |

# 61

**NOTE** Right-click the System Tray icon for fast access to the start and stop operations.

#### **Advanced Events and Actions Customization**

In the IPM installation folder, you can see a configs/scripts folder containing a sample user-defined action script (sample\_user\_script.js).

You can modify this script or create new scripts that define very specific events and actions. The sample script in this folder provides details about the expected structure and syntax for defining new actions and triggers.

#### **Advanced Sound Alarm Customization**

To configure sound alarms on events:

1. In the file {INSTALL DIRECTORY}\Eaton\IntgelligentPowerManager\configs\config.js, change the configuration as follows:

```
'systray': 
    {
          'soundAlarm': false, 
          'notificationIcon': true, 
          'notificationBox': true
    }
2. Change 'soundAlarm': false, to 'soundAlarm': true, as shown below:
    'systray': 
    {
       'soundAlarm': true, 
       'notificationIcon': true, 
        'notificationBox': true
    }
```
3. Close and restart the Windows session so that this configuration is taken into account.

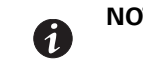

d

**NOTE** You can change the alarm sound by setting the Windows sound preferences from Control Panel.

**NOTE** The Eaton IPM alarms are linked to the "Low Battery Alarm" sound that you can change by selecting another .wav file.

# <span id="page-35-0"></span>**Configure User Accounts**

To configure multiple user accounts:

- 1. From the left-side **Views** panel of the Eaton IPM main interface window, select the **Settings > User List**  menu item. The User List page displays (see [Figure](#page-36-0) 19).
- 2. Click **Add user.** The Add user dialog box displays.
- 3. Type the user's login and the user's password (see [Figure](#page-36-1) 20).
- 4. Select the user's profile level. The following levels are available:
	- **Admin:** User will be able to access all the features
	- **User:** User will only access the visualization and cannot set changes to the system or nodes
- 5. Click **Create new user**.

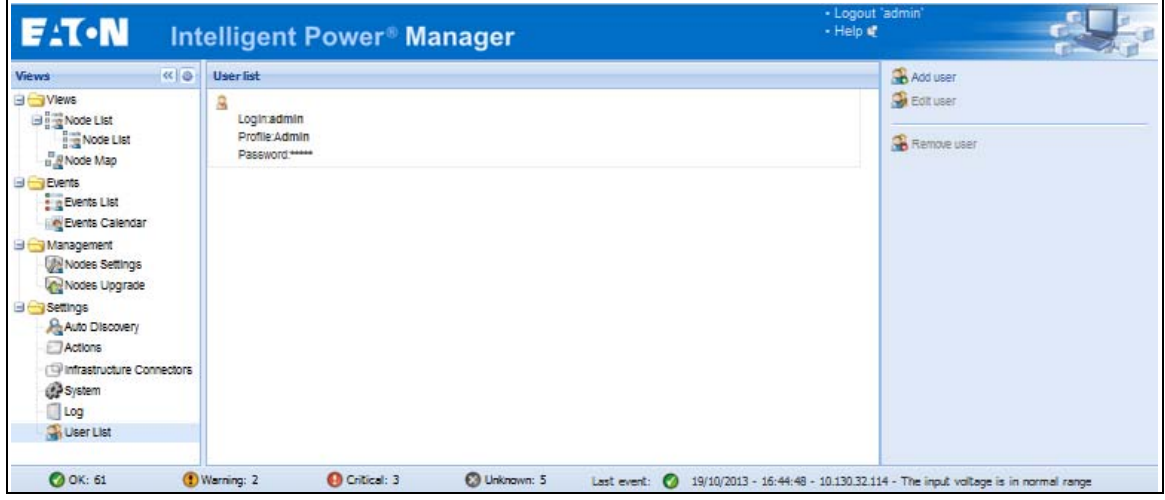

**Figure 19. User List Page for User Account**

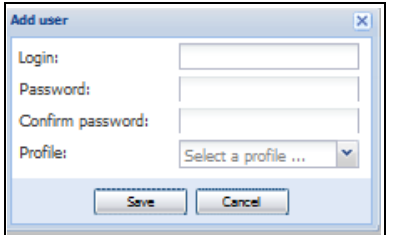

### **Figure 20. Add User Dialog Box**

Note that the Eaton IPM contains a default Administrator profile with:

- "admin" as login
- "admin" as password

#### **WARNING**  $\boldsymbol{A}$

For security reasons, Eaton recommends that you change the default password immediately after the installation. A pop-up message provides a security warning if the password contains less than eight characters.

## **System Settings**

You can edit system settings. From the **Settings > System** menu item, you can edit system information and settings (see [Figure](#page-37-0) 21).

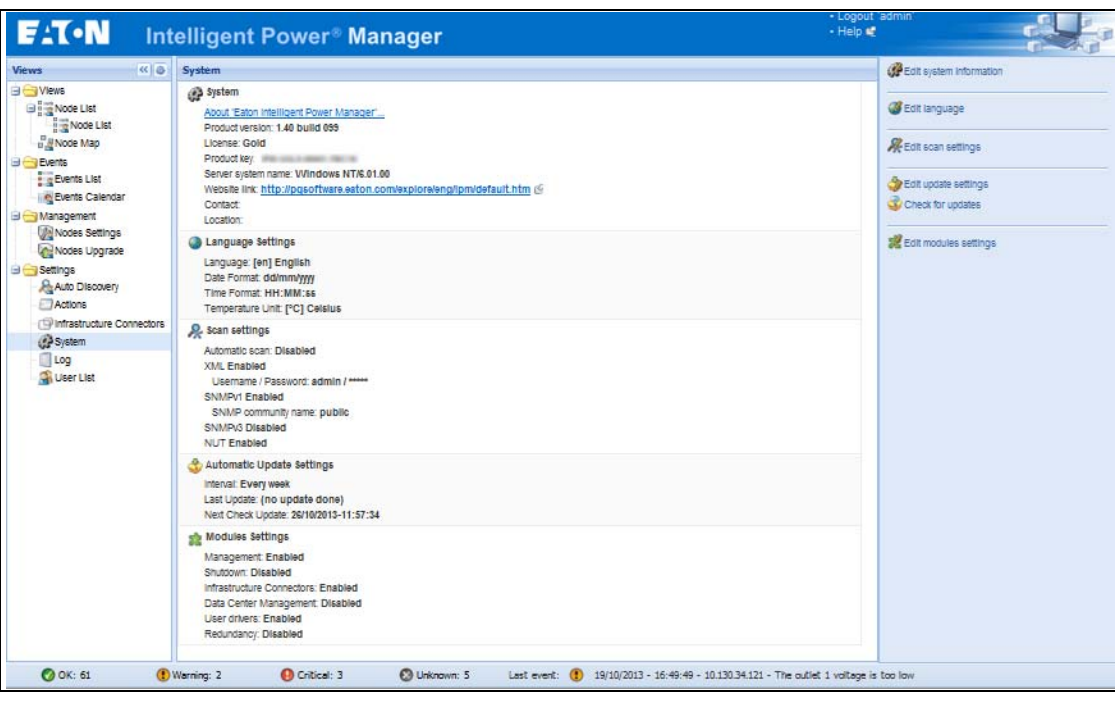

<span id="page-37-0"></span>**Figure 21. System Settings Page**

Select one of the items on the System page, and then double-click the item, or single-click on the corresponding button in the right-hand side menu:

- **Edit system information** modifies contact and location information.
- **Edit language** allows you to change the interface language (Czech, English, French, German, Japanese, Korean, Polish, Portuguese, Russian, Simplified Chinese, Spanish, or Traditional Chinese).
- **Edit scan settings** are the default access settings that are automatically set for new discovered nodes.
- **Edit update settings** and **Check for updates** provide features that allow the system to automatically check for Eaton software updates for you. When a new software version is detected on www.eaton.com, a wizard displays and provides upgrade instructions for you. (Database information is retained with this operation.)
- **Edit modules settings** allows you to enable/disable Eaton IPM optional modules:
	- **Management** enables nodes settings mass configuration and nodes upgrade features
	- **Shutdown** enables shutdown of the computer running Eaton IPM in the event of a power failure
	- **Infrastructure Connections** enables management of virtualized IT systems
	- **Redundancy** provides support for >1 UPS in N+1 redundant configurations
	- **User Drivers** integrates new devices in the IPM supervision application by using predefined common base objects and user-specific objects

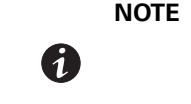

**NOTE** This feature allows IPM to supervise any SNMP- or Network UPS Tools (NUT)-available devices. You can customize and adapt the IPM acquisition engine to any kind of Data Center device, such as HVAC, Rack controller, storage, or DC Power System controller.

## **Automatic Data Purge**

All IPM data (logs, measures and events) are stored in a database. This database automatically purges the accumulated data when necessary according the purge parameter settings for the following parameters:

- **<maxTime>**: Maximum timestamp for the oldest records (in ms)
- **· <maxCount>:** Maximum number of records, where the oldest records are removed first

These parameters can be modified in the "config.js" file in the logManager/purge section.

The default settings for purge include:

- <sup>l</sup> Data of type alarm (see events section) **maxTime**: 28 days **maxCount**: 50000
- <sup>l</sup> Data of type measure (see measures section) **maxTime**: 7 days **maxCount**: 200000
- <sup>l</sup> Data of type statistic (see stats section) **maxTime**: 28 days **maxCount**: 20000
- <sup>l</sup> Log system (see system section) **maxTime**: 28 days **maxCount**: 50000

### **Manage the Cisco UCS Manager Component**

### **Enabling the Component**

To enable the Infrastructure Connectors:

- 1. From the left-side **Views** panel of the Eaton IPM main interface window, select the **Settings > System**  menu item. The System page displays.
- 2. Click **Edit modules settings** in the right panel. The Edit modules settings dialog box displays (see [Figure](#page-38-0) 22).
- 3. Ensure that the **Infrastructure Connectors** checkbox is selected (checked).
- 4. Click **Save**.

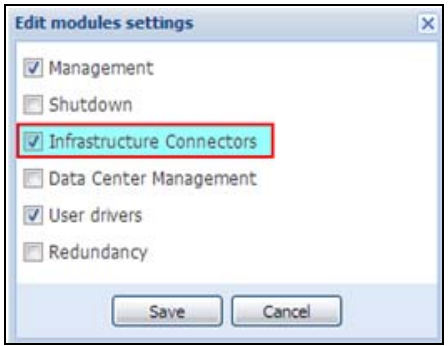

#### <span id="page-38-0"></span>**Figure 22. Edit Modules Settings - Infrastructure Connectors**

#### **Add the Component**

To add a Cisco UCS Manager:

- 1. From the left-side **Views** panel of the Eaton IPM main interface window, select the **Settings > Infrastructure Connectors** menu item. The Infrastructure Connectors page displays (see [Figure](#page-39-0) 23).
- 2. Click **Add a connector** in the right panel. The Add a connector dialog box displays (see [Figure](#page-39-1) 24).

| <b>EXT-N</b>                                                         | <b>Intelligent Power® Manager</b>                              |                               | + Help of          | . Logout 'admin'        |
|----------------------------------------------------------------------|----------------------------------------------------------------|-------------------------------|--------------------|-------------------------|
| $R$ $\oplus$<br><b>Views</b>                                         | <b>Infrastructure Connectors</b>                               |                               |                    | G Add a connector       |
| <b>BIG Views</b>                                                     | Hostname or IP ad Plugin State                                 | Connection State              | Product =          | <b>CPEdit</b> connector |
| <b>Node List</b><br>u <sup>B</sup> Node Map                          | p Product: Cisco UCS Manager (1 Item)                          |                               |                    | G Hellove cannector     |
| <b>BIG Events</b>                                                    | 15.151.51.910                                                  | <b>CO</b>                     | Cisco UCS Manager  | all Test shutdown       |
| Events List<br>Events Calendar                                       | p Product: Cisco UCSM Component through UCSM Manager (6 Items) | <b>CAP Upgrade connective</b> |                    |                         |
| <b>Big Management</b>                                                | sys/chassis-1/bia                                              | ø                             | Cisco UCSM Compon  |                         |
| <b>The Nodes Settings</b>                                            | sys/chassis-1/bla                                              | $\bullet$                     | Cisco UCSM Compon  |                         |
| Nodes Upgrade<br><b>B</b> Settings                                   | sys/chassis-1/bla                                              | $\bullet$                     | Cisco UCSM Compon  |                         |
| Auto Discovery                                                       | sys/chassis-1/bia                                              | ø                             | Cisco UCSM Compon. |                         |
| Actions                                                              | sys/chassis-1/bla                                              | $\bullet$                     | Cisco UCSM Compon  |                         |
| TV Infrastructure Connectors<br><b>CP</b> System<br>Log<br>User List | sys/chassis-1/bla                                              | $\bullet$                     | Cisco UCSM Compon  |                         |

<span id="page-39-0"></span>**Figure 23. Select Add a Connector**

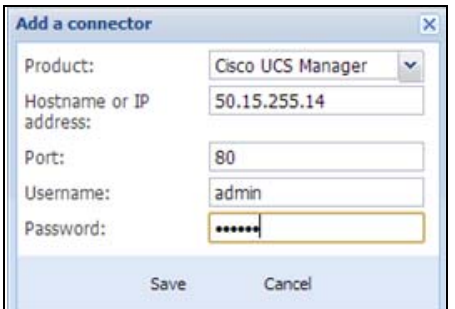

#### <span id="page-39-1"></span>**Figure 24. Add a Connector Dialog for Cisco UCS Manager**

- 3. From the Add a Connector dialog, select Cisco UCS Manager from the Product drop-down list (see [Figure](#page-39-1) 24).
- 4. Add identification information for the selected connector:
	- **Product:** Cisco UCS Manageris already selected in the drop-down list.
	- **· Hostname or IP address:** Type Cisco UCS Manager IP address
	- <sup>l</sup> **Port:** Port number
	- **· Username**: Type Cisco UCS Manager Administrator Username for the Administrator with admin rights on the Cisco UCS Manager
	- **Password:** Type Cisco UCS Manager Administrator Password
- 5. Click **Save** after the fields are updated.
- 6. When the component is connected, the Cisco UCS Manager displays on the Infrastructure Connectors page (see [Figure](#page-40-0) 25).
- 7. If the component does not display, refresh the page. Also, check the log to ensure the Event details display with an OK connection state (see [Figure](#page-40-1) 26).

| Hostname or IP ad | Plugin State                        | Connection State                                             | Product +          |
|-------------------|-------------------------------------|--------------------------------------------------------------|--------------------|
|                   | Product: Cisco UCS Manager (1 Item) |                                                              |                    |
| 10.130.38.238     |                                     | c.                                                           | Cisco UCS Manager  |
|                   |                                     | Product: Cisco UCSM Component through UCSM Manager (6 Items) |                    |
| sys/chassis-1/bla |                                     | Ø                                                            | Cisco UCSM Compon. |
| sys/chassis-1/bla |                                     | $\bullet$                                                    | Cisco UCSM Compon. |
| sys/chassis-1/bla |                                     | Ø                                                            | Cisco UCSM Compon  |
|                   |                                     | $\bullet$                                                    | Cisco UCSM Compon  |
| sys/chassis-1/bla |                                     |                                                              |                    |
| sys/chassis-1/bla |                                     | $\bullet$                                                    | Cisco UCSM Compon  |

<span id="page-40-0"></span>**Figure 25. Cisco UCS Manager Component Added**

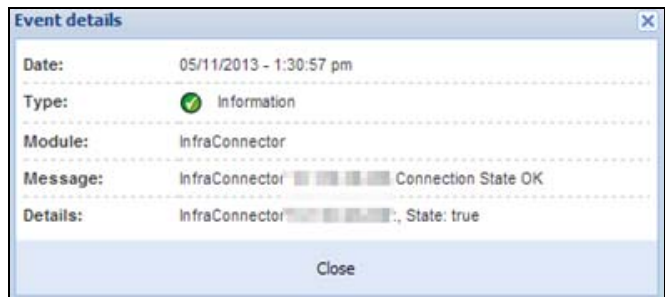

## <span id="page-40-1"></span>**Figure 26. Event Details**

## **Remove the Component**

To remove a Component, right-click on the component in the list. From the action box, click Remove connector (see [Figure](#page-40-2) 27).

| <b>Infrastructure Connectors</b>    |  |                   |                  |                  |                   |  |
|-------------------------------------|--|-------------------|------------------|------------------|-------------------|--|
| Hostname or IP ad Plugin State      |  |                   |                  | Connection State | Product A         |  |
| Product: Cisco UCS Manager (1 Item) |  |                   |                  |                  |                   |  |
| <b>MY THE THE THE</b>               |  |                   | Add a connector  | G.               | Cisco UCS Manager |  |
| Product: Cisco UCSM Comp            |  | Edit connector    |                  | iger (6 Items)   |                   |  |
| sys/chassis-1/bla                   |  |                   |                  | $\cdot$          | Cisco UCSM Compon |  |
| sys/chassis-1/bla                   |  |                   | Remove compector | $\mathcal{L}$    | Cisco UCSM Compon |  |
| sys/chassis-1/bla                   |  |                   | Fest shutdown    | $\cdot$          | Cisco UCSM Compon |  |
| sys/chassis-1/bla                   |  | Upgrade connector |                  | v                | Cisco UCSM Compon |  |
| sys/chassis-1/bla                   |  |                   |                  | $\bullet$        | Cisco UCSM Compon |  |
| sys/chassis-1/bla                   |  |                   |                  |                  | Cisco UCSM Compon |  |

<span id="page-40-2"></span>**Figure 27. Remove a Connector**

## **Edit a Component**

0

To edit a Component, right-click on the component in the list. From the action box, click Edit connector (see ) the Edit connector dialog displays.

**NOTE** IPM currently doesn't allow you to edit the IP address.To edit a new IP address, please remove the connector and add another connector.

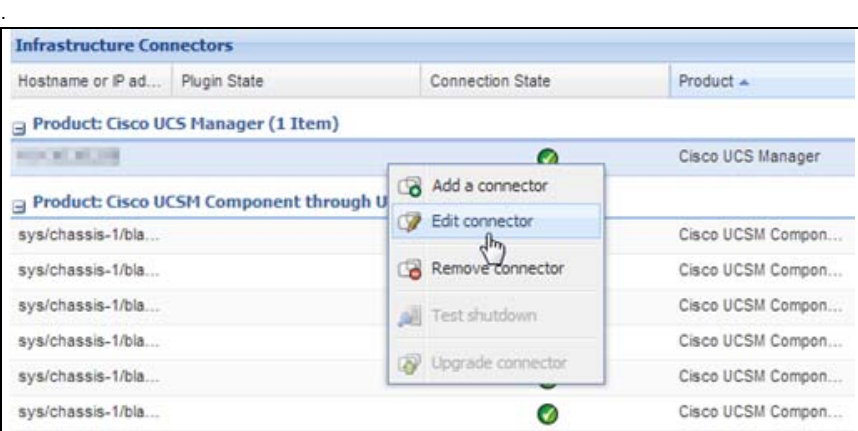

#### **Figure 28. Edit a Connector**

.

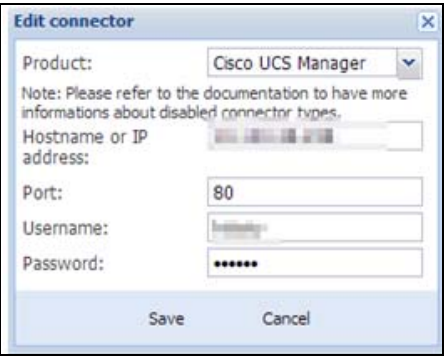

**Figure 29. Edit Connector Dialog**

## **Configure the Cisco UCS Manager Component**

To set the UCS Manager component configuration:

1. Select **Nodes Settings > "the UCS Manager component" > Shutdown Setting** and click the pen icon (see [Figure](#page-42-0) 30).

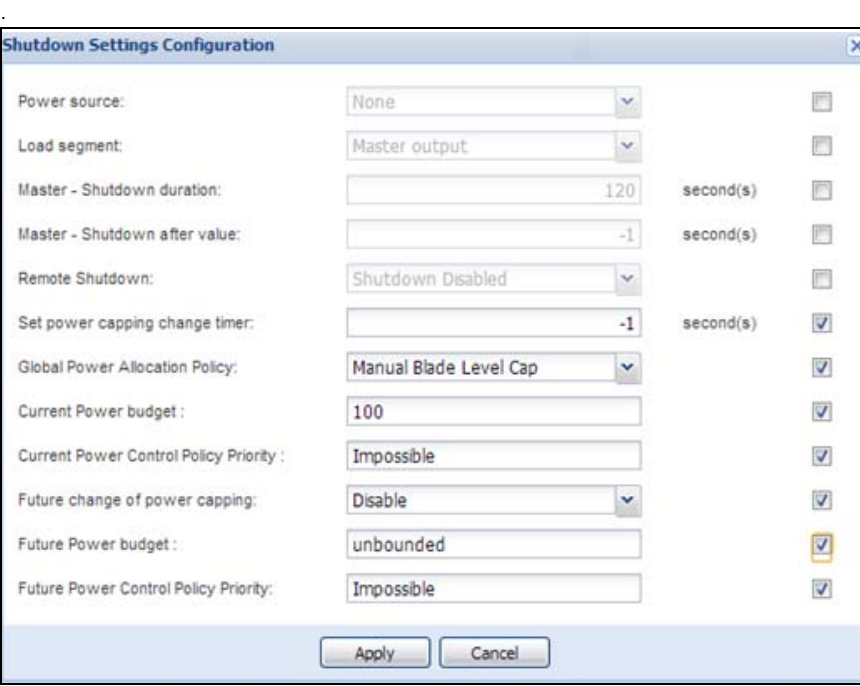

#### <span id="page-42-0"></span>**Figure 30. Shutdown Settings Configuration**

Power source, Load Segment, Remote shutdown, Shutdown duration, Shutdown after value are standard IPM options and are not described here. The following topics are discussed:

- difference between "current" and "future" options
- power capping timer
- global power allocation policy
- policy-driven power capping
- manual blade-level power capping
- power control policy and priority
- power budget

### **Difference Between "Present" and "Future" Options**

The current Power Budget or Policy Priority are the values that are currently set in your UCS Manager, any change on those in IPM will set permanently the new values on UCS manager

The future Power Budget or Policy Priority are the values that will be set temporary in your blade when the power failure occurs, once the power come back the older values will be set back.

#### **Power Capping Timer**

The power capping timer will set the Power Capping after the duration set (in seconds). It launches immediately after a power failure. The value -1 signifies no timer set.

| - Shutdown Settings /                 |                        |
|---------------------------------------|------------------------|
|                                       | Select all             |
| Power source:                         | None                   |
| Load segment:                         | Master output          |
| Master - Shutdown duration:           | $120$ second(s)        |
| Master - Shutdown after value:        | $-1$ second(s)         |
| Remote Shutdown:                      | Shutdown Disabled      |
| Set power capping change timer:       | $-1$ second(s)         |
| Global Power Allocation Policy:       | Manual Blade Level Cap |
| Current Power budget:                 | unbounded              |
| Current Power Control Policy Priority |                        |
| Future change of power capping:       | Disable                |
| Future Power budget :                 | unbounded              |
| Future Power Control Policy Priority: | no-cap                 |

**Figure 31. Shutdown Settings-Set Power Capping Change Timer**

#### **Global Power Allocation Policy**

The global cap policy is a global policy that specifies whether policy-driven chassis group power capping or manual blade-level power capping will be applied to all servers in a chassis.

Two global allocation policies in IPM are:

- policy-driven power chassis group power capping
- manual blade-level power capping

### **Policy-driven Chassis-level Power Capping**

When policy-driven power chassis group power capping is selected in the global cap policy, Cisco UCS can, at the blade level, compute the amount of power allocated to a chassis based on priority.

A service profile has to be attached to a blade to set priorities on a blade

| <b>E.T-N</b>                                    |        |                  |           | Intelligent Power <sup>®</sup> Manager |             |       |   | +Logout'admin'<br>+Heip &                 |                                         |  |
|-------------------------------------------------|--------|------------------|-----------|----------------------------------------|-------------|-------|---|-------------------------------------------|-----------------------------------------|--|
| $ac$ $a$<br><b><i>Views</i></b>                 |        | <b>Node List</b> |           |                                        |             |       | o | Node configuration                        |                                         |  |
| <b>BOVews</b>                                   | $\sim$ |                  | Name      | Description                            | Class       | A     |   | No Filipys/chassis-1/blade-3 M. Sentronom | Configurations                          |  |
| Node List<br><sup>B</sup> <sup>B</sup> Node Map |        |                  | ROZCZW.   | Windows NT/E.01.01                     | intelligent | Q : Q |   | - A System Settings                       |                                         |  |
| <b>BIG</b> Events                               |        |                  | sys/chas. | UCS Blade server                       |             | مر    |   |                                           | Select al                               |  |
| Events List<br><b>Conta Calendar</b>            |        |                  | sys/chas. | UCS Blade server                       |             | هر    |   | UPS Contact:                              | 司                                       |  |
| <b>B</b> Management                             |        |                  | sys/chas. | UCS Blade server                       |             | مر    |   | <b>UPS Location:</b>                      | 西                                       |  |
| <b>Wallodes Settings</b><br>Wodes Upgrade       |        |                  | sys/chas  | UCS Blade server                       |             | مر    |   | - Shutdown Settings                       |                                         |  |
| <b>B</b> Settings                               |        |                  | sys/chas. | UCS Blade server                       |             | o,    |   |                                           | Select at ITT                           |  |
| A Auto Discovery<br>Actions                     |        |                  | sys/chas. | UCS Blade server                       |             | م     |   | Power source:<br>Load segment:            | E<br>None<br><b>FI</b><br>Master output |  |
| <sup>19</sup> Infrastructure Connectors         |        |                  |           |                                        |             |       |   | Master - Shutdown duration:               | 120 second(s)                           |  |
| <b>CP</b> System                                |        |                  |           |                                        |             |       |   | Master - Shutdown after value:            | $-1$ second(s)<br>ाण                    |  |
| Log                                             |        |                  |           |                                        |             |       |   | Remote Shutdown:                          | Shutdown Disabled                       |  |
| User List                                       |        |                  |           |                                        |             |       |   | Set power capping change timer:           | $-t$ second(s)<br><b>IF</b>             |  |
|                                                 |        |                  |           |                                        |             |       |   | Global Power Allocation Policy.           | Policy Driven Chassis Group Cap         |  |
|                                                 |        |                  |           |                                        |             |       |   | Current Power budget:                     | m<br>990                                |  |
|                                                 |        |                  |           |                                        |             |       |   | Current Power Control Policy Priority     | 門<br>Impossible                         |  |
|                                                 |        |                  |           |                                        |             |       |   | Future change of power capping:           | Disable                                 |  |
|                                                 |        |                  |           |                                        |             |       |   | Future Power budget:                      | unbounded                               |  |
|                                                 |        |                  |           |                                        |             |       |   | Future Power Control Policy<br>Priority:  | Impossible                              |  |
|                                                 |        |                  |           |                                        |             |       |   |                                           |                                         |  |

**Figure 32. Policy-driven Power Chassis Group Power Capping**

## **Manual Blade-level Power Capping**

When manual blade-level power capping is configured in the global cap policy, you can manually set a power cap for each blade server in a Cisco UCS instance.

If the server encounters a spike in power usage that meets or exceeds the maximum configured for the server, Cisco UCS Manager does not disconnect or shut down the server. Instead, Cisco UCS Manager reduces the power that is made available to the server. This reduction can slow down the server, including a reduction in CPU speed.

| <b>E</b> :T-N                               |           |           | <b>Intelligent Power® Manager</b> |              |                          | . Logout'admin'<br>+Help of            |                           |
|---------------------------------------------|-----------|-----------|-----------------------------------|--------------|--------------------------|----------------------------------------|---------------------------|
| <b>K る</b><br><b>Views</b>                  | Node List |           |                                   |              | $\circ$                  | <b>Node configuration</b>              |                           |
| <b>BIG Views</b>                            |           | Name      | Description                       | Ciass        | A                        | N: F sys/chassis-1/blade-3 M Synfronce | Configurations            |
| The Node List<br><sup>B</sup> Node Map      |           | ROZCZW    | Windows NT/E 01.01                | intelligent. | $\circ$ a $\circledcirc$ | System Settings                        |                           |
| <b>BIG Events</b>                           | w         | sys/chas  | UCS Blade server                  |              | $\sigma_{\nu}$           |                                        | Selectal [7]              |
| Events List<br><b># Events Calendar</b>     |           | sysiches  | UCS Blade server                  |              | ع                        | UPS Contact:<br>UPS Location:          | O<br>Ò                    |
| Udnagement                                  |           | sys/chas. | UCS Blade server                  |              | $\mathcal{P}$            |                                        |                           |
| <b>Util Nodes Settings</b><br>Nodes Upgrade |           | sysichas. | <b>UCS Blade server</b>           |              | $\mathcal{L}$            | - Shutdown Settings                    |                           |
| <b>B</b> G Settings<br>Auto Discovery       |           | sysichas  | UCS Blade server                  |              | $\mathcal{L}$            | Power source:                          | Select al F<br>F<br>None: |
| Actions                                     |           |           | sysichas. UCS Blade server        |              | $\mathcal{P}$            | Load segment:                          | Master output             |
| <b>CP</b> Infrastructure Connectors         |           |           |                                   |              |                          | Master - Shutdown duration:            | $120$ second(s)           |
| CP System                                   |           |           |                                   |              |                          | Master - Shutdown after value:         | $-1$ second(s)            |
| Log                                         |           |           |                                   |              |                          | Remote Shutdown                        | Shutdown Disabled         |
| User List                                   |           |           |                                   |              |                          | Set power capping change timer:        | -1 second(s)              |
|                                             |           |           |                                   |              |                          | Global Power Allocation Policy:        | Manual Blade Level Cap    |
|                                             |           |           |                                   |              |                          | Current Power budget :                 | unbounded                 |
|                                             |           |           |                                   |              |                          | Current Power Control Policy Priority: | Impossible                |
|                                             |           |           |                                   |              |                          | Future change of power capping:        | Disable                   |
|                                             |           |           |                                   |              |                          | Future Power budget                    | unbounded                 |
|                                             |           |           |                                   |              |                          | Future Power Control Policy Priority:  | Impossible<br>×           |

**Figure 33. Manual Blade Power Capping**

### **Power Control Policy and Priority**

Cisco UCS uses the priority set in the power control policy, along with the blade type and configuration, to calculate the initial power allocation for each blade within a chassis. During normal operation, the active blades within a chassis can borrow power from idle blades within the same chassis. If all blades are active and reach the power cap, service profiles with higher priority power control policies take precedence over service profiles with lower priority power control policies.

Priority is ranked on a scale of 1-10, where 1 indicates the highest priority and 10 indicates lowest priority. The default priority is 5.

For mission-critical applications, a special power priority called no-cap is also available. Setting the priority to no-cap prevents a Cisco UCS from leveraging unused power from that particular blade server. The server is allocated the maximum amount of power that the blade can reach.

| Shutdown Settings                     |                        |    |
|---------------------------------------|------------------------|----|
|                                       | Select all             |    |
| Power source:                         | None                   |    |
| Load segment:                         | Master output          |    |
| Master - Shutdown duration:           | $120$ second(s)        | m  |
| Master - Shutdown after value:        | $-1$ second(s)         | m  |
| Remote Shutdown:                      | Shutdown Disabled      | 17 |
| Set power capping change timer:       | $-1$ second(s)         | m  |
| Global Power Allocation Policy:       | Manual Blade Level Cap |    |
| Current Power budget:                 | unbounded              |    |
| Current Power Control Policy Priority |                        |    |
| Future change of power capping:       | Disable                |    |
| Future Power budget:                  | unbounded              |    |
| Future Power Control Policy Priority: | no-cap                 |    |

**Figure 34. Shutdown Settings-Current Power Default Setting (Priority 5)**

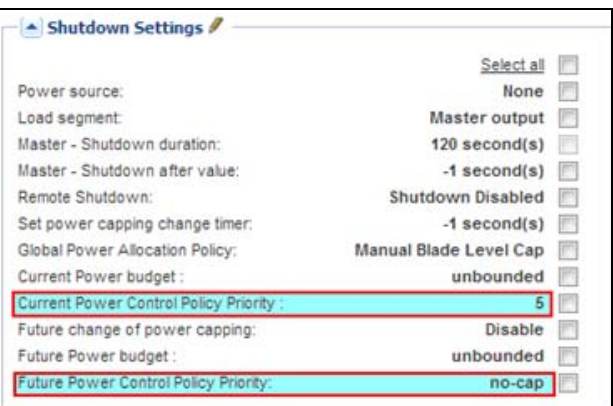

**Figure 35. Shutdown Settings-Current Power Not Set Due to No Service Profile**

### **Power Budget**

Power budget allows you to specify the maximum amount of power (in watt) that the server can consume at one time.

If the value is set to "unbounded," no power usage limitations are imposed upon the server and the future temporary power budget is disabled. The server can use as much power as it requires.

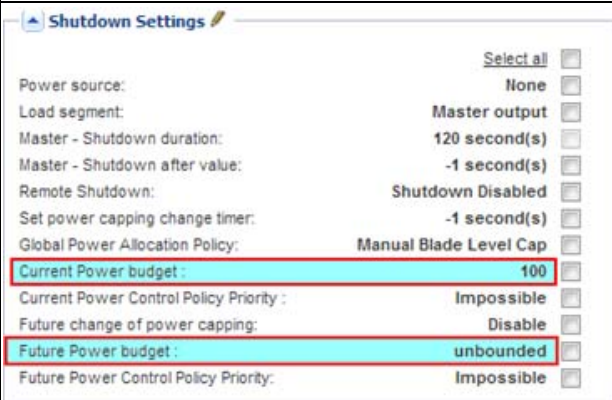

**Figure 36. Shutdown Settings-Future Temporary Power Budget is Disabled**

## **Common Errors and Notifications for the Cisco UCS Manager Component**

1. You can't set a shutdown to a blade that doesn't have a service profile assigned.

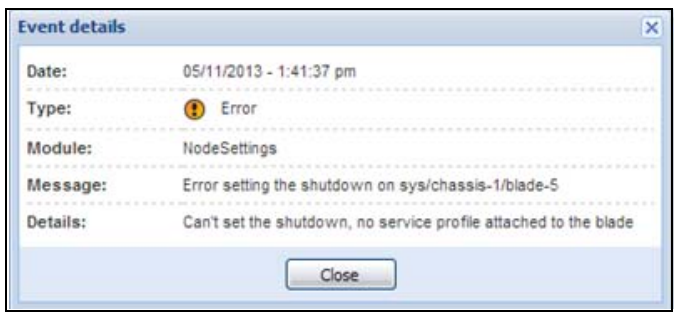

**Figure 37. No Service Profile**

2. You can't set a priority to a blade that doesn't have a service profile assigned.

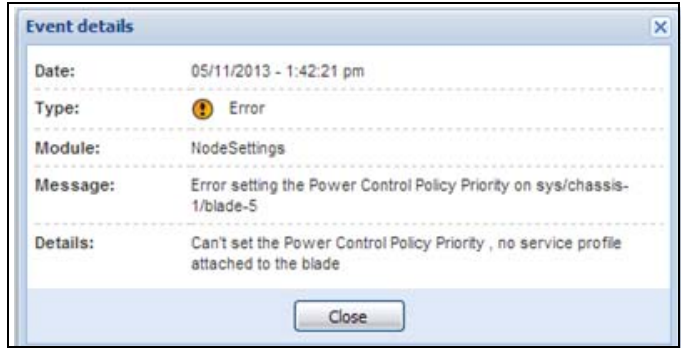

**Figure 38. No Service Profile**

3. IPM can't find a UCSM on the IP provided.

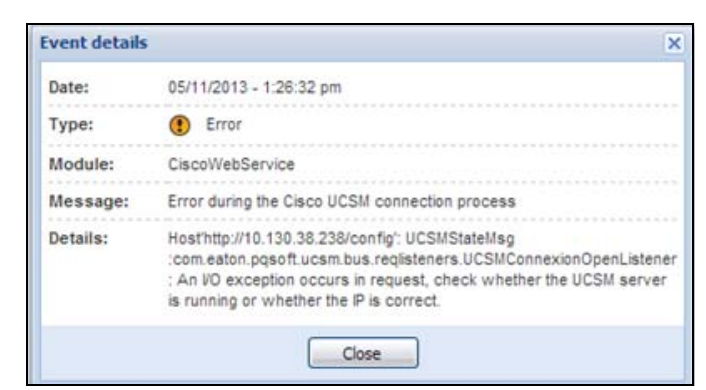

**Figure 39. UCS Manager Not Found**

4. A wrong value has been set for the power budget.

| <b>Event details</b> | ×                                                                            |
|----------------------|------------------------------------------------------------------------------|
| Date:                | 05/11/2013 - 1:45:43 pm                                                      |
| Type:                | Error                                                                        |
| Module:              | NodeSettings                                                                 |
| Message:             | Error setting the Power Control Policy Priority on sys/chassis-<br>1/blade-1 |
| Details:             | The priority should be a value between 0 to 10 (or no-cap)                   |
|                      | Close                                                                        |

**Figure 40. Wrong Power Budget Set**

5. A new power budget has been requested by the client

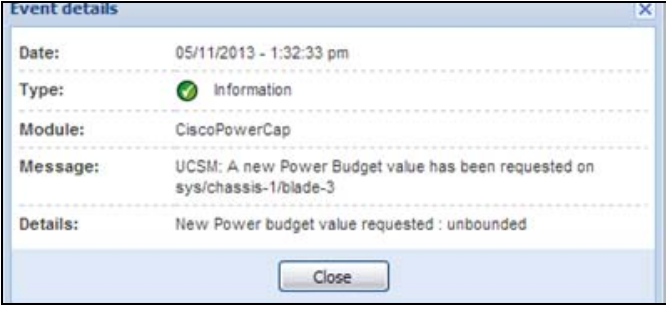

**Figure 41. New Power Budget Requested**

6. A new power budget has been successfully set by the server.

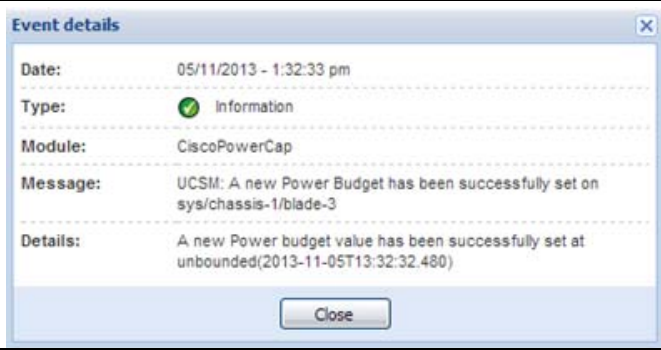

**Figure 42. New Power Budget Successful**

Configuration

# **Chapter 4 Supervision**

This chapter describes supervision features in the Eaton Intelligent Power Manager (IPM).

### **Access to the Monitoring Interface**

You can access the interface locally or remotely.

#### **Local Access**

From the system where Eaton IPM is installed, you can use the following shortcut:

#### **Start > Programs File > Eaton > Intelligent Power Protector > Open Eaton Intelligent Power Protector**

#### **Remote Access**

1. From a remote computer, you can type either of the following URLs in a Web browser: https://<name or IP address of computer hosting Eaton IPM>:4680/

#### **-or-**

http://<name or IP address of computer hosting Eaton IPM >:4679/

- 2. In SSL mode, accept the certificate using the procedure provided by your Browser.
- 3. Enter the login and password.

## **Node List View**

The Node List view results from the **Settings > Auto Discovery** menu item selection. The following default columns are displayed in this page (see [Figure](#page-50-0) 43):

- **· Type:** Graphical icon to differentiate UPS/ePDU and applications
- **· Status:** Status icon represents the severity of the most critical event active on the monitored device
- **· Name:** IP address, the DNS name or user-defined name
- **Description:** Product name or description
- **· Location:** Node location
- **Contact: Node contact**
- **Link:** Link to the device Web site (if available)

| $-191.49$<br><b>Microys</b>                       | <b>Rode List</b> |               | <b>Intelligent Power<sup>®</sup> Manager</b> |                               |                     |            |                              |              | o              | Selection view                                          |                                      |
|---------------------------------------------------|------------------|---------------|----------------------------------------------|-------------------------------|---------------------|------------|------------------------------|--------------|----------------|---------------------------------------------------------|--------------------------------------|
| <b>HILL WANT</b>                                  | Type =           | <b>Status</b> | liane                                        | Deacription                   | Class               | Version    | OS Type                      | Location L.  |                | <b>Information</b>                                      |                                      |
| U Mode List                                       | u                | ۰             | $\sim$                                       | VMware ESXI 5.1.              | Villages ESXL       |            | VMware ESXI 5.1.0.           |              | ◉<br>٠         |                                                         |                                      |
| II. Il Node Mag                                   |                  | ۰             |                                              | VM ware ESXI-5.1.             | Villware ESXX       |            | VMware ESX: 5.1.0            |              | ◉              | .                                                       |                                      |
| <b>Big Brand</b>                                  |                  | ۰             |                                              | VM ware £530 5.0.             | Villware ESXL       |            | VM = are ESXi 5.0.0          |              | ☺              | Gescription<br>Nominal                                  | Evelytion 652                        |
| Fig Events List<br><b>In Evera Calendar</b>       | G                | ø             | ۰<br>--                                      | Windows NTRL01.01             | Intelligent Power   | 1.30.093   | Windows NT/6.01.01           |              | ⊛              | apparent power                                          | <b>ESD VA</b>                        |
| - Management                                      | G                | ۰             |                                              | Windows NT4L01.01             | Intelligent Power.  | 1,30,091   | Windows NTAL 01.01           |              | ⊛              | Paddress<br>Mac Address                                 | ----<br><b>25/10/20</b>              |
| <b>Hill Nodes Serings</b>                         | u                | ٥             | 49-14039-1-120-2                             | Windows NTAL21.01             | Intelligent Power   | 1.30.093   | Windows NTAL01.01            |              | $^{\circ}$     | Serial number                                           | AVEJ1901H                            |
| Mi Nodes Upgrade                                  | o                | ۰             |                                              | Windows NT4L01.01             | Intelligent Power   | 1,30,093   | Windows NTAL 01.01           |              | ⊛              | Class                                                   | fürtwork<br><b>Management Card /</b> |
| <b>Big Stange</b>                                 | G                | o             |                                              |                               | Intelligent Power   | 1.30.091   | Windows NTAL01.01            |              | $^{\circ}$     | Location                                                | HE<br>14.29                          |
| <b>Phy June Discovery</b>                         | u                | ۰             |                                              | Windows NT4L01.01             | DELL MusiciPS       | 01.07.0001 | Windows NT/6.01.01           |              | ⊛              | Contact                                                 | <b>SALE BE FOR</b>                   |
| <b>Ellipstone</b>                                 | σ                | Φ             |                                              | Windows NT/5.01.03            | Infallgent Power    | 1.30.091   | Windows NT/5.01.03           |              | $^{\circ}$     | L'est                                                   | $^{\circ}$                           |
| <b>Til Infrastructure Connecting</b><br>(EPS) Ham | u                | ٥             |                                              | Windows NT/5.01.03            | Intelligent Power   | 1,26,005   | Windows NT/5.01.03           |              | ⊛              | Status                                                  |                                      |
| 140                                               | Đ                | o             | 49-14039-1-                                  | Cisco IDS Softwar.            | Citra               |            | <b>TRIZ</b>                  |              |                | Battery state                                           | C Charging                           |
| User List                                         |                  | ۰             |                                              | <b><i>VMware ESXLS.1.</i></b> | Villages ESSI       |            | VM-see ESX-5.1.0             |              | ◉              | Power Source                                            | <b>O</b> On utility                  |
|                                                   |                  | Φ             | <b>STATISTICS</b>                            | VMware ESXI-5.0               | Vilhwane ESXI-      |            | VMware ESX 5.0.0             |              | $^{\circ}$     | Load level                                              | $T = 34.5$                           |
|                                                   |                  | Φ             | <b>COLLEGE TO AND</b>                        | VM ware ES30 5.1.             | Villanes ESXL       |            | VM-see ESX-5.1.0             |              | ◉              | Batery capacity                                         | <b>HEREBIE 100 %</b>                 |
|                                                   | ⊜                | ø             | <b>COLORADO COM</b>                          | Eaton #PDU AId 1P             | POU Natioizrk M.    |            | 01.01.0007 Advanced Monitors |              | ⊛              | Babery run tine                                         | 10 min 45 s                          |
|                                                   | ⊌                | ø             | <b>HEARTH IN</b>                             | Eaton ePCU AII 1P             | POU National U.     | 01.01.0007 | Advanced Monitors            | Mon b.       | ⊛              | <b>Master output: Master</b><br>Load segment #1: Group1 | 图 01<br>58 01                        |
|                                                   | ા                | ø             | <b>BORDER</b>                                | Eaton #PDD SIA 1P.            | POU Naturerk M.     | 01.01.0007 | Managed P1_02_024            | HIST L.      | "              | Load segment #2: Group2                                 | <b>63 or</b>                         |
|                                                   | ⋳                | ø             | 41-42-120-2                                  | Eaton ePCU SIA 1P             | PDU Metterprk M.    | 01.01.9007 | Managed PT (32 CD4           | HBTL.        | ⊛              |                                                         |                                      |
|                                                   | Q                | ø             | 41-14039-1-120                               | Eaton #PDU SIA 1P             | POU Naturerk M.     | 01.01.9007 | Managed P1 G2 024            | HSTL.        | 闽              | <b>Measures</b><br><b>Environment</b>                   |                                      |
|                                                   | G                | ø             | 41-42-12                                     | Eaton ePCU SIA 1P             | POU Nationals M.    | 01.01.9007 | Managed P1 02 024            | <b>MBTL</b>  | ⊛              |                                                         |                                      |
|                                                   | €                | o             | <b>COLORADO AND INCOME.</b>                  | Eaton #PDU MA 1P              | POU Nebuisrá M.     | 01.01.0007 | Managed PT G2 O16            | Forma.       | $^{\circ}$     | Temperature                                             | 74.84 °F                             |
|                                                   | G                | ø             | 41-120-201-1                                 | Eaton ePCU SIA 1P             | POU Nationals M.    | 01.01.0007 | Managed P1 (32 CO4           | <b>JISTL</b> | ⊛              | <b>HUTKER</b>                                           | 21.76                                |
|                                                   | Q                | ø             | 49-14039-1-120-2                             | Eaton ePDU SIA 1P             | POU Natioisn's M.   | 01.01.0007 | Managed Pt. 02 024           | <b>MSTL</b>  | ◉              | <b>POUT #1</b>                                          | ø<br>Open                            |
|                                                   | ⋳                | ۰             | 49-14039-1-120-2                             | Eaton ePCU SIA 1P             | POU Nationalk M.    | 01.01.9007 | Managed P1 (32 024           | <b>MBTL</b>  | ⊛              | Input #2                                                | ø<br>Open                            |
|                                                   | Q                | o             | <b>B-10-30-0-</b>                            | DELLOOD                       | <b>POU Delt/SNM</b> |            | DELL6600                     | Labo         | G              | Gradh - 2 hours                                         | m -                                  |
|                                                   | G                | ٥             |                                              | Hardware: IntellA             | NAS HP / SNMP       |            | IVAL-5SDACES/NOB             | Month        | 63             |                                                         |                                      |
|                                                   | ۰                | o             | 49-14039-1-120-2                             | Litch has netgear.            | NAS Netgear /       |            | nss-netpsar2100              | Unkno.       | 闽              |                                                         |                                      |
|                                                   | œ                | ٥             | $-2.5$                                       | BUFFALO Teradia.              | NAS Buffalo / S.    |            | T55400D87E                   | Umuno.       | ⋒              |                                                         |                                      |
|                                                   | O                | o             | <b>Bridge Street</b>                         | NetApp Release &              | UFO NetApp / S.     |            | afti nelaco somo             | irts-        | (问             |                                                         |                                      |
|                                                   | e                | ø             | 41-42-42-42                                  | Eaton 5PX 3000                | Natwork Manag.      | HE         | 66122-4M18M                  | <b>MSTL</b>  | ⊛              |                                                         |                                      |
|                                                   | €                | ø             | <b>HEAR CARDS</b>                            | Evolution 650                 | Network Manag.      | 1415       | 08102-4M10M-85               | Burna.       | ®              |                                                         |                                      |
|                                                   | $\Box$           | ۵             | ----                                         | Evelytion 858                 | Network Manag.      | HE         | 88102-4M10M                  | 1.4.03       | $\circledcirc$ | 21/02/2013 - 10:57:18                                   | 21/02/2013 - 12:57:1                 |

<span id="page-50-0"></span>**Figure 43. Node List View**

You can sort (ascending or descending) your device list by clicking the column titles (Status / Name / Description/ Location / Load Level and so forth). You can also add columns, as illustrated in [Figure](#page-50-1) 44.

| $\alpha$ is<br><b>Views</b>           | Node List |                                        |                    |                                   |                                     |          |                                                               |          |            |
|---------------------------------------|-----------|----------------------------------------|--------------------|-----------------------------------|-------------------------------------|----------|---------------------------------------------------------------|----------|------------|
| Si Views                              | Type A    | <b>Status</b>                          | Name               | Description                       | v Class                             | Version  | OS Type                                                       | Location | $L_{-}$    |
| Dist Node List                        |           | Ø                                      |                    | VMware ESXi 5.1                   | <b>↑↓ Sort ascending</b>            |          | VMware ESXi 5.1.0                                             |          | ◉          |
| <b>B.R.Node Map</b>                   |           | ø                                      |                    | VIIware ESXi 5.1.                 | $\frac{7}{4}$ Sort descending       |          | VMware ESXi 5.1.0                                             |          | "          |
| <b>B</b> Events                       |           | Ø                                      |                    | VMware ESXi 5.0                   |                                     |          | $LRL$ <sub>Hiffer</sub> $ELM$ <sub><math>E</math></sub> $0,0$ |          | ◉          |
| the Events List                       | a         | ø                                      |                    | Windows NT/6.01                   | <b>TH</b> Columns                   | V Type   |                                                               |          | ◉          |
| <b>Cylents Calendar</b><br>Management | o         | $\circ$                                |                    | Windows NT/6.01.01                | Intelligent Powe.                   |          | V Status                                                      |          | $^{\circ}$ |
| Nodes Settings                        | o         | $\Omega$                               |                    | Windows NT/6.01.01                | Intelligent Powe.                   |          | IP address                                                    |          | ◉          |
| Nodes Upgrade                         | Œ         | ø                                      |                    | Windows NT/6.01.01                | Intelligent Powe.                   |          | Mac Address                                                   |          | ◉          |
| Settings                              | σ         | $\circ$                                |                    |                                   | Intelligent Powe                    |          | V Description                                                 |          | $^{\circ}$ |
| <b>R</b> Auto Discovery               | œ         | Ø                                      |                    | Windows NT/6 01.01 DELL Multi-UPS |                                     |          | Serial number                                                 |          | $^{\circ}$ |
| Actions                               | α         | $\circ$                                |                    |                                   | Windows NT/5.01.03 Intelligent Powe |          | V Class                                                       |          | $^{\circ}$ |
| Infrastructure Connectors             | α         | $\circ$                                |                    | Windows NT/5.01.03                | Intelligent Powe.                   |          | V Version                                                     |          | "          |
| <b>CA System</b>                      | GR.       | $\Omega$<br>Cisco IOS Softwar<br>Cisco |                    | $J$ OS Type                       |                                     |          |                                                               |          |            |
| Log                                   |           | ø                                      |                    | VII/ware ESXi 5.1                 | VMware ESXI                         |          | V Location                                                    |          |            |
| User List                             |           | $\circ$                                |                    | VMware ESXI 5.0                   | VMware ESXI                         |          | Contact                                                       |          | ◉          |
|                                       | Ŵ         | $\circledcirc$                         |                    | VMware ESXi 5.1  VMware ESXi      |                                     | F        | Load level<br>Battery capacity                                |          | $^{\circ}$ |
|                                       |           |                                        |                    |                                   | Eaton ePOU AM 1P POU Network M.     | $\alpha$ |                                                               |          | ◎          |
|                                       | G         | ø                                      |                    | Eaton ePDU AM 1P                  | PDU Network M.                      | n        | Shutdown times                                                |          | $^{\circ}$ |
|                                       | ☞         | ø                                      |                    |                                   |                                     |          | Estimated runtime to shutdown                                 |          | ◉          |
|                                       | G         | ø                                      |                    |                                   | Eaton ePDU MA 1P PDU Network M.     | e        | Battery run time                                              |          | $^{\circ}$ |
|                                       | ⊛         | Ø                                      |                    | Eaton ePOU MA 1P                  | PDU Network M.                      | $\circ$  | Shutdown duration                                             |          | $^{\circ}$ |
|                                       | G         | ۰                                      |                    | Faton #PDU MA 1P                  | POU Network M.                      |          | Master output                                                 |          | ◉          |
|                                       | ⊛         | ۵                                      |                    | Eaton ePDU MA 1P.                 | POU Network M.                      | Ō        | Power Source                                                  |          | ⊛          |
|                                       | Q         | $\circ$                                |                    | Eaton ePDU MA 1P                  | POU Network M.                      | O1       | Outlet group                                                  |          | ◉          |
|                                       | ್         | Ø                                      | 100121-015         |                                   | Eaton ePDU MA 1P  PDU Network M.    | O        | User Type                                                     |          | ◉          |
|                                       | ø         | ۰                                      | <b>COLLEGE</b>     |                                   | Eaton ePDU MA 1P. PDU Network M.    | C        | User Note                                                     |          | ◉          |
|                                       | 0a        | Ø                                      | <b>START START</b> | Eaton ePDU MA 1P                  | PDU Network M.                      | O        | Access                                                        |          | ◉          |
|                                       | G         | $\circ$                                | 1.4                | DELL6609                          | PDU Dell / SNM.                     | $J$ Link |                                                               |          | $^{\circ}$ |
|                                       | G         | $\circ$                                | $-0.44$            | Hardware: Intel64                 | <b>NAS HP / SNMP</b>                |          |                                                               |          | ®          |

<span id="page-50-1"></span>**Figure 44. Adding Columns in Node List View**

## **Flexible Panels View**

To select which panels display in the view:

- 1. Select a device/applications in the list and Select panels displays in the right side of the window.
- 2. Click the bar title to collapse/extend the panel.
- 3. You can also show  $\boxed{\gg}$  or hide  $\boxed{\ll}$  all the views menu or selection view menu.
- 4. Click the selection button  $\bigcirc$  to select which panels you want to add in the selection view (see [Figure](#page-51-0) 45).

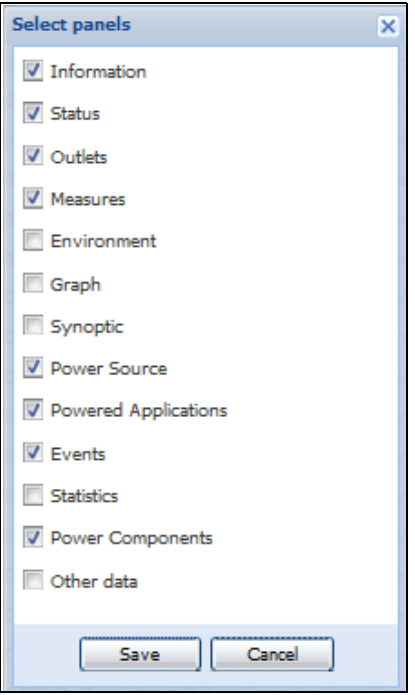

<span id="page-51-0"></span>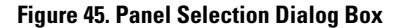

**NOTE** Some of the panels are only available for specific node types.

#### **Information Panel**

6

The following node information displays in this panel (see [Figure](#page-52-0) 46):

- **166.99.xx.yy:** DNS name (or IP address) displayed near the "status icon"
- **· Description:** Commercial product name
- **· Nominal Apparent Power:** Device load capacity in VA
- **· IP address: Device IP address**
- **· Mac address: Device MAC address**
- **· Serial Number:** Device serial number (if available)
- **· Class:.** Type of card
- **Location:** Device location (value of syslocation object can also be configured in the Device page)
- **Contact:** Device contact (value of syscontact object can also be configured in the Device page)
- **Link:** Link to device Web site (if available)

**NOTE** The information displayed in this panel depends on the node types you are viewing.

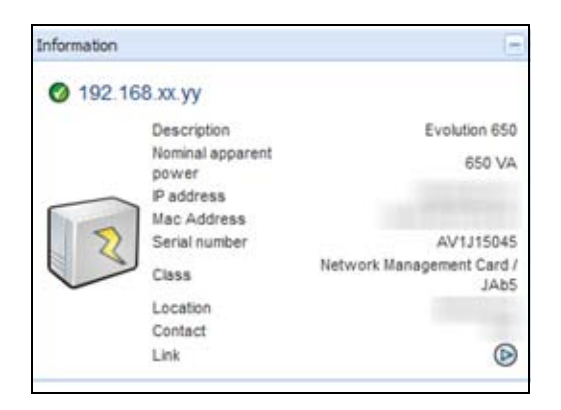

### <span id="page-52-0"></span>**Figure 46. Information Panel**

### **Status Panel**

61

The following node status displays in this panel (see [Figure](#page-53-0) 47):

- **· Power source:** AC Power / Battery
- **· Battery state:** Charging / Discharging / Default / Floating / Resting
- **· Load Level:** Output load level of the device
- **Battery capacity:** Battery capacity of the device
- **· Battery run time:** Device remaining backup time
- **· Master Output:** Main output status (ON/OFF/Internal Failure/On Automatic Bypass/Manual ByPass/ Overload)
- **.** Output Outlet status: Output outlet status (ON/OFF) for outlet or load segment

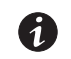

**NOTE** The information displayed in this panel depends on the node capabilities.

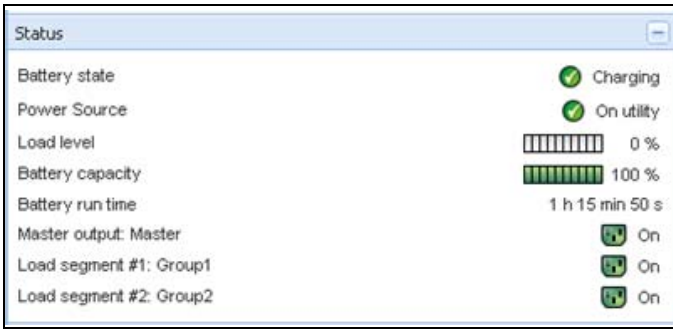

### <span id="page-53-0"></span>**Figure 47. Status Panel**

### **Outlets Panel**

The following outlets status information displays for the selected ePDU in this panel (see [Figure](#page-53-1) 48):

- Contextual information is provided when the mouse is over the outlet.
- When you select an outlet in this panel, the Graph panel displays the information for this outlet.
- You must also select Outlet information in the Graph settings dialog (accessible through the graph settings button  $\mathscr{P}$  in the Graph panel)

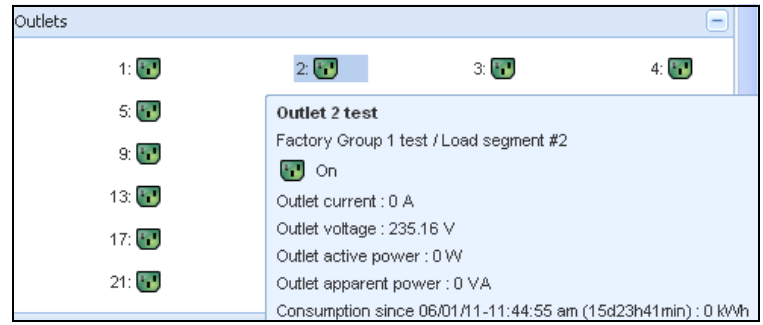

<span id="page-53-1"></span>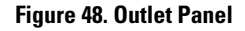

The outlet state is color-coded in the display (see [Table](#page-54-0) 8).

<span id="page-54-0"></span>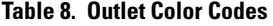

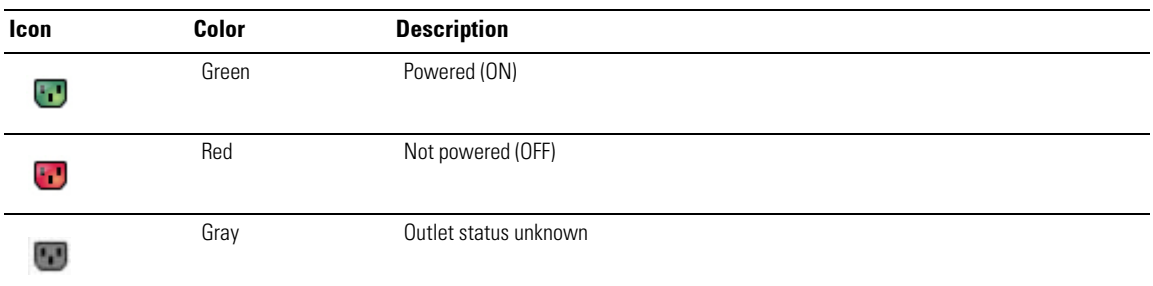

## **Measures Panel**

This panel displays the selected device electrical parameters for single-phase or three-phase devices, depending on the node capabilities (see [Figure](#page-54-1) 49 and [Figure](#page-55-0) 50).

| Input                  |       |
|------------------------|-------|
| Input frequency        | 59 Hz |
| Input voltage          | 229 V |
| Input current          | 1A    |
| Bypass frequency       | 60 Hz |
| Bypass voltage         | 231 V |
| Bypass current         | 0A    |
| Output                 |       |
| Battery output voltage | 202 V |
| Output frequency       | 60 Hz |
| Output voltage         | 231 V |
| Output current         | 1A    |
| Global apparent power  | 0 VA  |
| Global active power    | 0W    |

<span id="page-54-1"></span>**Figure 49. Measures Panel (Single-Phase)**

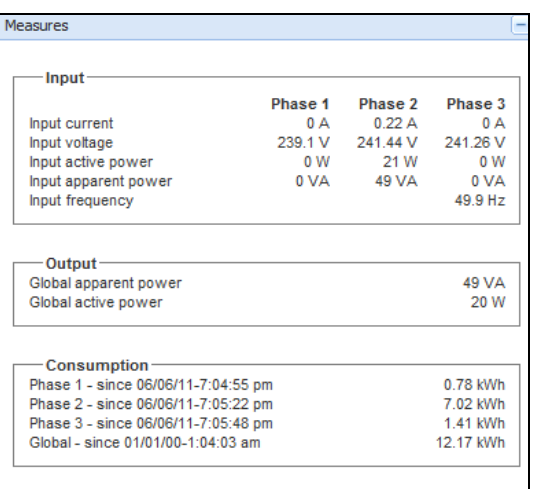

#### <span id="page-55-0"></span>**Figure 50. Measures Panel (Three-Phase)**

### **Environment Panel**

This panel displays the selected device sensor information if a device is attached (see [Figure](#page-55-1) 51):

- **· Temperature:** Temperature (in °C or °F)
- **· Humidity: Humidity level**
- **· Input #1:** Status of first contact (open / closed)
- **· Input #2:** Status of second contact (open / closed)

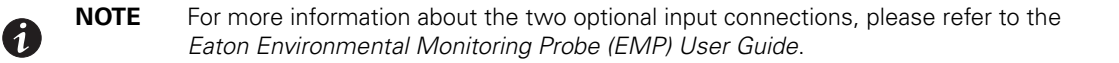

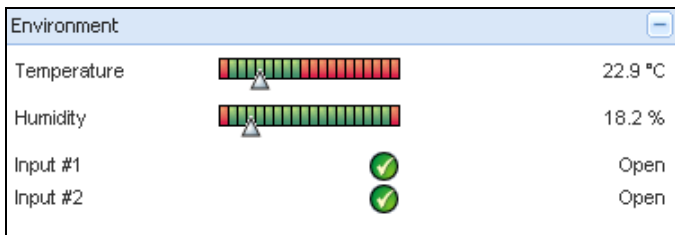

### <span id="page-55-1"></span>**Figure 51. Environment Panel**

#### **Graph Panel**

This panel displays the graph of the main measures of the selected device (see [Figure](#page-56-0) 52):

- $\cdot$  The  $\Box$  button allows you to zoom in the graph.
- The **V** button allows you to select the data you want to display in the graph.

| Graph               |                     |  | ▭                   |
|---------------------|---------------------|--|---------------------|
| Date:               | 2009/01/27-15:38:20 |  |                     |
| Input voltage:      | 238 V               |  |                     |
| Load level          | 1111111111<br>44 %  |  |                     |
| Battery capacity:   | ,,,,,,,,,,,<br>91%  |  |                     |
| Battery run time:   | 1 h 04 min 07 s     |  |                     |
|                     |                     |  |                     |
| 2009/01/27-15:06:05 |                     |  | 2009/01/27-16:06:05 |

<span id="page-56-0"></span>**Figure 52. Graph Panel**

## **Synoptic Panel**

This panel displays the selected device synoptic (see [Figure](#page-56-1) 53). A tool tip displays when you move the mouse over one of the functional block.

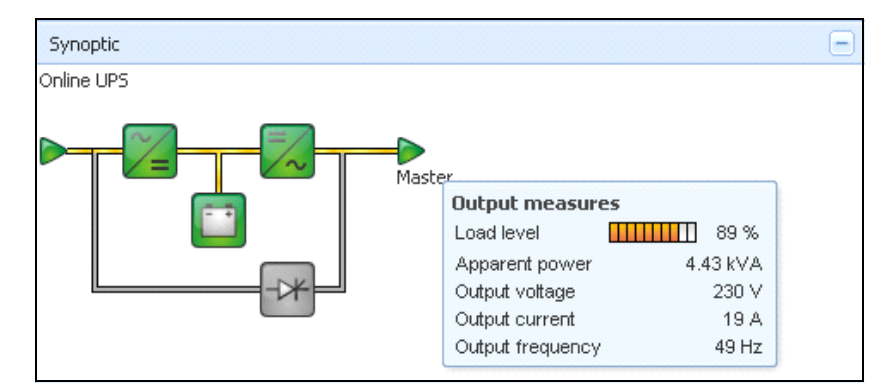

## <span id="page-56-1"></span>**Figure 53. Synoptic Panel**

The Synoptic color coded icons display for the following (see [Table](#page-57-0) 9):

- UPS modules
- Battery modules
- Electrical flows
- Electrical power sources at UPS input
- Load at UPS output, with status linked to UPS output status
- Combined flow status and load status

## <span id="page-57-0"></span>**Table 9. Synoptic Panel Icons**

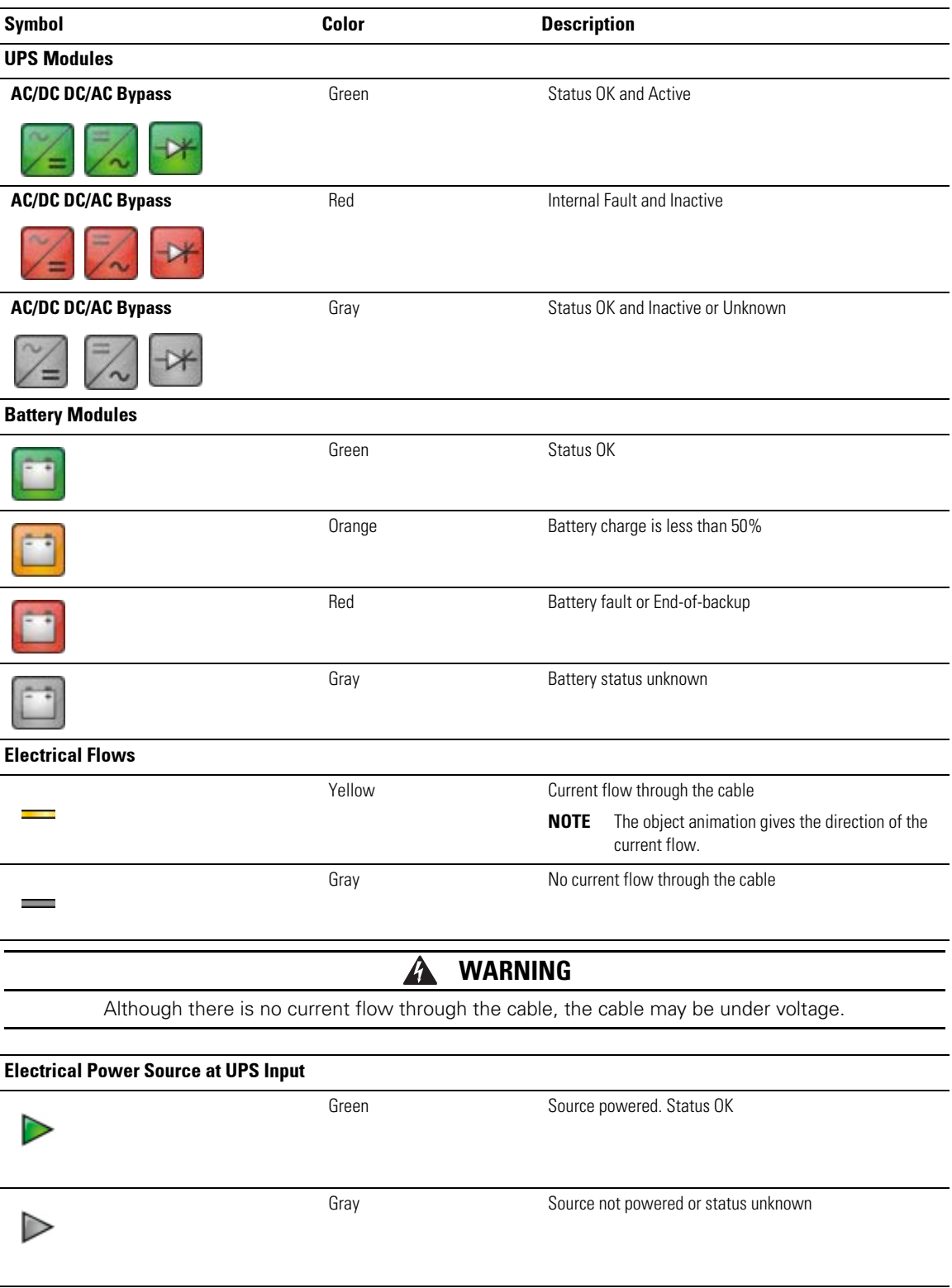

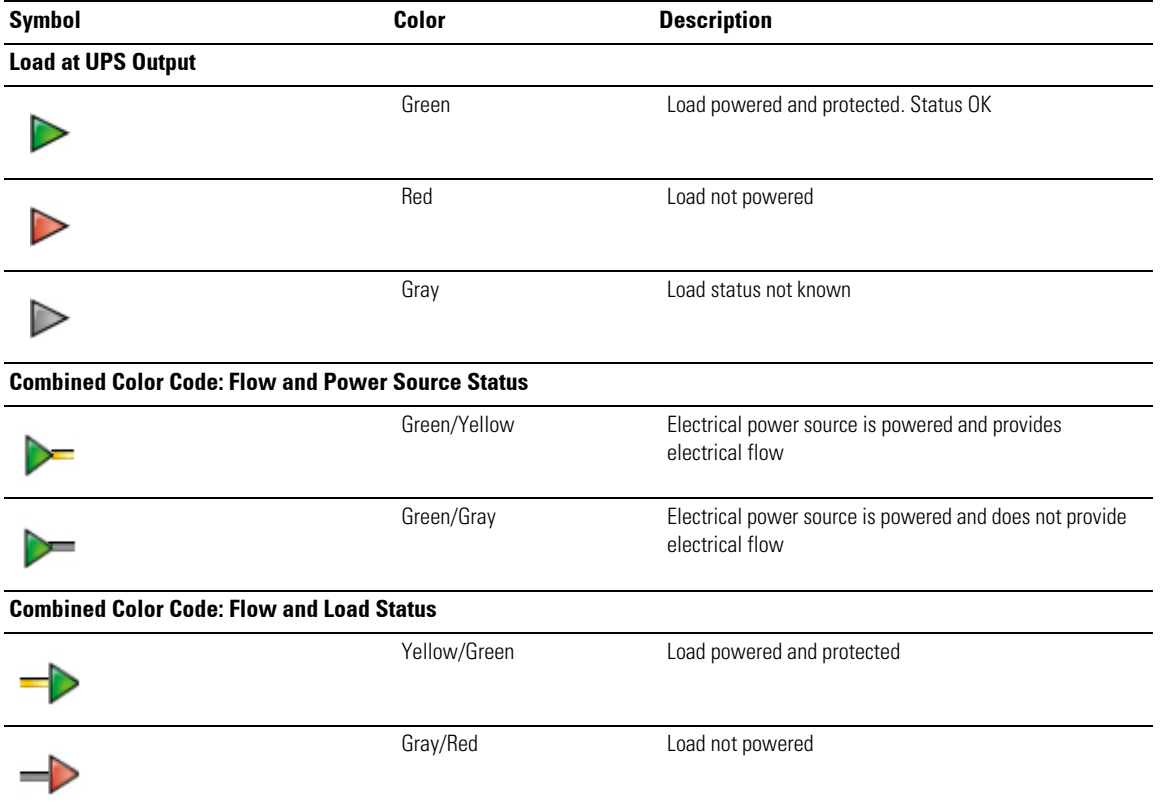

## **Table 9. Synoptic Panel Icons (Continued)**

## **Power Source**

The Power Source panel displays information on the device that powers the selected application running on the server (see [Figure](#page-58-0) 54).

| Power Source |               |
|--------------|---------------|
| Node         |               |
| Description  | Evolution 850 |
| Location     | <b>Bureau</b> |
| Contact      | Seb           |
| Link         | $\circ$       |
| Load segment | Master outlet |
|              |               |

<span id="page-58-0"></span>**Figure 54. Power Source7**

## **Powered Applications**

The Powered applications panel displays information for the software applications (shutdown agents on the servers) that are powered by the selected device (see [Figure](#page-59-0) 55)"

- Status
- Name
- Shutdown diagram
- Shutdown duration
- Outlet group

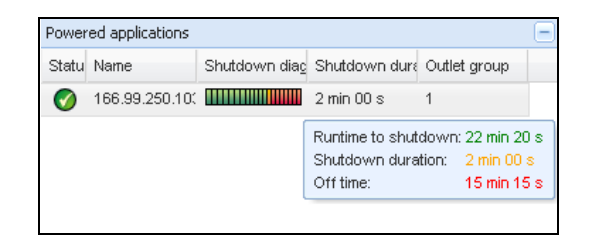

**Figure 55. Powered Applications**

### <span id="page-59-0"></span>**Events Panel**

This panel displays the events list of the selected node (see [Figure](#page-59-1) 56). You can sort the events according to status, date, and message by clicking the column header.

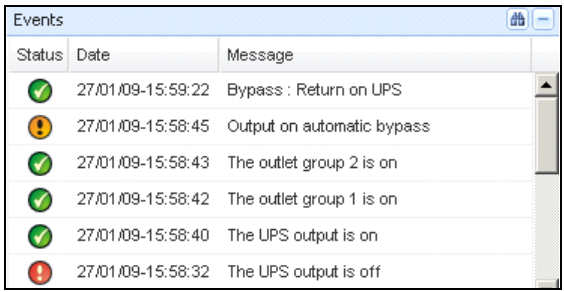

### <span id="page-59-1"></span>**Figure 56. Events Panel**

#### **Statistics Panel**

This panel displays the statistics of the selected node (see [Figure](#page-60-0) 57). The **button allows you to select the** time interval for the statistics. You can adjust the time interval by clicking the two buttons with the "From" and "To" dates.

The statistics computed data is as follows:

- Active Consumption in Kilowatt-hour
- Average Active Power in Watts
- Power Failure Count
- Power Failure Cumulated Duration
- Battery Fault Count
- Internal Failure Count
- Overload Count
- Warning Alarm Count
- Critical Alarm Count
- Output Off Count
- Communication Lost Count

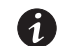

**NOTE** This information depends on device capabilities.

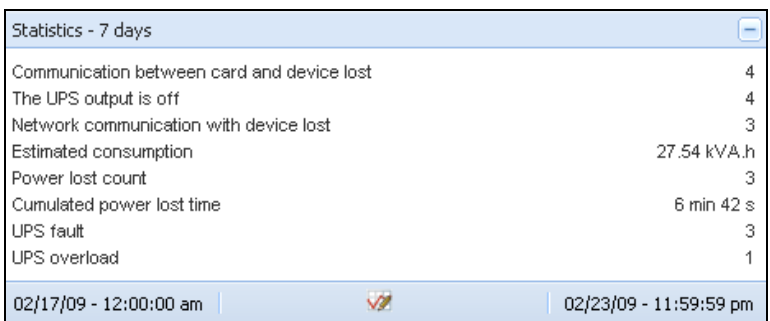

### <span id="page-60-0"></span>**Figure 57. Statistics Panel**

#### **Power Components**

[Figure](#page-60-1) 58 illustrates the Power Components View. This panel displays the components of a redundant UPS system if the Redundancy feature is activated (see Chapter [8, "Redundancy" on page](#page-105-0) 97).

|      | Power Components |      |                 |      |                  |                    |
|------|------------------|------|-----------------|------|------------------|--------------------|
| ype. | Stat.            | Name | Load level      |      | Battery capacity | Battery run        |
| ts∄  | <b>A</b>         |      | <b>ATTACHED</b> | 0.96 | ,,,,,,,,,,       | 100 % 1 h 15 min 5 |
|      |                  |      | THITI           | 6%   | ,,,,,,,,,,       | 100 % 40 min 25 s  |

<span id="page-60-1"></span>**Figure 58. Power Component View (Sub-view of Power Source View)**

## **Subviews**

#### **Defining Sub-views**

When you need to monitor large configurations, it is helpful to define several sub-views and then filter the nodes or events in these categories. You can select many criteria in order to organize your tree.

To define a sub-view:

- 1. Select a view in the *Views > Node* **List,** such as Category: "Devices" or Location "HPO Finland" (see [Figure](#page-61-0) 59).
- 2. Right-click this selection. The contextual sub-view menu displays (see [Figure](#page-61-1) 60).
- 3. Click **Create a sub-view from …** and follow the instructions.

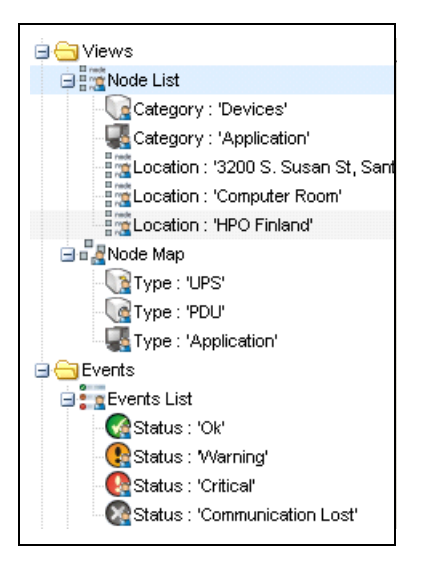

<span id="page-61-0"></span>**Figure 59. Views > Node List Example Hierarchy**

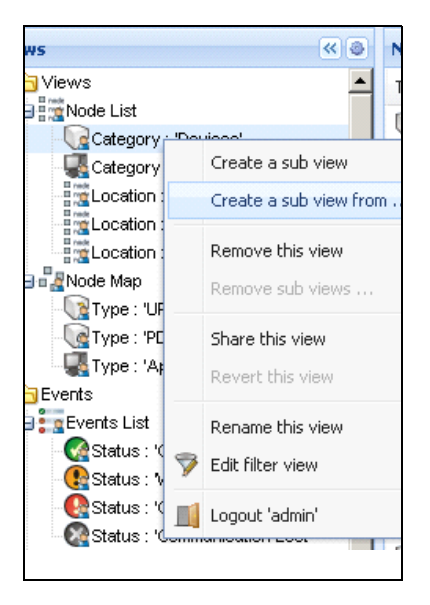

**Figure 60. Contextual Sub-view Menu**

<span id="page-61-1"></span>To filter the nodes in this sub-view:

0

- 1. Select a view in the *Views > Node* **List**, such as "Location: Computer Room" (see [Figure](#page-61-0) 59).
- 2. Right-click this selection. The contextual menu sub-views displays (see [Figure](#page-61-1) 60).
- 3. Click **Edit a Filter View**. The View Filter Rules dialog box displays (see [Figure](#page-62-0) 61).
- 4. Click **Add rule**, then type the Object, Operation and Values.

**NOTE** With the setup shown in [Figure](#page-62-0) 61, this filtered view allows you to view the devices whose location field contains the value "Computer Room."

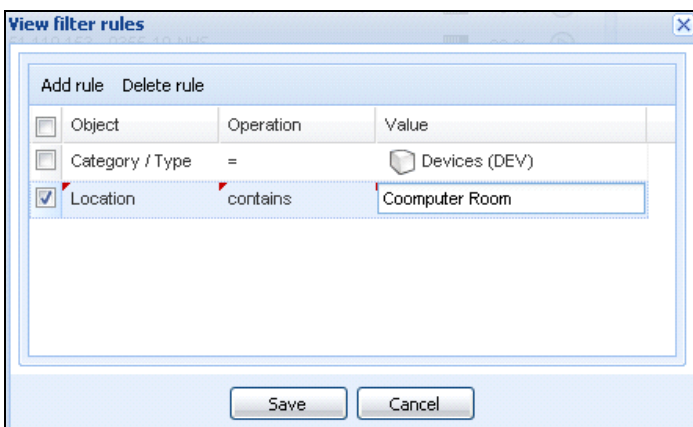

#### <span id="page-62-0"></span>**Figure 61. View Filter Rules Dialog Box**

As the result of creating a subview, The following default information appears in the Applications List View page (see [Figure](#page-63-0) 62).

- **· Type: Application**
- **· Status:** Status criticality of the server
- **· Name:** Value configured in the Applications screen (by default this is an IP address or a DNS name)
- **· Description: Operating system**
- **Power source:** UPS that powers the Eaton IPP application/computer
- **· Estimated Run Time to shutdown:** Operating time in the event of a utility supply loss
- **· Shutdown duration:** Duration needed by the system to carry out its shutdown procedure (in seconds)
- **Power Source shutoff:** After the application is stopped, this information shows whether the power source is stopped or not
- **.** Outlet group: UPS load segment
- Link: Link to the Web supervision interface of the Eaton IPP or Network Shutdown Module V3 module

 $\boldsymbol{\theta}$ 

**NOTE** The Eaton IPP or Network Shutdown Module V3 running on other computers in the network can be monitored in this view.

| <b>E.T.N</b>                                                                                                    |                          |                                           | Intelligent Power <sup>®</sup> Manager                |                                                                                                    |          |                |                                       | <b>Harry of</b>                                                                                                    |                                                                         |
|----------------------------------------------------------------------------------------------------|--------------------------|-------------------------------------------|-------------------------------------------------------|----------------------------------------------------------------------------------------------------|----------|----------------|---------------------------------------|----------------------------------------------------------------------------------------------------|-------------------------------------------------------------------------|
| <b>Walnuts</b>                                                                                                   | <b>HIGH Body List</b>    |                                           |                                                       |                                                                                                    |          |                |                                       | Selection view                                                                                                    | <b>MIA</b>                                                              |
| <b>ULL Viene</b><br>Sim Kode List<br>Node List<br><b>Nade Map</b><br><b>Livera</b><br>Fig Brand List             | Text<br>ø<br>Φ<br>a<br>ü | <b>Status</b><br>$\bullet$<br>۰<br>®<br>۰ | <b>Bane</b><br><b>STO MICH</b>                        | Description<br>Windows MTH 01.81<br>Windows 508.51.31<br>Windows 67/5 01.03<br>Seblug Release E S 2 7-Mode: Mon.J., MTB-LABCOMPT                                                                 | Location | <b>Certain</b> | Link<br>$\circledcirc$<br>G<br>۱<br>ø | <b>Information</b><br>ø<br>Desiremon<br>Pattress<br><b>IG</b><br>Cass                                                            | Wednes NTR ST.01<br>Visiget Forest Sanager / 1.30 293                   |
| (iii) Svens, Calendar<br><b>Illanagement</b><br>Hi Nodes Sedngs<br>In Nodes Upgrade<br>Sathos                    | ₩<br>œ<br>ü<br>ü         | ۰<br>۰<br>۰<br>۰                          | ERO MODE<br>STO AGGS<br><b>STO MIGHT</b><br>sto wies. | Hardware: Intelli4 Farmy E.Mudal 26  Montboxeut<br>Linck has netpear2103 2.6.37.6.00x8. Unknown<br>BUFFALO TeraStation T054000 Ver.2  University<br>Linux RSECEUrus 3.2.30 #3202 SMP  Labs Cones |          |                | ø<br>ø<br>ø<br>G                      | 1.04<br><b>Data</b><br>Extensive curricular to shutch with<br>Shutdown Auralian<br>Power source stutch                           | $\circledcirc$<br>30 mm 20 m<br>$2 \text{ nm} 30 \text{ m}$<br>Active   |
| <b>By June Discovery</b><br><b>Distant</b><br>Fintestructure Connectors<br>@ajsan<br>1400<br><b>Si Usar List</b> |                          |                                           |                                                       |                                                                                                    |          |                |                                       | <b>Power Source</b><br>Rode<br>Description<br>Lincation<br>Carried<br><b><i>Baldway</i></b><br>Cutlet private<br>Link.<br>Events | <b>116</b><br>ø<br>Evelyhon 850<br><b>Master suitput</b><br>G<br>$\Box$ |
|                                                                                                    |                          |                                           |                                                       |                                                                                                    |          |                |                                       | Distus.<br><b>Dett</b>                                                                                                    | Wessage                                                                 |
|                                                                                                    |                          |                                           | 31. L. Fayet of L. S. St. 2   21. W. Dempersage       |                                                                                                    |          |                | Distinting 1 - 5 of 8                 |                                                                                                    |                                                                         |

<span id="page-63-0"></span>**Figure 62. Applications List View Page**

#### **Sharing Sub-views**

A customized sub-view is "attached" to the user that created it. It is private. The customized sub-view is marked with a small man next to the icon of the sub-view (see [Figure](#page-63-1) 63).

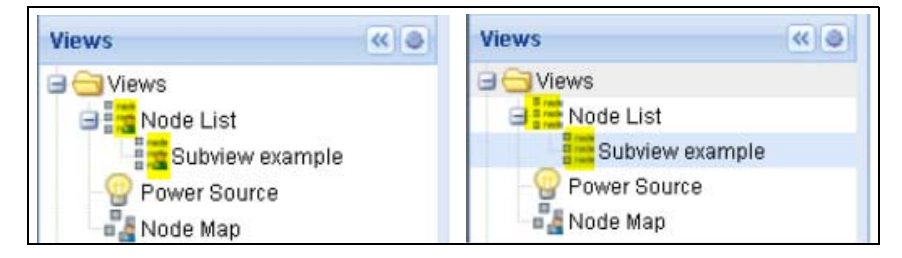

### <span id="page-63-1"></span>**Figure 63. Shared View with Marker (left) and Public View without Marker (right)**

If the owner of the sub-view wants to allow others to use the sub-view, he needs to share the view.

To share the view:

1. Right-click the view to open the contextual menu (see [Figure](#page-64-1) 64).

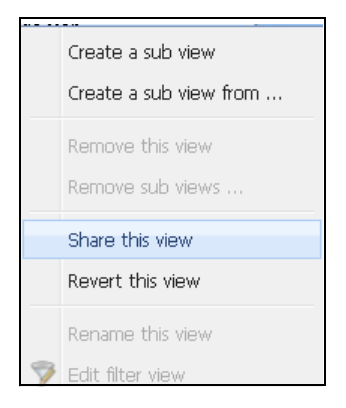

**Figure 64. Contextual Sub-view Menu**

<span id="page-64-1"></span>2. Click **Share this View** (see [Figure](#page-64-2) 65).

| IS.                                                                         | $\left\  \alpha \right\ $ $\odot$    | <b>Node List</b> |             |               |           |            |              | a |
|-----------------------------------------------------------------------------|--------------------------------------|------------------|-------------|---------------|-----------|------------|--------------|---|
| Views                                                                       |                                      | S<br>T           | Name        | Description = | Location  | Contact    | 111          |   |
| Node List<br>Type: UPS'                                                     |                                      | Qτ,<br>o di      | ups92.mbd   | Dell UPS Ra   | Computer  | Computer   | ◉            |   |
| Type:                                                                       | Create a sub view                    |                  | $b$ s102.mb | Dell UPS To   | Computer  | Computer   | ◉            |   |
| Type:                                                                       | Create a sub view from               |                  | $15211$ mb  | Eaton SPX     | Cornm Lab | Eos Team ( | ◉            |   |
| Type:<br>Power So<br><b>PR</b> Node Map<br><b>BR</b> Node N                 | Remove this view<br>Remove sub views |                  | \$6.99.250  | Evolution 850 | RnD Comm  | Emilien    | $^\circledR$ |   |
| Events<br><b>Exerts</b> Lis                                                 | Share this view                      |                  |             |               |           |            |              |   |
| Events Ca                                                                   | Revert this view                     |                  |             |               |           |            |              |   |
| Management<br>Rename this view<br>Modes Set<br>Edit filter view<br>Nodes Up |                                      |                  |             |               |           |            |              |   |
| Settings<br>Auto Disci<br>Actions                                           | Logout 'admin'                       |                  |             |               |           |            |              |   |

<span id="page-64-2"></span>**Figure 65. Share the View Selection**

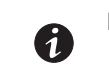

**NOTE** Customizing a view cancels the sharing of this view. To allow all the users who were sharing this file to view it, the owner of the view must share it again.

## **Device Supervision**

The bar at the bottom of the page provides the status of nodes being supervised. Note the following in [Figure](#page-64-0) 66:

- 14 nodes are OK
- 4 nodes are in Warning status
- 2 nodes are in Critical status
- 0 nodes are in Unknown status

<span id="page-64-0"></span>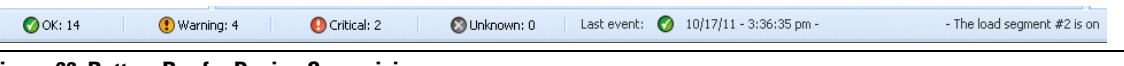

**Figure 66. Bottom Bar for Device Supervision**

## **Map View**

This supervision map allows you to spatially represent your network nodes and uses "drag and drop" functionality.

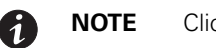

**NOTE** Clicking a node icon updates the information for that node on the right-hand panel.

### **Create a Customized Map View**

The customized map view is accessed on the left-side menu using the **Views > Node Map** selection. The map is automatically generated. (Icons are automatically placed on the Map and IP address assigned.)

The contextual tool button  $\bullet$  on the Node Map title bar provides tools to modify the map (see [Figure](#page-65-0) 67):

- **Change theme** offers three kinds of icons representations (small tower icons, large tower icons, and large rack icons).
- **Manage backgrounds** allows you to import a new background image in the supervision tool (png, jpeg, and gif picture format types are supported). You can select a background already in the supervision tool for the map or remove the background images.
- **· Regroup nodes** rearranges the icons position on the Map.
- **Add a label** allows to create a user-defined text and to place it on the Map through drag and drop.

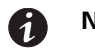

**NOTE** To delete a label, right-click the label and then click **Delete**.

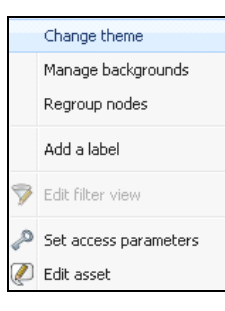

**Figure 67. Contextual Tools Menu**

#### <span id="page-65-0"></span>**Map Examples**

This section provides examples of the following maps:

- World Map View
- Country Map View
- Server Room Map View

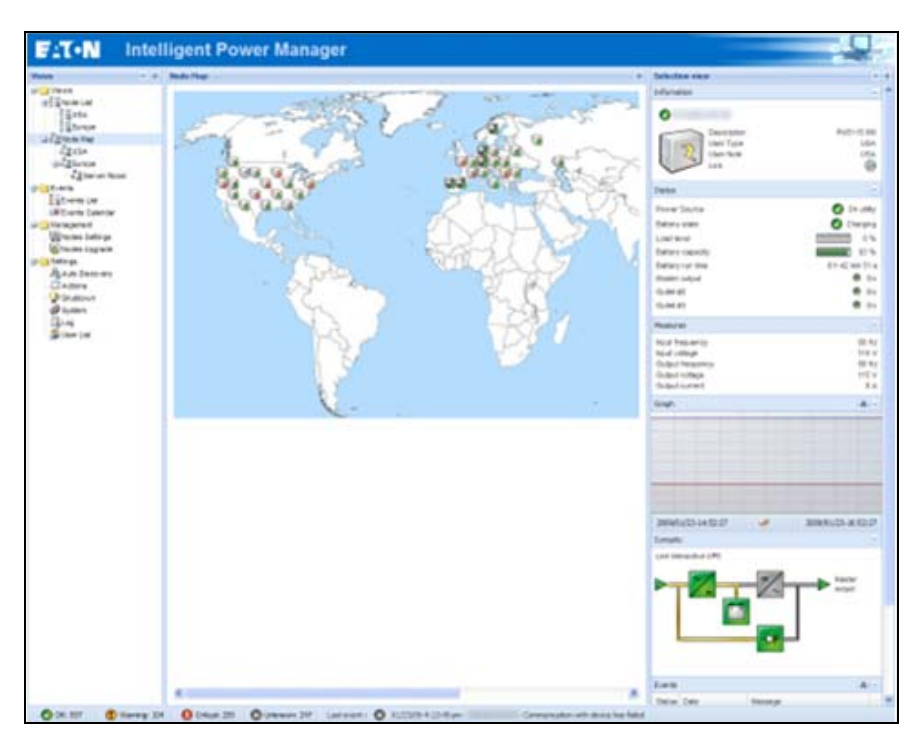

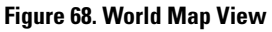

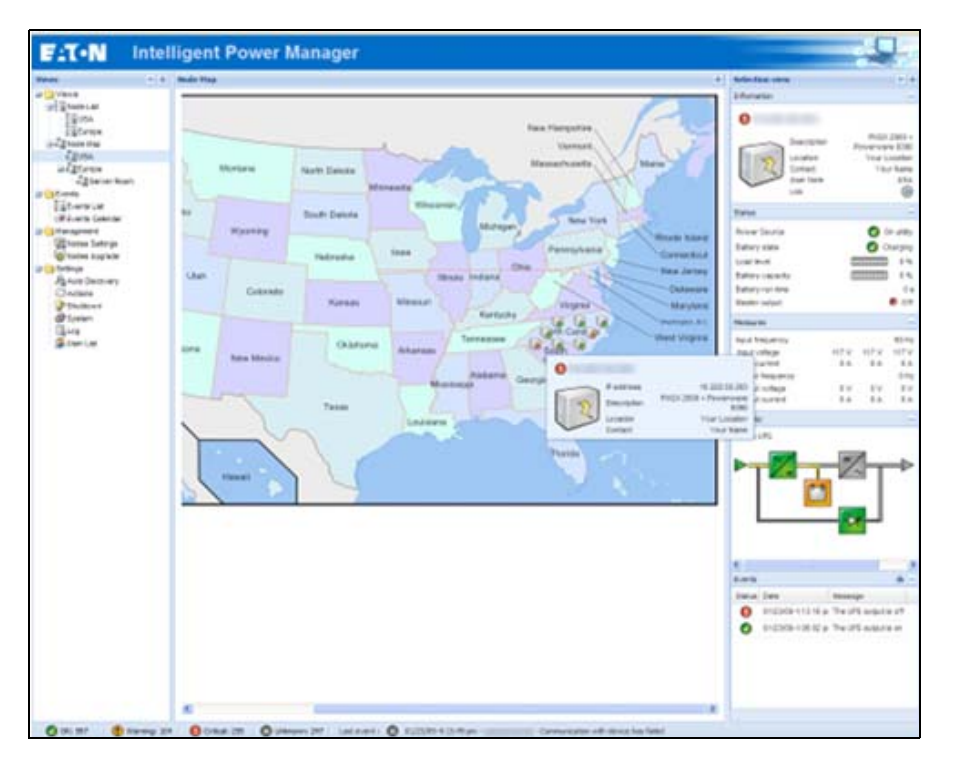

**Figure 69. Country Map View**

| Verent                                                                                                    | $-10$   Node Hap - 49 Berns                                                                           |                                                                                                    |                                                                                                    | <b>Selection</b> view                                                                                                    |                                                                                                    |                                                                                                    |
|----------------------------------------------------------------------------------------------------|----------------------------------------------------------------------------------------------------|----------------------------------------------------------------------------------------------------|----------------------------------------------------------------------------------------------------|----------------------------------------------------------------------------------------------------|----------------------------------------------------------------------------------------------------|----------------------------------------------------------------------------------------------------|
| U-LiVews<br><b>USE Node List</b><br>LEType: VPS<br>Type: YOU'<br>Type NSM<br><b>URType TRY</b><br><b>ULType TPP</b><br>Lis Power Source<br><b>Under Map</b><br>- EData Center room<br>a Calverte<br><b>SEEtwern Lat</b><br><b>Q</b> Status : O'Boal<br>C Status: Communication Ltd.<br><b><i>IEtverta Calendar</i></b><br><b>U C Hanagement</b><br>Griff Nodes Settings<br><b>GType: UPS</b><br>Type 'MSN'<br><b>URTHOR THAT</b><br><b>U</b> Type : WP<br>Ci Nodes Cograde<br>U C Settings<br><b>R</b> Auto Discovery<br>Chittens<br><sup>D</sup> Duttown<br>$D$ System<br><b>Class</b><br><b>Go User List</b> | Rack Bay 542 Nevision ERP<br>■<br>۰<br>۰<br>۰<br>п<br>п<br>۰<br>u po<br><b><i>Selection de de</i></b> | Rack Bay 543 Oracle ERP<br>▦<br>≖<br>瀷<br>邇<br>瓕<br>項<br>谭<br>œ<br><b>BILLER</b><br>œ<br>۰<br>œ<br><b><i>Pabless</i></b><br>Dealrighton<br>ш<br>Liscation<br>Contact<br>m<br><b>NUMBER</b> | Rack Bay 544 IT Lab<br>٠<br>≖<br>۰<br>٠<br>٠<br>≕<br>۰<br>٠<br><b>SERVICE OF</b><br><b>EATON BlackOPS</b><br>IT Lab<br>astrice<br><b>Check of the Car</b> | Information<br>۰<br>Status<br><b>Stude</b><br>Eatlery state<br><b>Power Source</b><br>Load level<br>Beltery Liquiday<br>Ballery run Ime<br><b>Washin Indian</b><br><b>Heasand</b><br>Graph - Lhour | $-0.0113333333333333$<br>Deacration<br><b>Someral apparent power</b><br>Palifine<br><b>Har Address</b><br><b>Class</b><br><b>Lecadian</b><br>Dentact<br>1.896 | EATON BIANCIPS<br>60000 VA<br>ConnectORS Web/SAMP Card V4 34<br>O On Every Seing Vide<br>O Feating<br>$O$ On utility<br><b>HERBRIDGE</b><br><b>STORES IN</b><br>2 h 15 min 52 s<br>■ 0 |
|                                                                                                    |                                                                                                    |                                                                                                    |                                                                                                    | Events                                                                                                    | 户目<br>23/06/11 - 11/00:00 am<br>Povered Applications - Gapplications                                                                                          | 23/06/11 - 12:00:00 pm<br>w                                                                                                    |
|                                                                                                    |                                                                                                    |                                                                                                    |                                                                                                    | Slatus                                                                                                    | Clebe                                                                                                    | Heasepe                                                                                                    |
|                                                                                                    |                                                                                                    |                                                                                                    |                                                                                                    | ø                                                                                                    | 2406/11-7 45 13 am                                                                                                    | Communication with device is restored 20                                                                                                    |
|                                                                                                    | $\cdot$                                                                                               |                                                                                                    |                                                                                                    | ۰                                                                                                    | 24/06/11-7:44 22 am                                                                                                    | Communication with device has falled                                                                                                    |

**Figure 70. Server Room Map View**

## **Events**

## **List Representation**

Select *Events > Events List* to display the Events List page (see [Figure](#page-68-0) 71). All new alarms are stored in this log. You can sort the alarms according to the Status, Date, Name, and Acknowledge (ACK) fields.

| Date<br>55/03/2013 11:00:32 | hane                                                                                                    | <b>Message</b>                                 | Ack |                                   |
|-----------------------------|----------------------------------------------------------------------------------------------------|------------------------------------------------|-----|-----------------------------------|
|                             |                                                                                                    |                                                |     | Actorvings at scents              |
|                             |                                                                                                    | <b>Reported communication entire</b>           |     | St. Showhide acknowledged events. |
| ۰<br>08/03/2013 11:07:41    |                                                                                                    | Communication with device has falled           |     | all Export logs                   |
| ø<br>08/03/2013 11:07:32    |                                                                                                    | Reported communication restored                |     | <b>DE Purge logo</b>              |
| 00/03/2013 11:05:32         |                                                                                                    | Reported communication error                   |     | <b>III</b> Select all             |
| 08/03/2013 10:34:54         |                                                                                                    | Reported communication restored                |     | 1.3 Denvisor air                  |
| 05/03/2013 10:35:54         |                                                                                                    | Reported construction enter                    |     |                                   |
| 08/03/2013 10:33:53         |                                                                                                    | Communication with device is restored          |     |                                   |
| 08/03/2013 10:10:29         |                                                                                                    | Communication with device has failed           |     |                                   |
| 05/03/2013-10 17:57         |                                                                                                    | Communication with direice has failed          |     |                                   |
| 08/23/2013 10:17:46         |                                                                                                    | Communication with device has failed           |     |                                   |
| 05/03/2013 10:15:53         |                                                                                                    | Senair contact legal #2" off                   |     |                                   |
| 08/03/2013 10:16:53         |                                                                                                    | Senaor contact 'Input #1' off.                 |     |                                   |
| 08/03/2015 10:15:55         |                                                                                                    | Comminication restored with environment sensor |     |                                   |
| 07/03/2013 15:42:37         |                                                                                                    | Sensor contact 'Irout #2", off                 |     |                                   |
| 07/03/2013 15:42:37         |                                                                                                    | Sensor contact 'Input #1': cff                 |     |                                   |
| 07/03/2013 19:42:37         |                                                                                                    | Communication restored with environment sensor |     |                                   |
| 07/03/2013 15:42:29         |                                                                                                    | Communication failure with environment sensor  |     |                                   |
| 07/03/2013 19:42:25         |                                                                                                    | Sensor contact Vigul #2" off                   |     |                                   |
| 07/03/2013 15:42:25         |                                                                                                    | Sensor contact 'Irout #1': cff                 |     |                                   |
| 07/03/2013 15:42:25         |                                                                                                    | Communication restored with environment sensor |     |                                   |
| 07/03/2013 15:42:26         |                                                                                                    | Communication failure with environment sensor  |     |                                   |
| 07/03/2013 15:42:25         |                                                                                                    | The load segment #2 is off.                    |     |                                   |
| 07/03/2013 11:42:25         |                                                                                                    | The load segment #1 is off                     |     |                                   |
| 07/03/2013 15:42:20         |                                                                                                    | The UPS putput is off                          |     |                                   |
| ۰<br>07/03/2013 10:42:25    |                                                                                                    | Communication failure with environment sensor  |     |                                   |
|                             | ø<br>۰<br>۰<br>۰<br>۰<br>۰<br>ø<br>ø<br>۰<br>o<br>۰<br>ø<br>ø<br>۰<br>ø<br>۰<br>$\bullet$<br>$\bullet$<br>$\bullet$ |                                                |     |                                   |

<span id="page-68-0"></span>**Figure 71. Events List Page**

The following functions are available:

- **· Acknowledge selected events**: Adds a check box in the Ack column for selected events
- **Acknowledge all events**: Adds a check box in the Ack column for all event.

**NOTE** When an alarm is acknowledged, it is marked with a check box but it is still viewable in this Event list. The acknowledged alarms disappear in the **Power Source > Event** dedicated portal panel.

**Export Logs:** Creates a logs.csv file with the following syntax:

```
"Date","Node","Type","Level","Object","Value","Message",
```
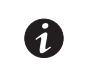

O

**NOTE** The export command may take several seconds before allowing the download in order to create the logs file.

- **Purge Logs**: Delete all logs (specify a date)
- **· Select all**: Selects all displayed events
- **· Deselect all**: Deselects all selected events

### **Calendar Representation**

Select *Events > Events Calendar* to display the Events Calendar page. In this matrix representation, each line is a week and each column is a day in the week. If you select a day or an interval (with the date-picker or using the shift+click command), the Events and Statistics panels provide all information for this selection and automatically refresh when new statistics are computed (see [Figure](#page-69-0) 72).

| $ K $ $ S $<br><b>Views</b>                     | <b>Events Calendar</b> |        |          |              |         |                        |         | $\overline{a}$ | Selection view               |                                                     |                                  |                                      |                   |
|-------------------------------------------------|------------------------|--------|----------|--------------|---------|------------------------|---------|----------------|------------------------------|-----------------------------------------------------|----------------------------------|--------------------------------------|-------------------|
| <b>BIG Views</b>                                | Week <b>T</b>          | Sunday | Monday   | Tuesday      |         | Wednes Thursday Friday |         | Saturday       |                              | Events - 2 events - from 07/10/2013 to 08/10/2013   |                                  |                                      | a.                |
| <b>BIG</b> Node List<br>u <sup>m</sup> Node Map | 42 (10/2 6)            |        | $\circ$  |              |         |                        |         |                | <b>Status</b>                | Date:                                               | Name                             | Message                              | Ack               |
| <b>By Events</b>                                | 41 (10/2               |        | $\odot$  | $\odot$<br>ø | $\circ$ | $\circ$                | $\circ$ | o              | $\circ$                      | 08/10/2013-07:46                                    |                                  | Communication with device has falled |                   |
| <b>E</b> Events List                            |                        |        |          | $\Omega$     |         |                        |         |                | Ø                            | 08/10/2013-07:46:                                   |                                  | Communication with device is restor  |                   |
| <b>A Events Calendar</b>                        | 40 (09/2               |        | $\Omega$ |              |         | ౧                      | $\circ$ | ø              | Ø                            | 08/10/2013-07:46:                                   |                                  | Communication with device has falled |                   |
| Management<br><b>W</b> Nodes Settings           | 39 (09/2               |        |          |              | 00      | 00                     |         |                | ø                            | 08/10/2013-07:46                                    |                                  | Communication with device is restor  |                   |
| Modes Upgrade                                   |                        |        |          |              |         |                        |         |                | $\odot$                      | 08/10/2013-07:46:                                   |                                  | Communication with device has falled |                   |
| Settings                                        |                        |        |          |              |         |                        |         |                | Ø                            | 08/10/2013-07:38                                    |                                  | Communication with device is restor  |                   |
| Auto Discovery<br>Actions                       |                        |        |          |              |         |                        |         |                | $\circ$                      | 08/10/2013-07:38                                    |                                  | Communication with device has falled |                   |
| Immastructure Connectors                        |                        |        |          |              |         |                        |         |                | ø                            | 08/10/2013-07:38                                    |                                  | Communication with device is restor  |                   |
| <b>CP</b> System                                |                        |        |          |              |         |                        |         |                | $\odot$                      | 08/10/2013-07:37                                    |                                  | Communication with device has falled |                   |
| Log<br><b>User List</b>                         |                        |        |          |              |         |                        |         |                | $\circ$                      | 08/10/2013-07:34                                    |                                  | Communication with device has falled |                   |
|                                                 |                        |        |          |              |         |                        |         |                | Ø                            | 08/10/2013-07:34                                    |                                  | Communication with device is restor  |                   |
|                                                 |                        |        |          |              |         |                        |         |                | $\odot$                      | 08/10/2013-07:34                                    |                                  | Communication with device has falled |                   |
|                                                 |                        |        |          |              |         |                        |         |                | G.                           | 08/10/2013-07:34                                    |                                  | Communication with device is restor  |                   |
|                                                 |                        |        |          |              |         |                        |         |                | <b>Ki</b><br>$\triangleleft$ | Page 1 of 2                                         | $\frac{1}{2}$<br>25<br><b>PI</b> | v Items per page                     | Displaying 1 - 25 |
|                                                 |                        |        |          |              |         |                        |         |                |                              | Statistics - 2 days - from 07/10/2013 to 08/10/2013 |                                  |                                      | $H -$             |
|                                                 |                        |        |          |              |         |                        |         |                | Power lost count             |                                                     |                                  |                                      |                   |
|                                                 |                        |        |          |              |         |                        |         |                |                              | Cumulated power lost time<br>The UPS output is off  |                                  |                                      | 30 min 14 s       |
|                                                 |                        |        |          |              |         |                        |         |                | Communication lost           |                                                     |                                  |                                      |                   |

<span id="page-69-0"></span>**Figure 72. Event Calendar Page**

### **Node Events List**

The icons in the different views represent the event severity.

*MORMAL* With this event, the UPS device is returning to a normal status.

Normal Event list (UPSs, ePDUs, Applications, or Generic devices):

- Communication with device is restored
- Communication restored with UPS
- The system is powered by the utility
- The UPS output is on
- Communication restored with UPS
- Battery OK
- UPS returns to normal load
- UPS OK
- Bypass: Return on UPS
- End of low battery alarm
- The outlet group 1 is on
- The outlet group 2 is on
- Communication failure with environment sensor
- Communication restored with environment sensor
- Humidity is in normal range
- Temperature is in normal range
- $\bullet$  Input  $\{x\}$  on
- $\bullet$  Input  $\{x\}$  off
- End of warning alarm
- End of critical alarm
- Redundancy restored
- Protection restored

ePDU Normal Event List (Specific to ePDUs):

- The input frequency is in normal range
- The input temperature is in normal range
- The input voltage is in normal range
- The input  $\{x\}$  is in normal load
- The section  $\{x\}$  current is in normal range
- The section {x} voltage is in normal range
- The outlet group {x} current is in normal range
- The outlet group  $\{x\}$  is in normal load
- The outlet group  $\{x\}$  is on
- The phase {x} output load is in normal range
- The output frequency is in normal range
- The output load is in normal range
- The output voltage is in normal range

**WARNING** A problem occurred on the UPS device. Your application is still protected.

Warning Event List (UPSs, ePDUs, Applications, Generic devices):

- The system is powered by the UPS battery
- Output on automatic bypass
- Output on manual bypass
- Humidity is below low threshold
- Humidity is above high threshold
- Temperature is below low threshold
- Temperature is above high threshold
- Warning Alarm (a generic Warning alarm is active on the device)
- The device is under its load alarm threshold
- The device is over its load alarm threshold
- Protection lost
- Redundancy lost
- **·** Shutdown in <**time**>
- Remote Communication Error (remote communication or configuration issue is detected)

**CRITICAL** A serious problem occurred on the UPS device. This problem requires an urgent action. Your application might NOT BE powered.

Critical Event List (UPSs, ePDUs, Applications, Generic devices):

- The UPS output is off
- The outlet group 1 is off
- The outlet group 2 is off
- Battery fault
- UPS overload
- UPS fault
- Low battery alarm
- Applications must stop immediately...
- System shutdown in progress...
- Critical alarm (a generic Critical alarm is active on the device)

ePDU Critical Event List (Specific to ePDUs):

- The input frequency is out of range
- The input temperature is above high threshold
- The input temperature is below low threshold
- The input voltage is above high threshold
- The input voltage is below low threshold
- The input  $\{x\}$  is overload
- The section  $\{x\}$  current is too high
- $\cdot$  The section  $\{x\}$  current is too low
- The section  $\{x\}$  voltage is too high
- The section  $\{x\}$  voltage is too low
- The outlet group  $\{x\}$  current is too high
- The outlet group  $\{x\}$  current is too low
- The outlet group  $\{x\}$  is overload
- The outlet group  $\{x\}$  is off
- The phase  $\{x\}$  output is overload
- The output frequency is out of range
- The output is overload
- The output voltage is above high threshold
- The output voltage is below low threshold

**COMMUNICATION LOST** Communication is lost.

Communication Lost Event List:

• Communication failure with Device or Application

*DEVICE IS NOT MANAGED* Device is not managed

<sup>l</sup> Your device is not managed due to license limitation. Use the *Settings > System* selection to enter a Silver or Gold license code.
### **Launching the Device Web Interface**

From the Status panel, you can access the Web page for Eaton cards, including an on-board Web server. Click the associated Web link for http access (blue icon  $\mathbb{D}$ ) or the https access (yellow icon  $\mathbb{D}$ ).

[Figure](#page-72-0) 73 provides examples of the opening view from different Web interfaces.

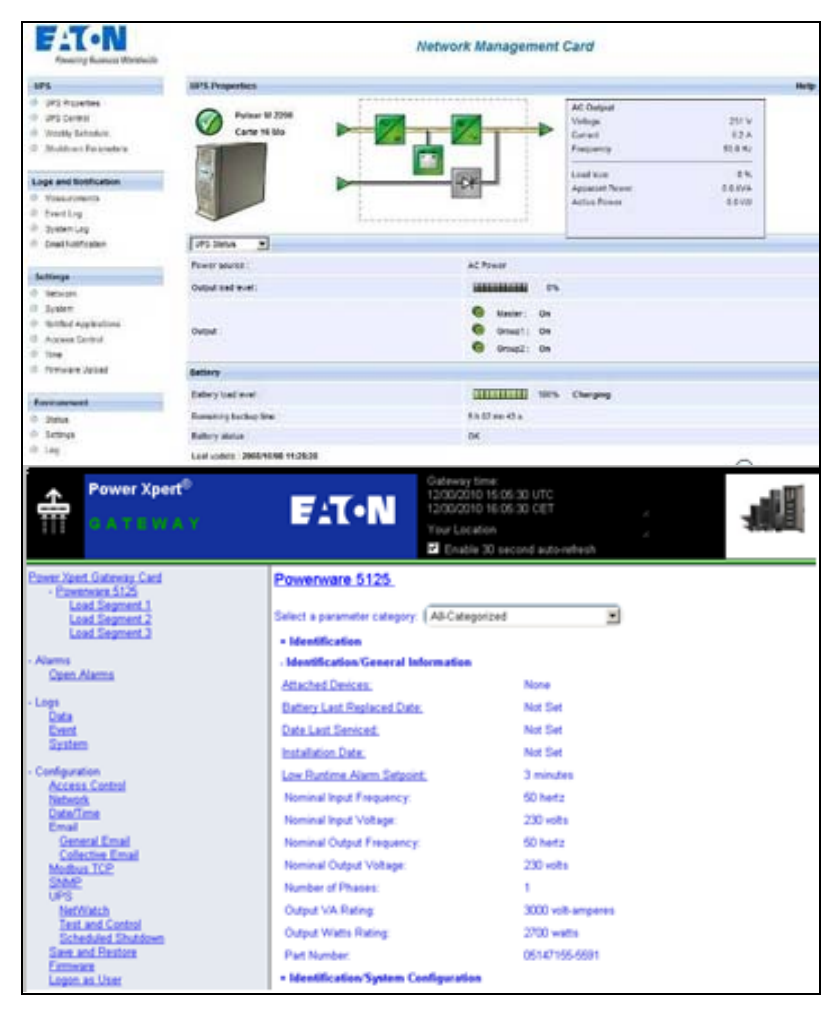

**Figure 73. Opening View in Different Interfaces**

### **Node List Export to CSV File**

<span id="page-72-0"></span>To export data displayed in the Node list, click the button in the top right corner of the Node list and select Export to CSV file (see [Figure](#page-73-0) 74).

If some nodes are selected in the list, the exported file contains only data for the selected nodes. If no node is selected, the exported file contains data for all the nodes in the list. Only data from currently displayed columns are exported.

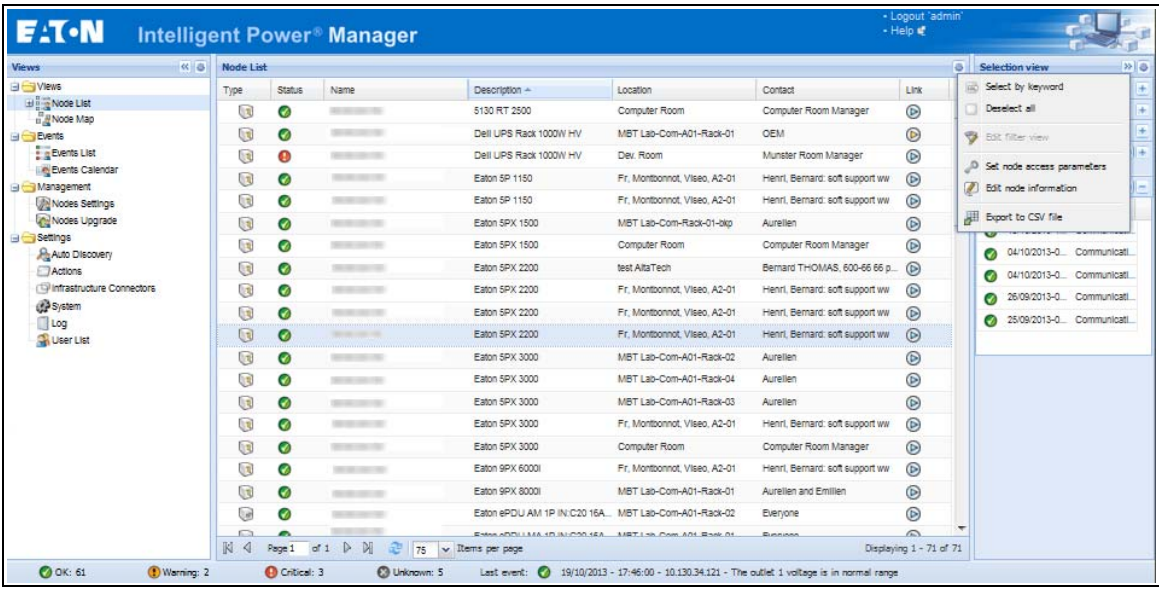

### <span id="page-73-0"></span>**Figure 74. Export to CSV File**

The function is also available from the **Auto Discovery > Export to CSV file** menu selection.

Supervision

# **Chapter 5 Shutdown**

The Eaton Intelligent Power Manager (IPM) provides local computer graceful shutdown when connected to a UPS through either a Network Management Card, USB port or RS-232 port.

This shutdown feature can be enabled or disabled from the **Settings > System > Modules Settings** selection path.

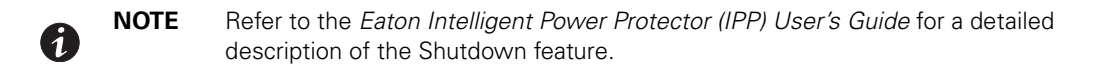

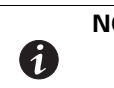

**NOTE** When the Shutdown feature is enabled, the software displays a communication error until the Power Source is correctly configured as described in ["Shutdown](#page-75-1)  [Configuration".](#page-75-1)

### <span id="page-75-1"></span>**Shutdown Configuration**

To access the shutdown configuration options and verify that the Shutdown Module is enabled (administrator access):

1. From the left-side **Views** panel of the Eaton IPM main interface window, select the **Settings > Shutdown**  menu item.The Shutdown page displays (see [Figure](#page-75-0) 75).

The following configuration options are provided on the right-side panel of the Shutdown page:

- Edit power source
- Edit shutdown configuration
- Edit advanced shutdown criteria
- Edit UPS configuration
- Test access
- Test shutdown

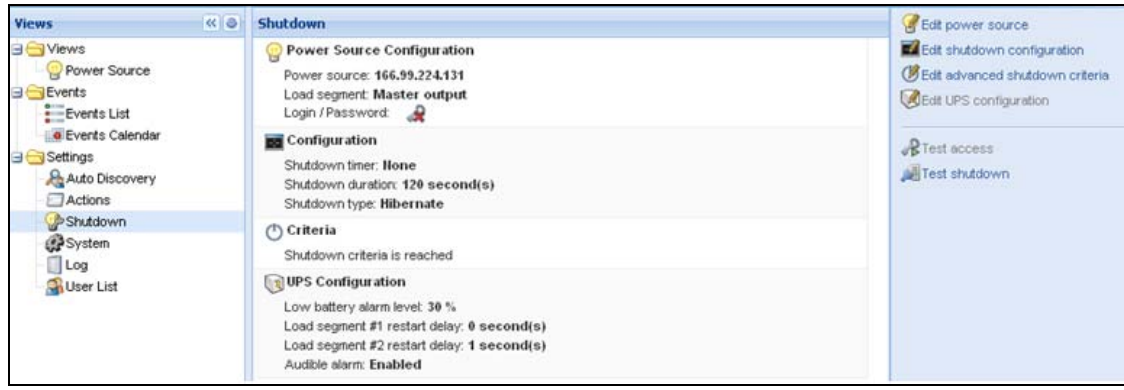

#### <span id="page-75-0"></span>**Figure 75. USB/Serial Power Source on Shutdown Page**

To configure shutdown, perform the following actions:

- 1. Click the **Edit Power Source** button.
- 2. In the Power source field, select the UPS that powers the computer hosting the Eaton IPM.
- 3. Select the UPS Load Segment that is powering the server.
- 4. Type the login and password if necessary (depends on the connectivity).
- 5. Click **Save**.

#### **Shutdown Through Hibernate**

If available with your operating system, there are a number of advantages to using the hibernation feature (available from Microsoft® Windows® 2000 and later versions). When the computer is shutting down, all system information (including work in progress) is automatically saved to the disk. The computer is also de-energized. When mains power returns, all the applications re-open exactly as they were before the computer shut down and you return to the application work environment.

The Hibernate function must first have been activated in the operating system in the power options on the Windows control panel Hibernate tab

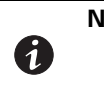

**NOTE** If you select hibernate, but your computer does not have this function, the Eaton IPM will still protect the system by carrying out the normal (default) shutdown action.

### **Power Source View**

When the Shutdown feature is configured, select the **Views > Power Source** menu item to perform the following (see [Figure](#page-76-0) 76):

- To supervise the information from the UPS that powers the Eaton IPM computer.
- To drag and drop the panels in this window to different locations to personalize your viewing preference.

<span id="page-76-0"></span>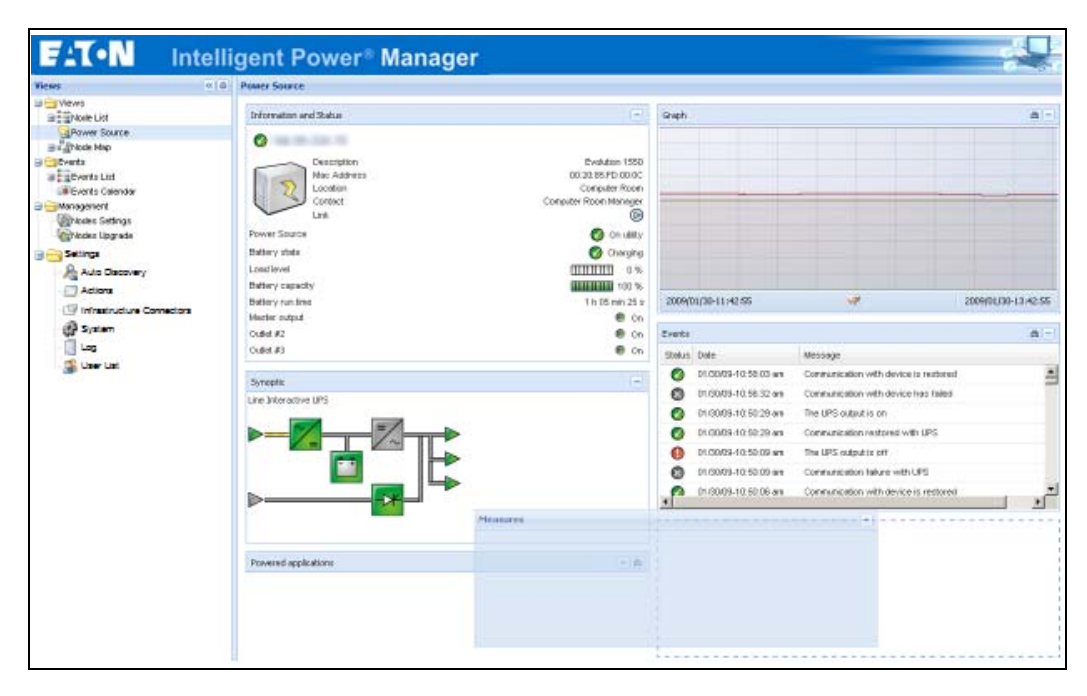

**Figure 76. Power Source View**

### **Shutdown Sequence**

The Eaton IPM can acquire shutdown alarms from the Eaton IPP with the Shutdown Controller enabled.

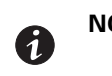

**NOTE** Refer to the Eaton Intelligent Power Protector (IPP) User's Guide for more information about Shutdown sequence and Shutdown Use Case.

Shutdown

## **Chapter 6 Advanced Management**

This chapter describes Eaton Intelligent Power Manager (IPM) advanced management features.

### <span id="page-79-1"></span>**Nodes Settings**

#### **Single Node Configuration Display**

The Eaton IPM can display the card and application configuration for other nodes on the network.

To display configurations for other nodes on the network (administrator access):

- 1. From the left-side **Views** panel of the Eaton IPM main interface window, select the **Management> Nodes Settings** menu item. The Node List page displays.
- 2. Select one node (card) from the Node List page (see [Figure](#page-79-0) 77).
- 3. After a few seconds, on the right hand, the Node configuration panel is updated.
- 4. If you wish to save a standard node configuration (for example to deploy to other similar nodes), use the **Configurations > Export Configuration** file to export this configuration to a file.

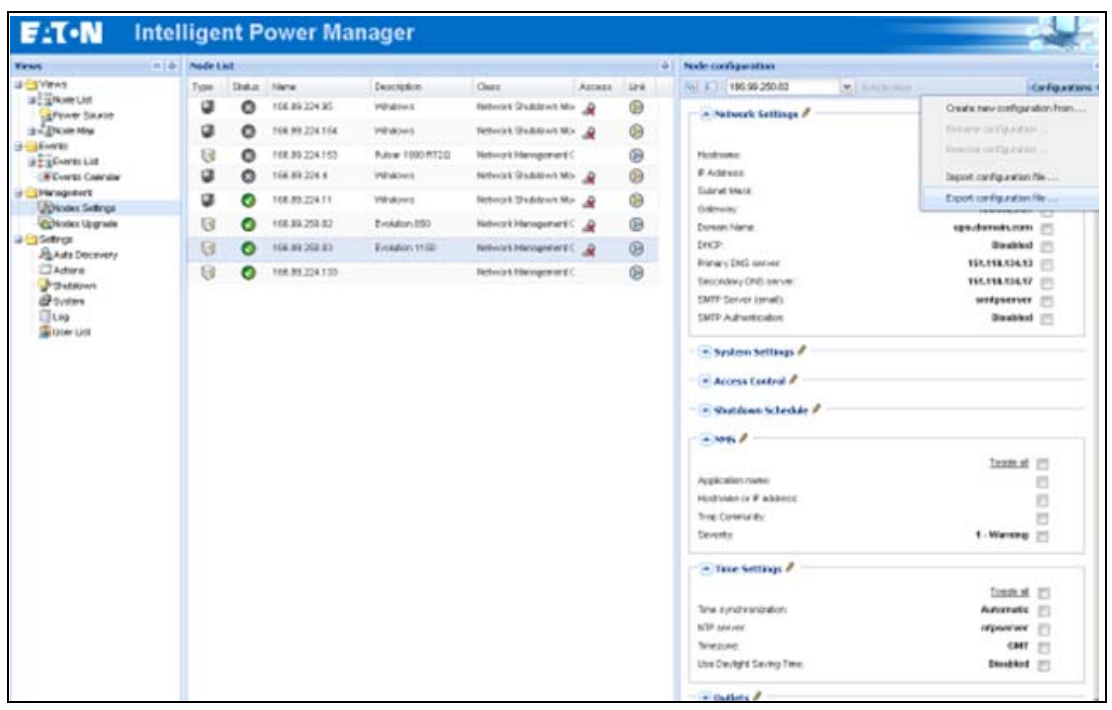

**Figure 77. Nodes Settings View** 

#### <span id="page-79-0"></span>**Single Card Settings**

Eaton IPM can configure a remote Network Management Card.

To configure a remote Network Management Card (administrator access):

- 1. From the left-side **Views** panel of the Eaton IPM main interface window, select the **Management > Nodes Settings**.
- 2. Select one node (one card) from the Node List page (see [Figure](#page-79-0) 77).

3. Click the **Node List** button  $\bullet$ , select **Set Login Parameters**, and enter the card Login and Password. The access status changes from Access Denied ( $\mathcal{R}$ ) to Access OK ( $\mathcal{P}$ ).

After a few seconds, the Node configuration panel is updated.

- 4. Click on the Edit button **6**, or load a previously saved configuration.
- 5. In the Network Settings Configuration dialog box, check the parameters you want to change and type the new values (see [Figure](#page-80-0) 78).

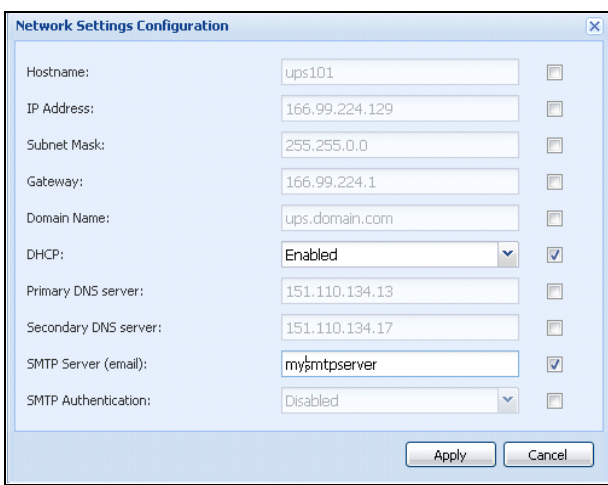

#### <span id="page-80-0"></span>**Figure 78. Network Section**

6. Click **Apply** to apply to the selected node (card).

**NOTE** The parameters that have different card and configurations values (unsynchronized) are indicated by the  $\neq$  sign.

- 7. Select the parameters you want to synchronize (with the check box).
- 8. Click **Synchronize.**

Ø

**! IMPORTANT**

Some advanced parameter details are not displayed in the Network Settings Configuration dialog box. For these details, you will need to change the advanced parameters details directly on one device and then synchronize the configuration from this device to other devices (see [Figure](#page-81-0) 79).

[Figure](#page-81-0) 79 provides a typical example with PDU Power Schedule configuration. The details of Power Schedule 1 to Power Schedule 8 are available from the device Web interface. Checking all Power Schedule **"n**" advanced parameters synchronizes all the advanced parameters details of the category.

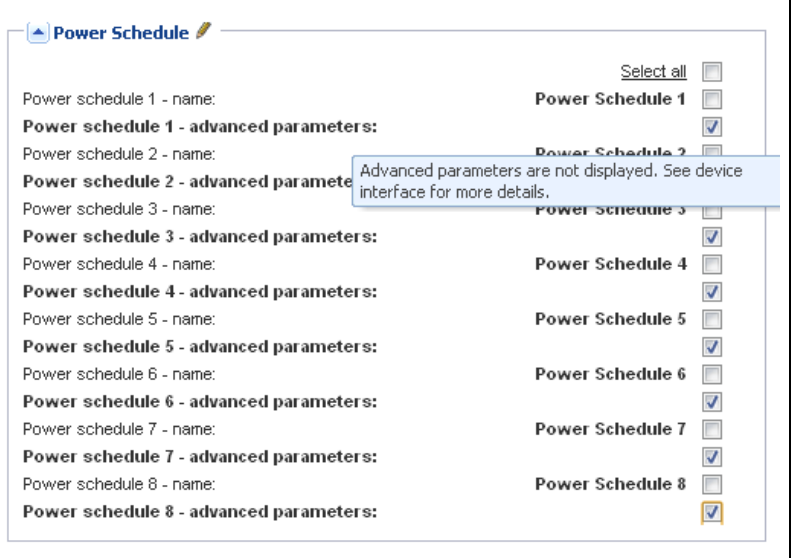

### <span id="page-81-0"></span>**Figure 79. Advanced Parameters Not Displayed**

#### **Multiple Card Configurations Synchronization**

The Eaton IPM can make changes to multiple Network Management Card configurations simultaneously.

To configure multiple Network Management Cards (administrator access):

- 1. From the left-side **Views** panel of the Eaton IPM main interface window, select the **Management > Nodes Upgrade** menu item.
- 2. Select the several cards on the Node List page (see [Figure](#page-82-0) 80).
- 3. Select the **Node List** button  $\bullet$ , select **Set Login Parameters** and enter the card login and password. The access status changes from: Access Denied ( $\mathcal{R}$ ) to Access OK ( $\mathcal{P}$ ). After a few seconds, the Node configuration panel is updated.
- 4. From the combo box, select the configuration that will be the model, or click **Edit** 2. The parameters that have different values on the cards are indicated by the  $\neq$  sign.
- 5. Select the check box associated with the parameters you want to synchronize.
- 6. Click **Synchronize**.

| <b>Barmer</b>                           | <b>HOLD LANGER</b> |               |                          |                        |                                                  |                      |            | 0 Buda configuration                     |                                                                      |                                      |                           |                |
|-----------------------------------------|--------------------|---------------|--------------------------|------------------------|--------------------------------------------------|----------------------|------------|------------------------------------------|----------------------------------------------------------------------|--------------------------------------|---------------------------|----------------|
| <b>MENTINE</b>                          | Todak              | <b>Shring</b> | <b>Service</b>           | <b>Teaching</b>        | <b>Fare</b>                                      | Arrests <sup>1</sup> | <b>Sec</b> | <b>MAILTIN-13</b>                        | <b>H. SACOST</b>                                                     |                                      | Callage Mans              |                |
| of Experience<br>A Limit Director       | u                  | ٥             |                          | <b>Thinkhair</b>       | FLINK Under a Mar Brune CD                       |                      |            | $-24$                                    |                                                                      |                                      |                           |                |
| $x \in \mathcal{X}$ hely like:          | Ű                  | ۰             |                          | Mindator               | Future Shelton Mr. Java: CD                      |                      |            |                                          |                                                                      |                                      |                           |                |
| a Estiene                               | G                  | $\circ$       |                          | <b>RAMISTATE</b>       | <b>Automak Markover</b> 2                        |                      | ø          | <b>Ended</b>                             |                                                                      | THREE TO                             | ٠                         |                |
| a Elimentos<br><b>BITUANIA CANTLA</b>   | u                  | ×             |                          | <b>Schulture</b>       | timos foatocos - A euro G                        |                      |            | <b>FAIR</b>                              |                                                                      |                                      | t                         |                |
| <b>U CERTAINMENT</b>                    | u                  | ۰             | <b>SERVICE</b>           | Windows                | <b>Kitchel Shalce "Me</b>                        |                      |            | <b>Cuine Mad</b>                         |                                                                      |                                      | $\blacksquare$            |                |
| all went list you<br><b>COMMUNICATE</b> | $\Box$             | ۰             |                          | <b>SILLAGE THAT</b>    | FOLNERWOODS 15 JP 224 T. CO                      |                      |            | Galleries?                               |                                                                      |                                      | ×                         |                |
| of the shiftings                        | $\alpha$           | ø             |                          | <b>Building Street</b> | Fallett Manglebu 17, JR unt 100                  |                      |            | Established<br>ducts.                    |                                                                      | Volta citatungo o dunco<br>Floateked | ×                         |                |
| <b>BANDALIN'S</b><br><b>COMMERCE</b>    | $\overline{a}$     | $\bullet$     | <b>THE REAL PROPERTY</b> |                        | Incomer 2121931, Kessel Managebard, JR aller, CO |                      |            | <b>Passy Edit panel</b>                  |                                                                      |                                      | y<br>٠<br>Ð               |                |
| <b>PSYCHIA</b>                          |                    |               |                          |                        |                                                  |                      |            | <b>University Call Longer</b>            |                                                                      |                                      | B                         |                |
| (SF1) Hotel                             |                    |               |                          |                        |                                                  |                      |            | <b>Build Satur Analy</b>                 |                                                                      | AUTOTALINE BOM                       | $\cdot$<br>$\blacksquare$ |                |
| 13.59<br><b>B</b> Jun List              |                    |               |                          |                        |                                                  |                      |            | 1977 A. Suit Library                     |                                                                      | <b>Besites</b> 23                    |                           |                |
|                                         |                    |               |                          |                        |                                                  |                      |            | - T. Kurtzen Galifade J. III             |                                                                      |                                      |                           |                |
|                                         |                    |               |                          |                        |                                                  |                      |            | · Access Cantral P                       |                                                                      |                                      |                           |                |
|                                         |                    |               |                          |                        |                                                  |                      |            | = Maddaws Schodak J                      |                                                                      |                                      |                           |                |
|                                         |                    |               |                          |                        |                                                  |                      |            | Corn P. R.                               |                                                                      |                                      |                           |                |
|                                         |                    |               |                          |                        |                                                  |                      |            |                                          |                                                                      |                                      | <b>THRIT III</b>          |                |
|                                         |                    |               |                          |                        |                                                  |                      |            | <b>Retirement</b> Little                 |                                                                      |                                      | $11 - 8$                  |                |
|                                         |                    |               |                          |                        |                                                  |                      |            | <b>Fortnesse #</b>                       |                                                                      |                                      | ES.                       | ٠              |
|                                         |                    |               |                          |                        |                                                  |                      |            | <b>MARTINEE</b><br><b>Ingriture</b> , to |                                                                      |                                      |                           |                |
|                                         |                    |               |                          |                        |                                                  |                      |            | <b>Security</b>                          | // hardbackspears disarrana in the new generated business (set ). To |                                      | n                         | $\overline{a}$ |

<span id="page-82-0"></span>**Figure 80. NMC Mass Configuration**

### **Nodes Upgrade**

#### **Upload Device Firmware**

6

**NOTE** Refer to the Network Management Card's release notes to determine the latest firmware release compatible with the hardware revision.

To upload a device firmware:

- 1. From the left-side **Views** panel of the Eaton IPM main interface window, select the **Management > Nodes Upgrade** menu item.
- 2. Select the cards on the Node List page (see [Figure](#page-82-1) 81).
- 3. From the Node List button  $\bigcirc$ , select **Set Login Parameters** and enter the card login and password. The access status changes from: Access Denied ( $\mathcal{R}$ ) to Access OK ( $\mathcal{P}$ ).
- 4. From the **Firmware > Import Firmware File…** list box, the uploading window displays.
- 5. Click **Browse** to select the firmware from a disk accessible from the computer.
- 6. Click **Import**.
- 7. Click **Firmware > Upload Firmware to nodes.** The cards are updated with the selected firmware.

| <b>Virans</b>                                        | $(n - 0)$<br><b>Node List</b> |         |                    |                |                                       |               |              |            | <b>Selection varw</b> |     |                                 |
|------------------------------------------------------|-------------------------------|---------|--------------------|----------------|---------------------------------------|---------------|--------------|------------|-----------------------|-----|---------------------------------|
| <b>SIGNess</b>                                       | Type:                         | Status: | Name               | Upgreck status | Cluzz.                                | <b>Access</b> |              | 1.84       | Personnel of          |     |                                 |
| in Elisabe List<br><b>A</b> POWER SOLVON             | u                             | ÷       |                    |                | Network: Shiddown Module / 3.15       | ٨             |              | $^{\circ}$ |                       |     | Плиначи:                        |
| Bill Note Neo                                        | u                             | O       |                    |                | <b>Retwork:Shukknen Module / 3.20</b> |               |              | ®          | File                  | 246 | Import feve age file            |
| <b>BILDENHIEL</b><br>BESCHWEILER                     | u                             | o       |                    |                | Network Studdown Module / 3.20        | ۵             | addrive.     | $^{\circ}$ | <b>INC. Fadan</b>     | 200 | Export fereware like            |
| Life Events Calendar                                 | Θ                             | $\circ$ |                    | ෬              | <b>Retwork Haringsment Card IFA</b>   |               |              | G          |                       |     | <b>Baracya Frework Pile</b>     |
| <b>Uneverset</b><br>581                              | Ū                             | ø       |                    |                | Netwo's Nanagenerit Card / 1 Dait     | ه             |              | $^{\circ}$ |                       |     | <b>Ikenad Tementer ha nodes</b> |
| <b>UNIVERSITY SHOWS</b><br><b>Collision lingwide</b> | u                             | ×       |                    |                | Retwork Stubbown Module / 3 20        |               |              | $^{\circ}$ |                       |     |                                 |
| <b>BUTGHART</b>                                      |                               |         |                    |                | Hetwork: Shuttown Module / 3.20       |               |              | Ġ          |                       |     |                                 |
| <b>Johnstown</b><br><b>DArkins</b>                   | u                             | c       |                    |                | Network Shuttown Module / 3.10        |               |              | 0          |                       |     |                                 |
| <b>PSYMING</b>                                       | Θ                             | ۰       | $\frac{1}{2}$      |                | Fletwa's Hanagenert Card / ED         | ù.            | <b>admin</b> | $\circ$    |                       |     |                                 |
| @byden.<br>Ultre.                                    | u                             | ۵       |                    | Ö              | Tebreat Management Card / 00          | A             | winer (p)    |            |                       |     |                                 |
| Use List                                             | Ū                             | $\circ$ |                    | Ō              | Network Management Card / 1 D M       | A             |              | 09         |                       |     |                                 |
|                                                      | Θ                             | ۰       | <b>ALCOHOL: NO</b> | Ö              | Network Management Card / GAM         | A             | where (b)    |            |                       |     |                                 |

<span id="page-82-1"></span>**Figure 81. Management / Nodes Upgrade View 1**

### **Upgrade Applications**

To upgrade the applications (administrator access):

- 1. From the left-side **Views** panel of the Eaton IPM main interface window, select the **Management > Nodes Upgrade** menu item.
- 2. Select the applications in the Node List (see [Figure](#page-83-0) 82).
- 3. From the Node List button  $\bigcirc$ , select **Set Login Parameters** and enter the access login and password.

The access status changes from: Access Denied ( $\mathcal{R}$ ) to Access OK ( $\mathcal{P}$ ).

4. From the Applications upgrade panel, click **Update**. The status of the applications (with respect to the version) is updated.

| <b>Vienes</b>                                     | <b>Imide</b> | <b>Node List</b> |         |                    |                |                                     |        |            |            | <b>Selection view</b> |             | B <sub>1</sub>                     |
|---------------------------------------------------|--------------|------------------|---------|--------------------|----------------|-------------------------------------|--------|------------|------------|-----------------------|-------------|------------------------------------|
| <b>SILLY PASS</b>                                 |              | Type:            | Status: | Name               | Upgreck status | Ches                                | Access |            | 1.84       | Personnel of          |             |                                    |
| in Twist List<br><b>A</b> Forest Source           |              | u                | ۰       |                    |                | Network: Shiddown Module / 3.15     | æ      |            | O          |                       |             | Personance?                        |
| Bud Hotel Meg                                     |              | u                | ۰       |                    |                | Retival: Stukknyn Module / 3.20.    |        |            | ®          | File                  | <b>Date</b> | Inport finance file                |
| <b>BILDENHER</b><br>in Fig Counts List            |              | u                | $\circ$ |                    |                | Network Studdown Module / 3.20      | ÷      | a/ktin     | ⊕          | <b>INCE Fishers</b>   | 200         | Export fereware He                 |
| <b>Witness Condo</b>                              |              | Ū                | $\circ$ |                    | Ö              | <b>Retwork Haringsmert Card /FA</b> |        |            | ®          |                       |             | Renova Ferevurs Pile               |
| <b>Veregreent</b><br>u<br><b>Horaces</b> Sellings |              | Ü                | ø       |                    | Ø              | Netwo's Hanagenert Card / E Dist    | ÷      |            | $^{\circ}$ |                       |             | <b>Ilphaad Temenere fuz noutes</b> |
| Collision lingrade                                |              | u                | ۰       |                    |                | Network Stubbon Maduk / 3 20        |        |            | $^{\circ}$ |                       |             |                                    |
| <b>SUSSERIES</b>                                  |              | Ú                | u.      |                    |                | Telbwah: Shuttlewn Module / 3.20    |        |            | Ü          |                       |             |                                    |
| <b>REALES DESCRIPT</b><br><b>DArkins</b>          |              | ű                | ۰       |                    |                | Network Shuttown Module / 3.10      |        |            | $\circ$    |                       |             |                                    |
| Pitchboon                                         |              | Ū                | ۰       |                    | ō              | Fletwark Nierugeraret Card / EED    | ü      | www.       |            |                       |             |                                    |
| @ Sydem<br>ling.                                  |              | G                | ۰       |                    | Ø              | Technick Management Card / CD       | $\sim$ | water (B)  |            |                       |             |                                    |
| Use List                                          |              | Ū                | $\circ$ |                    | Ø              | Network Management Card / 1 D lzt   | ù      |            | ®          |                       |             |                                    |
|                                                   |              | Θ                | ۰       | <b>ALCOHOL: NO</b> | $\circ$        | Network Management Card / GAM       | A      | when (iii) |            |                       |             |                                    |

<span id="page-83-0"></span>**Figure 82. Management / Nodes Upgrade View 2**

Advanced Management

# **Chapter 7 Virtualization**

The IPM Infrastructures Connectors module for VMware, Microsoft and Citrix virtualization requires a network shutdown environment. Enable the Infrastructures Connectors module to allow functionality related to virtualization products.

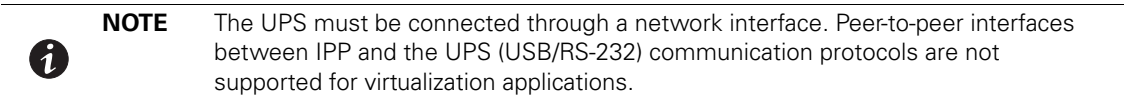

### **Enabling the Infrastructure Connectors Module**

To enable the Infrastructures Connectors module for virtualization (administrator access):

- 1. From the left-side **Views** panel of the Eaton IPM main interface window, select the **Settings > System**  menu item. The System page displays (see [Figure](#page-86-0) 84).
- 2. Click **Edit modules settings** in the right panel. The Edit modules settings dialog box displays (see [Figure](#page-85-0) 83).
- 3. Ensure that the **Infrastructure Connectors** checkbox is selected (checked).
- 4. Click **Save**.

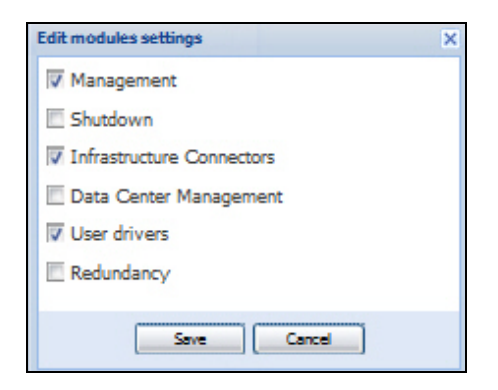

<span id="page-85-0"></span>**Figure 83. Enable Infrastructure Connectors Setting for Virtualization** 

| ≪●<br><b>Views</b>                        | <b>Infrastructure Connectors</b>                         |              |                             |                             | Add a connector   |  |  |  |
|-------------------------------------------|----------------------------------------------------------|--------------|-----------------------------|-----------------------------|-------------------|--|--|--|
| <b>BO</b> Views                           | Hostname or IP address A                                 | Plugin State | Connection State            | Product                     | Edit connector    |  |  |  |
| 自 Node List<br><b>Node List</b>           | p Product: NetApp Storage (1 Item)                       |              |                             |                             |                   |  |  |  |
| Status : 'Ok'                             | nas05 mbt.lab.etn.com                                    |              | NetApp Storage              | Test shutdown               |                   |  |  |  |
| Status : 'Warning'<br>Status : 'Critical' | Froduct: New VMware ESX/ESXi (2 Items)                   |              |                             |                             |                   |  |  |  |
| Co Status : 'Communication Lost'          | vesxi07 mht lab etn com                                  |              | Ø                           | New VMware FSX/FSXi         | Upgrade connector |  |  |  |
| Power Source<br><b>BR</b> Node Map        | vesxi08.mbt.lab.etn.com                                  |              | ᢦ                           | New VMware ESX/ESXi         |                   |  |  |  |
| <b>B</b> Events                           | p Product: New VMware ESX/ESXi through vCenter (6 Items) |              |                             |                             |                   |  |  |  |
| g Events List                             | vesxi03 mbt lab etn.com                                  |              | ⊘                           | New VMware ESX/ESXi through |                   |  |  |  |
| Events Calendar<br>Management             | vesxi04.mbt.lab.etn.com                                  |              | ✓                           | New VMware ESX/ESXi through |                   |  |  |  |
| Nodes Settings                            | vesxi05.mbt.lab.etn.com                                  |              | $\blacktriangledown$        | New VMware ESX/ESXi through |                   |  |  |  |
| Nodes Upgrade                             | vesxi12.mbt.lab.etn.com                                  |              | o                           | New VMware ESX/ESXi through |                   |  |  |  |
| G Settings<br>Auto Discovery              | vesxi13.mbt.lab.etn.com                                  |              | $\odot$                     | New VMware ESX/ESXi through |                   |  |  |  |
| Actions                                   | vesxi14 mbt lab etn com                                  |              | New VMware ESX/ESXi through |                             |                   |  |  |  |
| Shutdown<br>Infrastructure Connectors     | a Product: New VMware vCenter (1 Item)                   |              |                             |                             |                   |  |  |  |
| Data Center Management                    | vcenter02.mbt.lab.etn.com                                | ⊘            | Ø                           | New VMware vCenter          |                   |  |  |  |
| <b>System</b><br>Log                      |                                                          |              |                             |                             |                   |  |  |  |

<span id="page-86-0"></span>**Figure 84. System Settings Page**

When a user tries to add a connector by **Settings->Infrastructure Connectors->Add a connector**, the sequence if screens show options available, depending of the JRE prerequisite (see [Figure](#page-86-1) 85). The unselectable options are italic and grayed-out.

- If any JRE is not installed on the system hosting Eaton IPM, only legacy virtualization connectors can be selected (legacy for VMware), but new connectors cannot be selected (New VMware vCenter, New VMware ESX/ESXi, NetApp Storage, or Cisco UCS Manager).
- If a JRE is installed on the system hosting Eaton IPM, new infrastructure connectors are available (see "JRE [Prerequisites" on page](#page-18-0) 10).

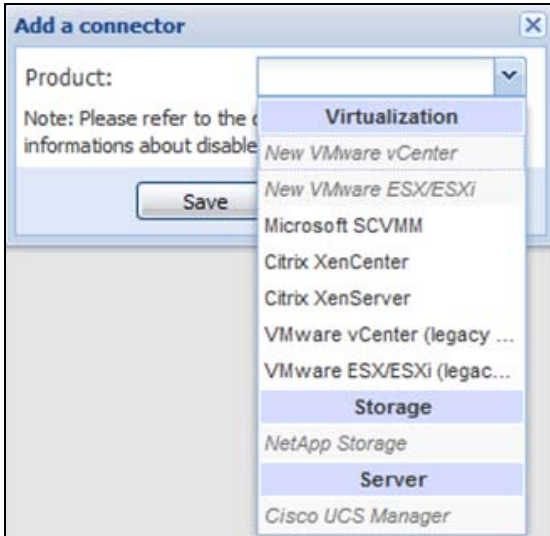

<span id="page-86-1"></span>**Figure 85. Selectable and Non-selectable Connectors**

### **Eaton Solutions for VMware**

### **Standalone Hypervisor and Local Solution**

The standalone Hypervisor and local solution requires you to have installed Eaton Intelligent Power Protector (IPP) and VMware vSphere Management Assistant (vMA). The architecture for this solution is illustrated in [Figure](#page-87-0) 86.

**NOTE** For more information, refer to the Eaton Intelligent Power Protector (IPP) User's 0 Guide.

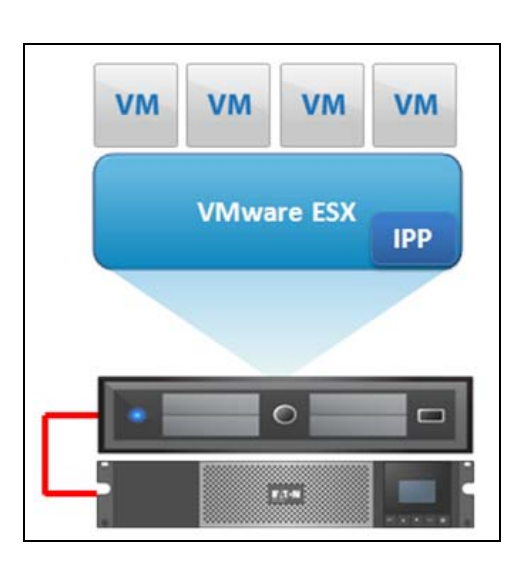

**Figure 86. Eaton IPP Running on ESX Server**

<span id="page-87-0"></span>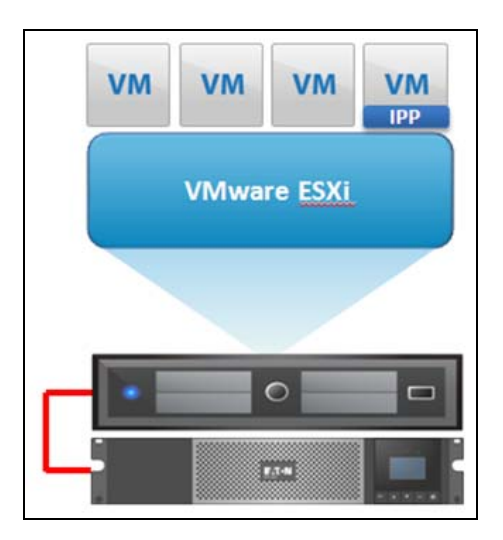

**Figure 87. Eaton IPP Running on vMA**

### **Multiple Hypervisor and Remote Solution**

For multiple VMware hosts, it is possible to manage shutdown through IPM by either using or not using a vCenter plug-in. This solution is effective for large infrastructures working through the vCenter server and provides the following features:

- Remote graceful shutdown of multiple ESX / ESXi servers and hosted virtual machines (VMs)
- ESX / ESXi remote maintenance using VMware vMotion)
- Eaton IPM plug-in created in vCenter
- UPS events accessible through vCenter

These two solution architectures are illustrated in [Figure](#page-88-0) 88and [Figure](#page-89-0) 89.

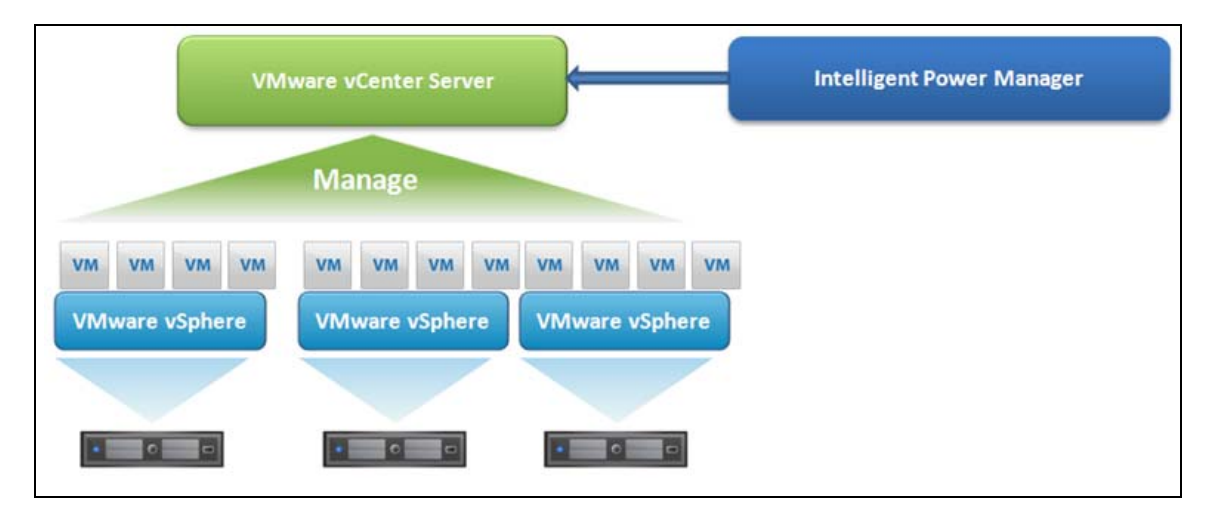

<span id="page-88-0"></span>**Figure 88. Eaton IPM Connected to vCenter to Protect VMware Infrastructure**

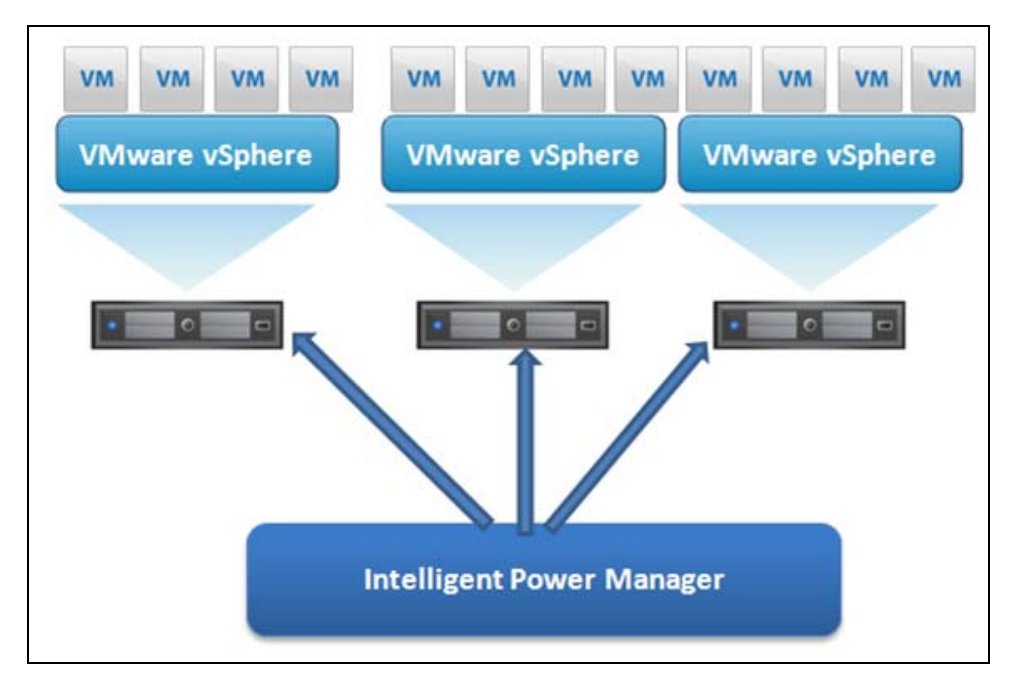

<span id="page-89-0"></span>**Figure 89. Eaton IPM Connected to ESX/ESXi to Protect VMware Infrastructure (Without vCenter)**

### **Prerequisites**

6

A

The Infrastructure Connectors module for virtualization requires the following prerequisites:

• VMware vCenter and VMware vSphere Client must be installed.

**NOTE** vCenter and Eaton IPM could be installed on the same network.

- To provide the VM graceful shutdown, you must install VMware tools on each VM.
- You have knowledge and experience with Eaton IPM software and the VMware infrastructure.

**NOTE** Since IPM version 1.25, vSphere SDK for Perl is no longer required.

In this solution, ESX and ESXi hosts are not controlled by vCenter (paid version only), which provides following features:

- Eaton IPP application is installed on VMware Infrastructure Management Agent (VIMA) / vMA for each host
- Eaton IPP configurations and actions can be managed centrally from the Eaton IPM client
- Some command line programming is required
- Remote graceful shutdown of multiple ESX / ESXi servers and hosted VMs

### <span id="page-90-1"></span>**Adding Infrastructure Connectors**

To add Infrastructure Connectors (see [Figure](#page-90-0) 90):

- 1. If you have not already enabled the Infrastructures Connectors module, use the Edit modules settings dialog in the **Settings > System** menu. The Infrastructure Connectors menu entry displays as a selection in the Settings menu.
- 2. Click **Infrastructure Connectors**.

61

3. Click **Add a connector** on the right-side panel. The Add a connector dialog displays.

**NOTE** To edit or remove connectors, you must first select a line in the center panel.

| <b>Views</b><br>≪ る                          | <b>Infrastructure Connectors</b>                       |                  |                  |                           | Add a connector   |  |
|----------------------------------------------|--------------------------------------------------------|------------------|------------------|---------------------------|-------------------|--|
| <b>El Cyviews</b>                            | Hostname or IP address A                               | Plugin State     | Connection State | Product                   | Edit connector    |  |
| <b>Big Node List</b><br><b>Node List</b>     | Product: NetApp Storage (1 Item)                       | Remove connector |                  |                           |                   |  |
| Node Map                                     | nas05.mbt.lab.etn.com                                  |                  | ø                | NetApp Storage            |                   |  |
| <b>El Events</b><br>e Events List            | Product: New VMware ESX/ESXi through vCenter (9 Items) |                  | Test shutdown    |                           |                   |  |
| Perfs Calendar                               | vesxIO3 mbt lab etn com                                |                  | Ø                | New VMware ESX/ESXI thro  | Vograde connector |  |
| <b>B</b> Management                          | vesxIO4 mbt lab etn.com                                |                  | ۰                | New VMware ESX/ESXI thro. |                   |  |
| <b>MA Nodes Settings</b><br>Nodes Upgrade    | vesxI05.mbt lab etn.com                                |                  | Ø                | New VMware ESX/ESXI thro. |                   |  |
| <b>B</b> Settings                            | ves:d09 mbt tab etn com                                |                  | ø                | New VMware ESX/ESXI thro. |                   |  |
| Auto Discovery                               | vesxi10.mbt lab etn com                                |                  | ø                | New VMware ESX/ESXI thro. |                   |  |
| <b>E</b> Actions<br>Immastructure Connectors | vesxi11.mbt lab.etn.com                                |                  | ۰                | New VMware ESX/ESXI thro. |                   |  |
| <b>BA</b> System                             | vesxl12.mbt.lab.etn.com                                |                  | $\circ$          | New VMware ESX/ESXI thro  |                   |  |
| Log                                          | vesxi13 mbt lab etn com                                |                  | Ø                | New VMware ESX/ESXI thro. |                   |  |
| <b>Digit User List</b>                       | vesxi14 mbt lab etn com                                |                  | $\Omega$         | New VMware ESX/ESXI thro. |                   |  |
|                                              | Product: New VMware vCenter (2 Items)                  |                  |                  |                           |                   |  |
|                                              | voenter02 mbt lab etn com                              | $\bullet$        | ø                | New VMware vCenter        |                   |  |
|                                              | vcenter04.mbt.lab.etn.com                              | Ø                | $\bullet$        | New VMware vCenter        |                   |  |
|                                              |                                                        |                  |                  |                           |                   |  |

<span id="page-90-0"></span>**Figure 90. Infrastructure Connectors Page**

### **Adding a vCenter Server Manager**

To add a new VMware vCenter:

1. From the Add a Connector dialog, select New VMware vCenter from the Product drop-down list (see [Figure](#page-91-1) 91). A second Add a connector dialog displays for your product connector selection.

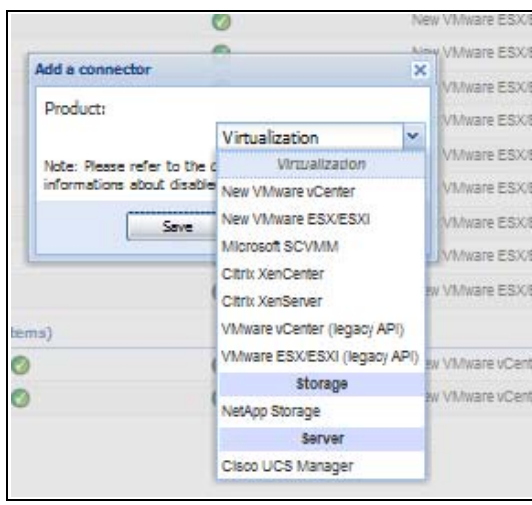

<span id="page-91-1"></span>**Figure 91. Add a Connector Product Selection Dialog**

- 2. Add identification information for the selected connector (see [Figure](#page-91-0) 92).
	- **Product:** Select New VMware vCenter from the drop-down list
	- **· Hostname or IP address:** Type VMware vCenter Hostname or IP address
	- **Port:** Type the port number
	- **· Username**: Type VMware vCenter Administrator Username
	- **· Password:** Type VMware vCenter Administrator Password
	- **· vCenter Plugin**: Select (check) the checkbox to install and configure the Eaton IPM Plug-in to vCenter.

**NOTE** Se[e"Configuring the Eaton IPM vCenter Plugin and WebPlugin" on page](#page-133-0) 125 when 0 using this feature.

3. Click **Save** after the fields are updated. The VMware ESXi hosts are automatically added to the managed nodes.

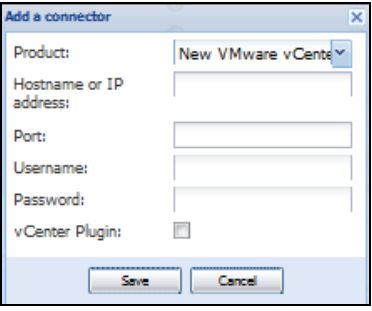

<span id="page-91-0"></span>**Figure 92. Add VMware vCenter**

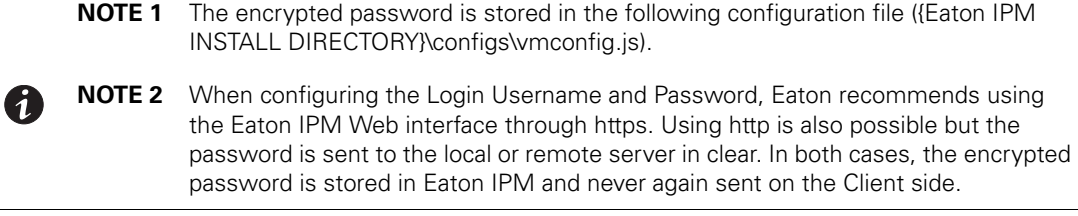

### **Adding a VMware ESX/ESXi Hypervisor List**

In the case where you do not have a vCenter server manager, add new VMware ESX/ESXi hosts individually.

To add a new VMware ESX/ESXi Hypervisor list:

- 1. From the Add a Connector dialog, select New VMware ESX/ESXi from the Virtualization drop-down list. A second Add a connector dialog displays for your product connector selection.
- 2. Add identification information for the selected connector (see [Figure](#page-92-0) 93)
	- **Product:** VMware ESX/ESXi is already selected in the drop-down list.
	- **· Hostname or IP address:** Type VMware ESX/ESXi Hostname or IP address
	- **· Username**: Type VMware ESX/ESXi Administrator Username for the Administrator with admin rights on the ESXi
	- **· Password:** Type VMware ESX/ESXi Administrator Password
- 3. Click **Save** after the fields are updated.

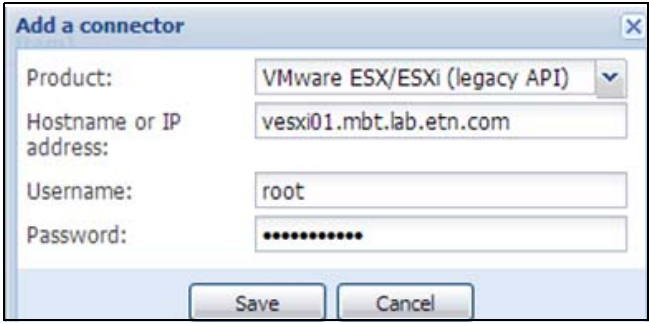

#### <span id="page-92-0"></span>**Figure 93. Add VMware ESX/ESX)**

### **VMware Site Recovery Manager**

Eaton developed a package to allow the connection between the Power and VMware Site Recovery Manager (SRM):

http:\\pqsoftware.eaton.com\\install\\win32\\ipm\\UserGuide\_VMWareSiteRecoveryManagerIPM.pdf

This package provides the following benefits:

- **· Starts recovery process on several different events:** IPM initiates the execution of recovery plan upon several different events.
- Less down time for end users: VMs will be down only for the amount of time required to transfer the latest snapshot and will restart once transfer is complete. The unprotected VMs will continue to run on the primary site.
- **Customization for end users:** You can customize the script included in the package as needed. For example, you may want to customize the SRM with IPM for low battery and protection loss features.
- **· Unattended execution of recovery plan before server crash: SRM with IPM provide recovery even before** the entire site crashes. When the SRM feature is used, the backup will be ready even before the crash, which keeps the site continually secured.

### **VMware LoadShedding Package**

During utility failure, load shedding can reduce the effective runtime of highly critical devices because battery capacity is limited. Eaton has developed a package to allow you to perform load shedding in your VMware Data Center. The Eaton LoadShedding package provides a process of closing or shutting down less critical load so that remaining capacity can be used for highly critical loads. These modules have a simple GUI to set priority to the VMs and allow you to configure the time to shutdown /suspend the VMs of every priority.

Refer to the LoadShedding User Guide at the following location: http://pqsoftware.eaton.com/install/win32/ipm/eaton\_load\_shedding\_for\_ipm\_users\_guide\_en.pdf

### **Eaton Solutions for Microsoft**

For Microsoft, Eaton IPM provides two solution architectures that are illustrated in [Figure](#page-93-0) 94 and [Figure](#page-94-0) 95. These solutions require Eaton IPP Windows. Refer to the *Eaton Intelligent Power Protector (IPP) User's Guide* for more information.

#### **Standalone Hypervisor and Local Solution**

The standalone Hypervisor and local solution architecture for Microsoft is illustrated in [Figure](#page-93-0) 94.

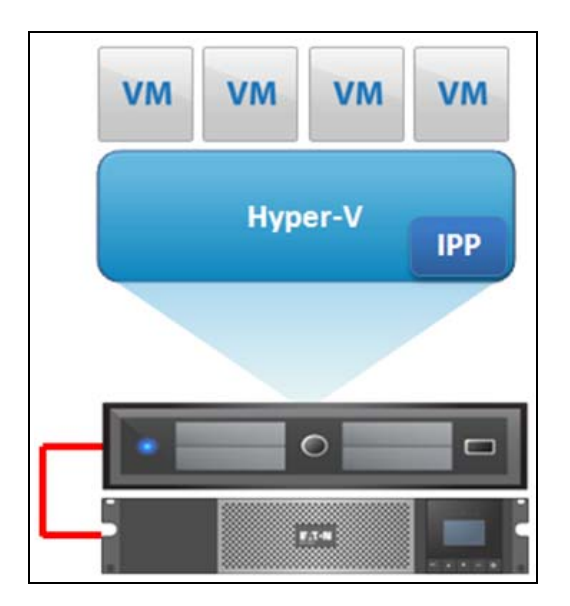

<span id="page-93-0"></span>**Figure 94. Eaton IPP Running on Hyper-V to Protect Hyper-V**

#### **Multiple Hypervisor and Remote Solution**

For multiple Hypervisor hosts, it is possible to manage shutdown through IPM by using System Center Virtual Machine Manager (SCVMM). This solution is ideal for large infrastructures working through an SCVMM server.

This solution provides following feature:

• Hyper-V / Hyper-V server remote maintenance to trigger VM live migration.

6

**NOTE** For more information, refer to the Eaton Intelligent Power Protector (IPP) User's Guide.

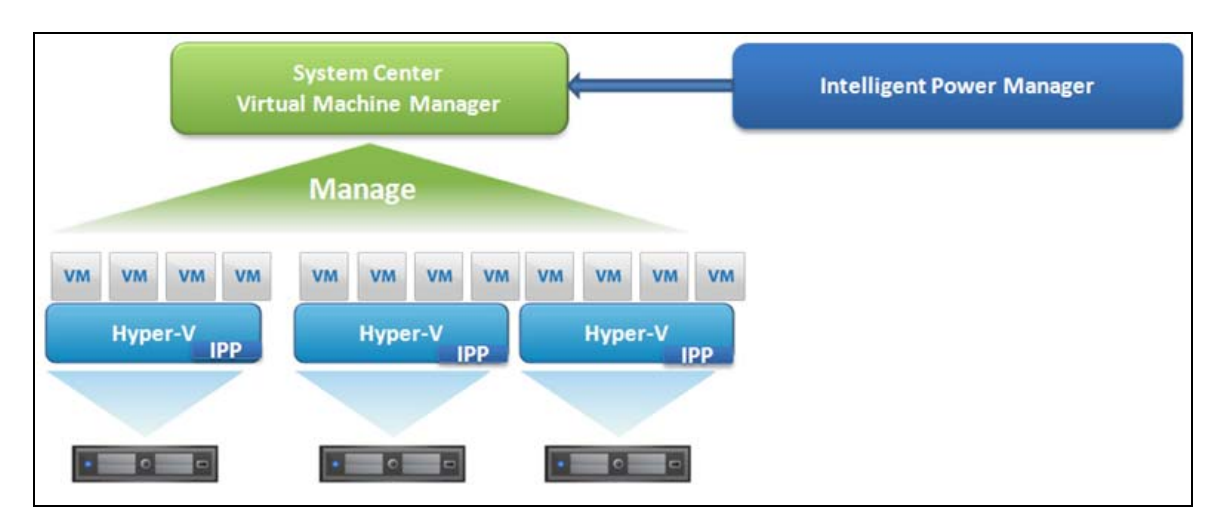

<span id="page-94-0"></span>**Figure 95. Eaton IPM Connected to SCVMM to Protect Microsoft Virtual Infrastructure**

### **Prerequisites**

The virtualization module requires following prerequisites:

- The Powershell Snapin for Microsoft SCVMM. Either install the VMM console on the machine hosting Eaton IPM, or install Eaton IPM on the machine hosting SCVMM.
- The server hosting Eaton IPM must be on the same Windows Domain as the SCVMM Server
- The server hosting Eaton IPM must enable the execution of third party scripts on the local machine (minimum access "Remote Signed," for example: Set-ExecutionPolicy RemoteSigned).

[Figure](#page-95-0) 96 illustrates the parameters that display for an example configuration. To save settings, click **Save** when the fields are updated.

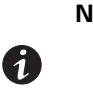

**NOTE** When configuring the Login Username and Password, we recommend using the Eaton IPM Web interface through https. Using http is also possible but the password is sent to the local or remote server in clear. In both cases, the encrypted password is stored in Eaton IPM and never again sent on the Client side.

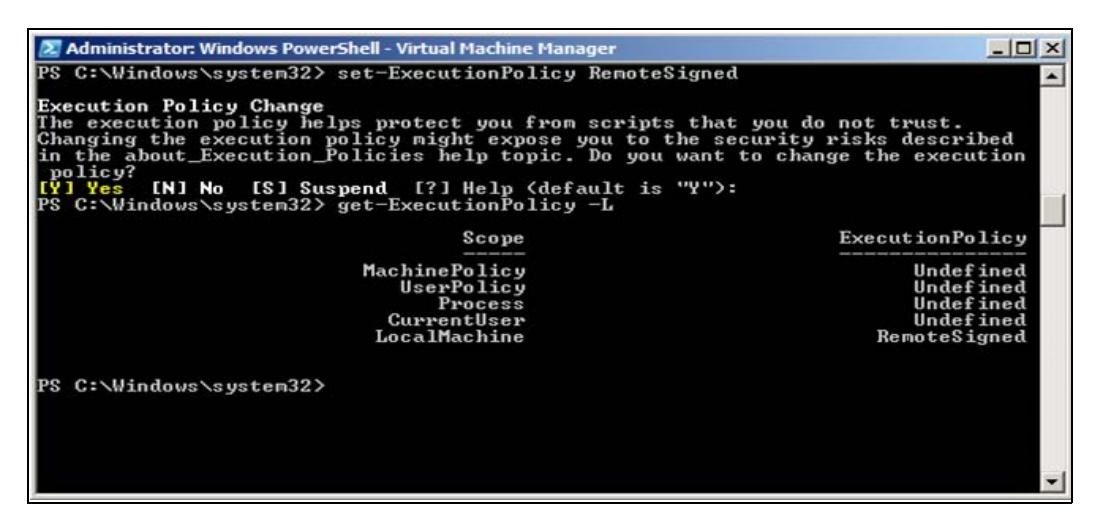

**Figure 96. Windows PowerShell - Virtual Machine Manager**

#### <span id="page-95-0"></span>**Adding an SCVMM Manager**

To add a new Microsoft SCVMM (see [Figure](#page-95-1) 97):

- 1. From the Add a Connector dialog, select Microsoft SCVMM from the Virtualization drop-down list. A second Add a connector dialog displays for your product connector selection.
- 2. Add identification information for the selected connector (see [Figure](#page-92-0) 93)
	- **Product:** Microsoft SCVMM is already selected in the drop-down list.
	- **· Hostname or IP address:** Type Microsoft SCVMM Hostname or IP address
- 3. Click **Save** after the fields are updated.

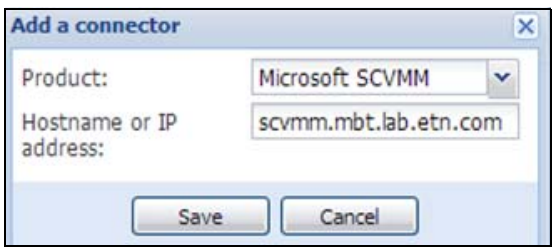

<span id="page-95-1"></span>**Figure 97. Add Microsoft SCVMM**

### **Eaton Solutions for Citrix**

For Citrix, Eaton IPM provides two solution architectures that are illustrated in [Figure](#page-96-0) 98 and [Figure](#page-96-1) 99. These solutions require Eaton IPP Linux. Refer to the Eaton Intelligent Power Protector (IPP) User's Guide for more information.

#### **Standalone Hypervisor and Local Solution**

The standalone Hypervisor and local solution architecture for Citrix is illustrated in [Figure](#page-96-0) 98.

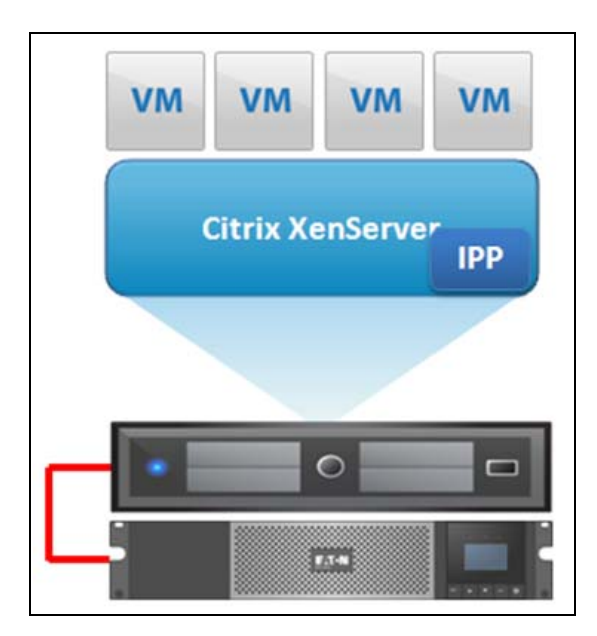

**Figure 98. Eaton IPP Running on Citrix XenServer**

#### <span id="page-96-0"></span>**Multiple Hypervisor and Remote Solution**

For multiple Hypervisor hosts, it is possible to manage shutdown through IPM by using System Center Virtual Machine Manager (SCVMM). This solution is ideal for large infrastructures working through Xen Center.

This solution is integrated into Eaton IPM and provides the following features:

- Xen server remote maintenance to trigger VM Xen Motion
- Xen server remote shutdown

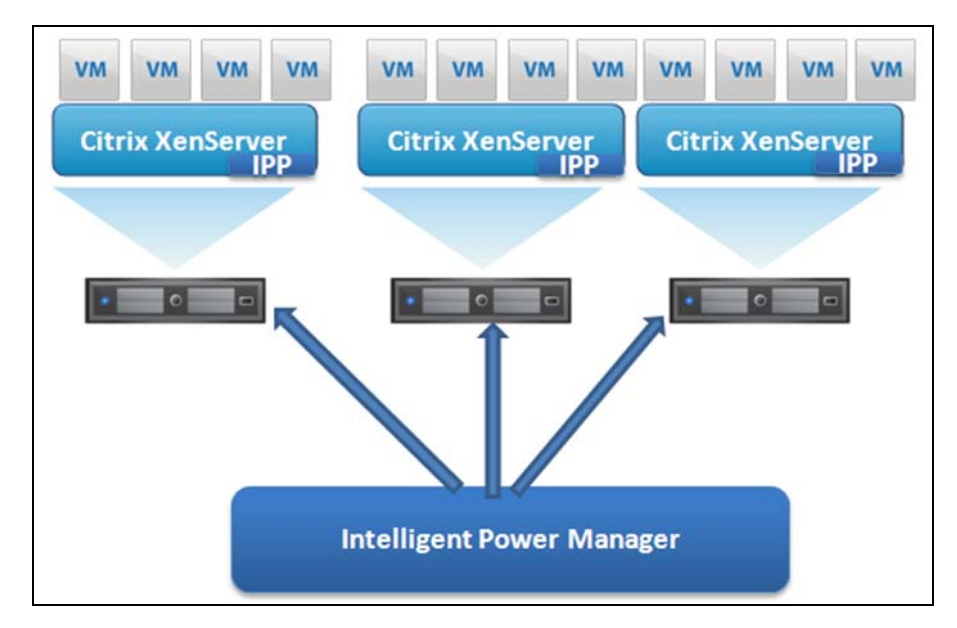

<span id="page-96-1"></span>**Figure 99. Eaton IPM Connected to XenServers (Triggers XenMotion and Eaton IPP Running on XenServer Infrastructure)**

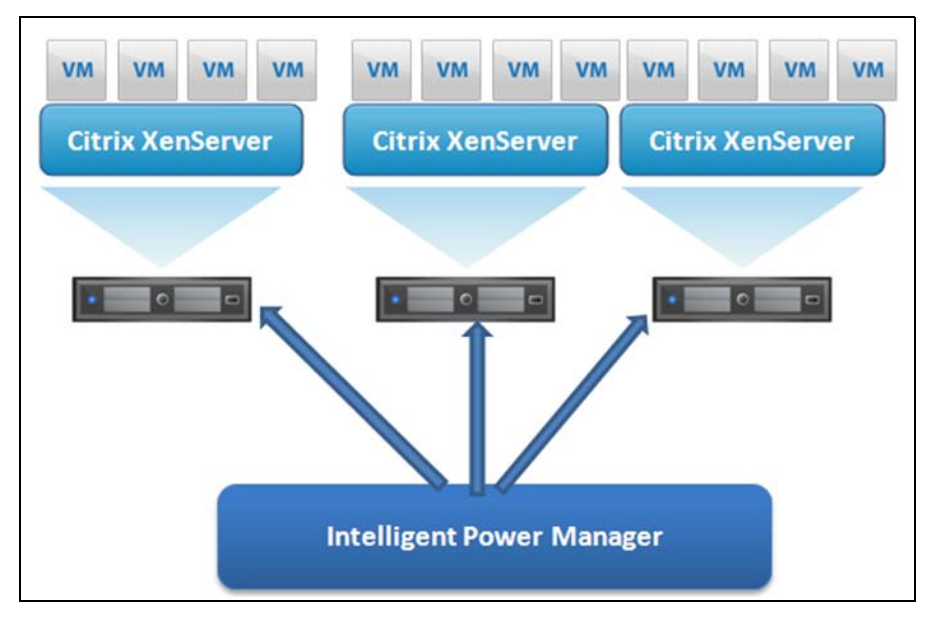

**Figure 100. Eaton IPM Connected To XenServer to protect the XenServers**

#### **Prerequisites**

The virtualization module requires following prerequisites:

- XenCenter must be installed to manage the XenServers.
- To provide the VM graceful shutdown, you must install Xen tools on each VM.

#### **Adding a Citrix XenServer Hypervisor List**

To add a new Citrix XenServer List:

- 1. From the Add a Connector dialog, select Citrix XenServer from the Virtualization drop-down list. A second Add a connector dialog displays for your product connector selection.
- 2. Add identification information for the selected connector (see [Figure](#page-97-0) 101):
	- **Product:** Citrix XenServer is already selected in the drop-down list
	- **· Hostname or IP address:** Type Citrix XenServer Hostname or IP address
	- **· Username**: Type Citrix XenServer Administrator Username
	- **· Password:** Type Citrix XenServer Administrator Password
- 3. Click **Save** after the fields are updated.

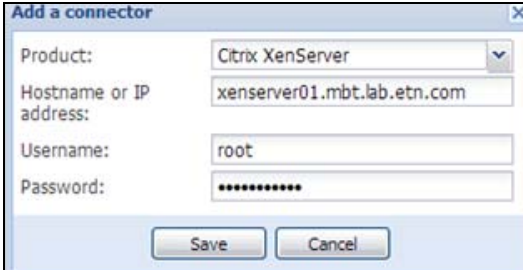

<span id="page-97-0"></span>**Figure 101. Add Citrix XenServer**

### **Adding a XenCenter**

Because Citrix XenCenter is a Client and not a Manager, you can install a plug-in on the system where XenCenter is installed (see [Figure](#page-98-0) 102). This plug-in allows you to use Eaton IPM in XenCenter.

To add a new XenCenter:

- 1. From the Add a Connector dialog, select Citrix XenCenter from the Virtualization drop-down list. A second Add a connector dialog displays for your product connector selection.
- 1. Add identification information for the selected connector (see [Figure](#page-97-0) 101):
	- **Product:** Citrix XenCenter is already selected in the drop-down list
	- **· XenCenter Plugin:** Select the checkbox to use Eaton IPM in XenCenter
- 2. Click **Save** after the fields are updated.

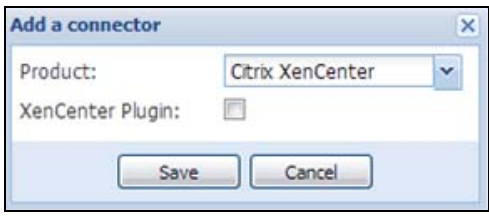

<span id="page-98-0"></span>**Figure 102. Add Citrix XenCenter**

### **Eaton Solution for Red Hat**

For Red Hat®, the Eaton IPM provides the solution architecture illustrated in [Figure](#page-99-0) 103. This solution requires Eaton IPP Windows.

This solution provides the following feature:

• Provides graceful shutdown for KVM with Eaton IPP installed on each KVM system

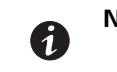

**NOTE** For more information, refer to the Eaton Intelligent Power Protector (IPP) User's Guide.

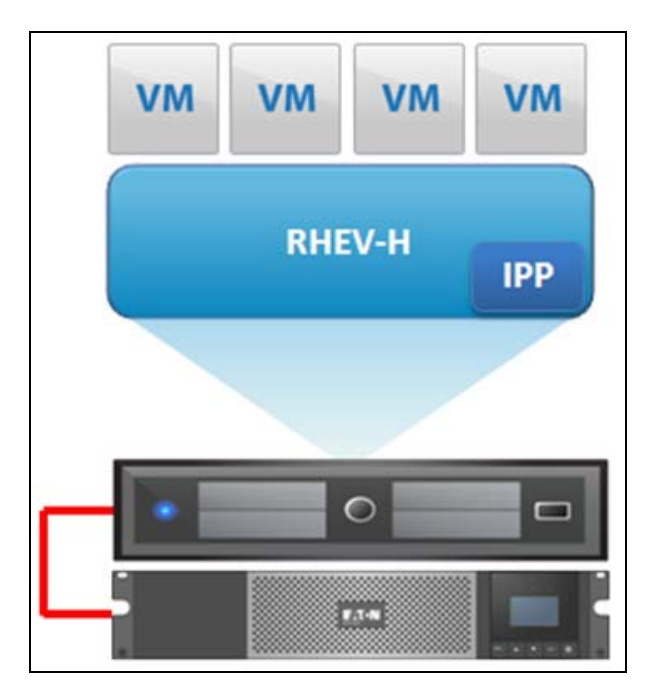

<span id="page-99-0"></span>**Figure 103. Standalone Hypervisor and Local Solution**

**NOTE** For more information, refer to the *Eaton Intelligent Power Protector (IPP) User's* 0 Guide.

### **Eaton Solutions for OpenSource Xen**

For OpenSource Xen, the Eaton IPM provides a solution architecture that is illustrated in [Figure](#page-100-0) 104. This solution requires Eaton IPP Windows. Refer to the Eaton Intelligent Power Protector (IPP) User's Guide for more information.

### **Standalone Hypervisor and Local Solution**

For standalone Hypervisor hosts, it is possible to manage shutdown through IPP installed on each Xen system. This solution is ideal for large infrastructures working through Xen Center.

This solution provides the following feature:

• Provides graceful shutdown for Xen with Eaton IPP installed on each Xen system

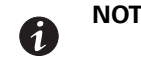

**IE** For more information, refer to the Eaton Intelligent Power Protector (IPP) User's Guide.

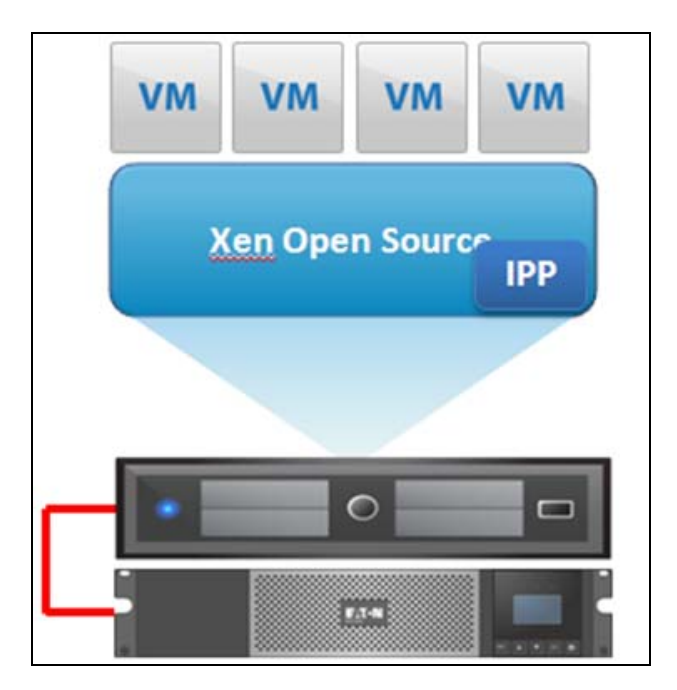

### <span id="page-100-0"></span>**Figure 104. Need Title**

### **Configuring Hypervisors**

Descriptions of two methods for configuring Hypervisors follow (see ["Adding Infrastructure Connectors" on](#page-90-1)  [page](#page-90-1) 82).

- If you previously "Added a Manager" in Eaton IPM:
	- After you have entered the correct information for the Manager, the Eaton IPM connects to the Manager (vCenter or SCVMM).
	- Eaton IPM automatically retrieves the VMHost information and creates new nodes in Eaton IPM for each VMhost.
	- Eaton IPM automatically creates two different types of nodes (you can see the new node in the Node List).
	- The next step is to configure Maintenance and Shutdown (see ["Configuring Maintenance and Shutdown"](#page-101-0)  [on page](#page-101-0) 93).
- If you previously "Added a Hypervisor List" in Eaton IPM:
	- After you have added a new Hypervisor list, Eaton IPM creates new nodes and waits for credentials.
	- The next step is to configure the node credentials through the Infrastructure Connector.
	- After you have entered the correct information, IPM retrieves the Hypervisor information.
	- Eaton IPM creates two different types of nodes (you can see the new node in the Node List).
	- Eaton IPM automatically creates two different types of nodes (you can see the new node in the Node List).
	- The next step is to configure Maintenance and Shutdown (see ["Configuring Maintenance and Shutdown"](#page-101-0)  [on page](#page-101-0) 93).

### <span id="page-101-0"></span>**Configuring Maintenance and Shutdown**

Ø

After you enter the correct credential information for your Managers and Hypervisors, you need to configure the Maintenance and Shutdown sequences according to the availability needs of your IT infrastructure when power fails. There are two types of VMHost nodes:

- No Eaton IPP on VMHost
- Eaton IPP Running on the VMHost

### **No Eaton IPP on VM Host**

If no Eaton IPP is installed on the server that is hosting the Hypervisor (VMHost), the Shutdown is performed remotely by IPM. This shutdown configuration is used only with VMware Hypervisors and Citrix XenServer.

To configure the node and add a Power Source in the Shutdown Settings dialog:

- 1. From the **Management > Nodes Settings** menu item, click the host in the Nodes list (see ["Nodes](#page-79-1)  [Settings" on page](#page-79-1) 71).
- 2. In the Shutdown Settings panel on the right side of the page, select the applicable checkboxes to configure the required parameters (see [Figure](#page-101-1) 105 and [Table](#page-101-2) 10).

**NOTE** The shutdown settings that display vary depending on the node you select. In this example, the node functionalities include remote maintenance mode and remote shutdown.

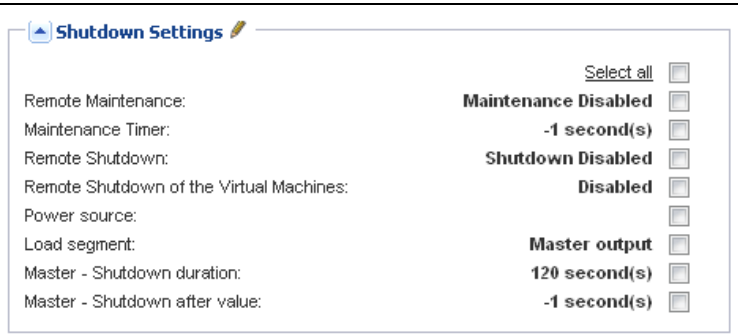

<span id="page-101-1"></span>**Figure 105. Example Shutdown Settings - Before Configuration** 

<span id="page-101-2"></span>

| Table 10. Shutdown Settings for VMhost without Eaton IPP |  |
|----------------------------------------------------------|--|
|----------------------------------------------------------|--|

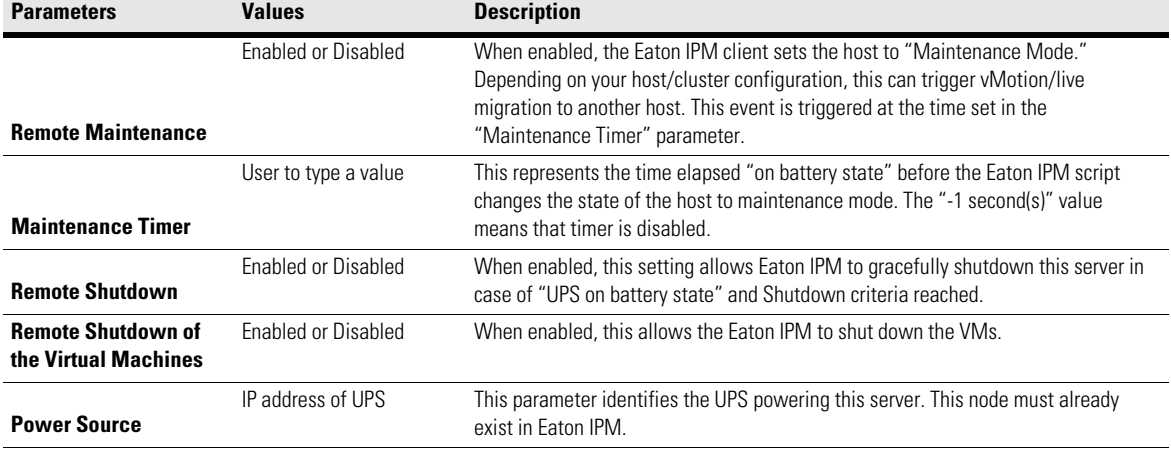

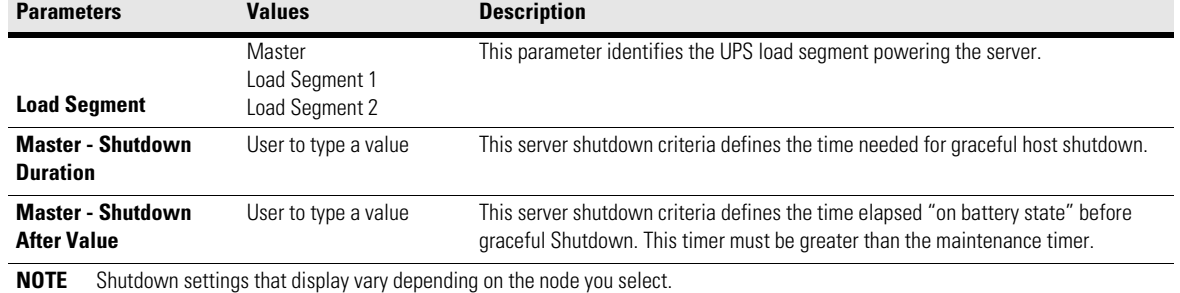

#### **Table 10. Shutdown Settings for VMhost without Eaton IPP(Continued)**

[Figure](#page-102-0) 106 illustrates an example of the Shutdown Settings Dialog after configuration.

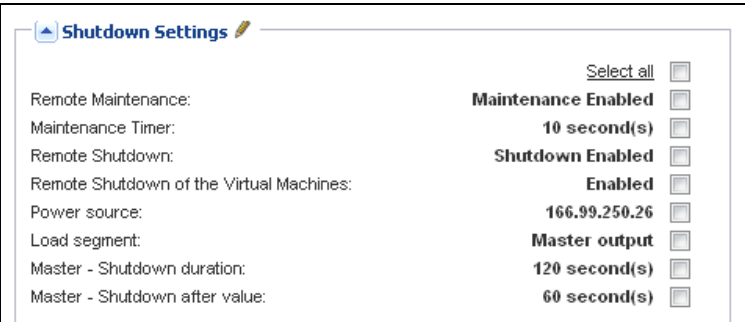

#### <span id="page-102-0"></span>**Figure 106. Example Shutdown Settings - After Configuration**

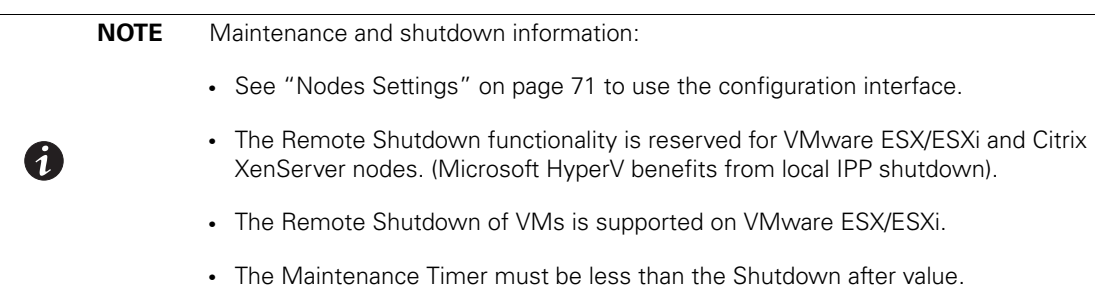

### **Eaton IPP Running on the VMHost**

If Eaton IPP is installed on the server that is hosting the Hypervisor (VMHost), Eaton IPP performs the shutdown. All the parameters are retrieved from Eaton IPP. Configure the Eaton IPP from Eaton IPM in the Node Configuration Panel. See ["Nodes Settings" on page](#page-79-1) 71 to use the configuration interface.

To configure the node:

1. From the **Management > Nodes Settings** menu item, click the host in the Nodes list (see ["Nodes](#page-79-1)  [Settings" on page](#page-79-1) 71).

2. In the Shutdown Settings panel on the right side of the page, select the applicable checkboxes to configure the required parameters (see [Figure](#page-101-1) 105 and [Table](#page-101-2) 10).

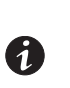

**NOTE** The shutdown settings that display vary depending on the node you select. In this example, the node contains both remote maintenance mode feature parameters and Eaton IPP shutdown parameters because the Eaton IPP performs the shutdown locally.

| $\blacktriangle$ Shutdown Settings $\ell$ |                      |  |
|-------------------------------------------|----------------------|--|
|                                           | Toggle all           |  |
| Remote Maintenance:                       | Maintenance Disabled |  |
| Maintenance Timer:                        | -1 second(s)         |  |
| Power source:                             | 166.99.250.26        |  |
| Load segment:                             | Master output        |  |
| (NMC access) Login:                       | unknown              |  |
| (NMC access) Password:                    | unknown              |  |
| Master - Shutdown duration:               | $120$ second(s)      |  |
| Master - Shutdown after value:            | -1 second(s)         |  |
| Power source shutoff:                     | <b>Enabled</b>       |  |

**Figure 107. Shutdown Settings for VM Host with** 

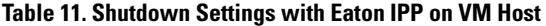

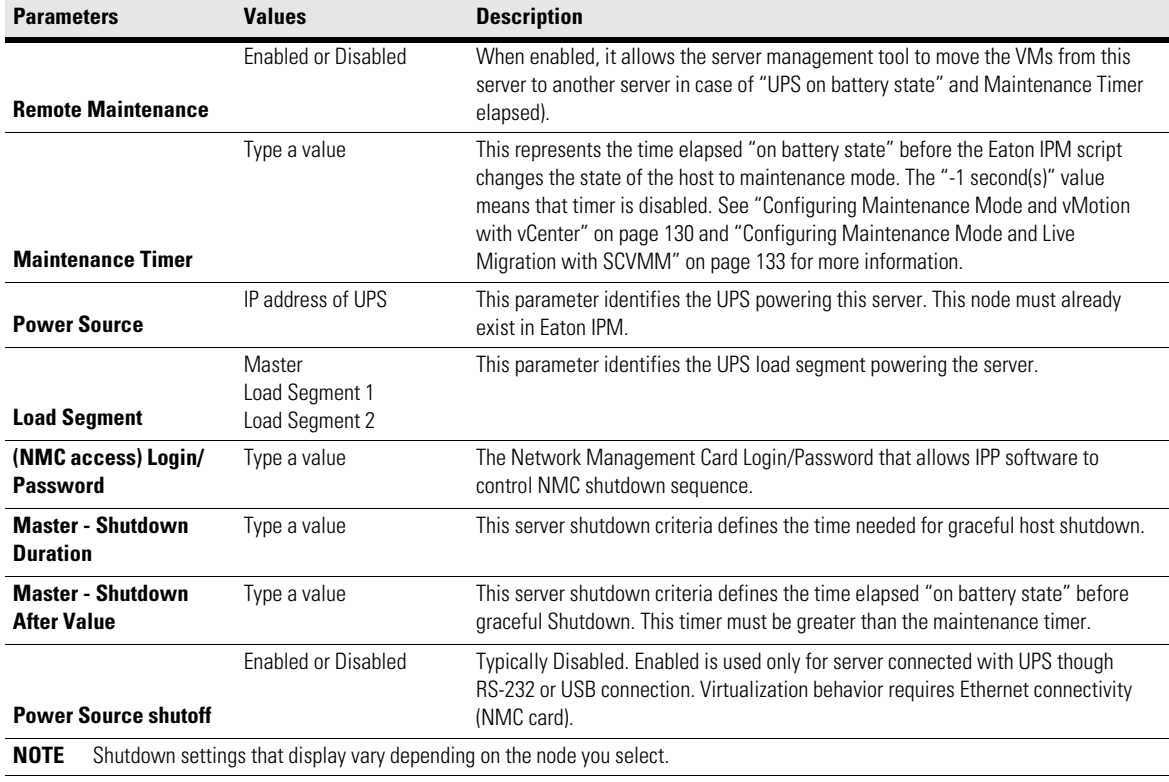

# **! IMPORTANT**

If you install an Eaton IPP on the VM Host after the Eaton IPM node has been created, first delete the node in Eaton IPM. Then, rediscover the node with the "Address Scan" in the Auto Discovery panel. The Eaton IPM creates the right node type and retrieves both the VM Host information and the Eaton IPP information.

# **Chapter 8 Redundancy**

This chapter describes the Eaton Intelligent Power Manager (IPM) redundancy features.

The Eaton IPM can supervise composite devices. Composite devices are virtual nodes composed of two or more UPSs mounted with specific redundancy topologies and a dedicated redundancy level.

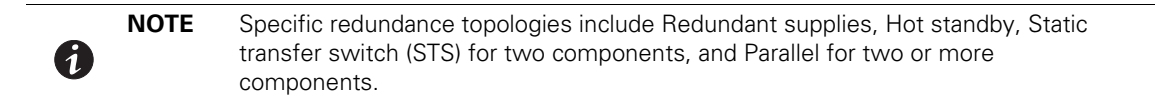

### **Enabling Redundancy**

This Redundancy feature is enabled from **Settings > System > Modules Settings**(see [Figure](#page-105-0) 108). After the feature is enabled, the Eaton IPM performs the following:

- Supervise composite devices (if the Redundancy feature is activated)
- Shut down the Eaton IPM computer when a composite device is set as the power source and if the shutdown feature is also activated.

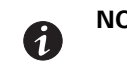

**NOTE** You can also shutdown a remote server linked to the composite device through the infrastructure connector feature.

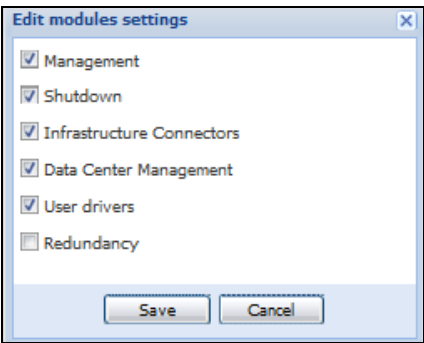

<span id="page-105-0"></span>**Figure 108. Edit Modules Settings Dialog Box**

#### **Electrical Redundancy Schemas**

[Figure](#page-105-1) 109 to [Figure](#page-106-0) 112 illustrate the electrical redundancy topologies.

<sup>l</sup> **Redundant supplies (such as dual feeds or triple feeds):** [Figure](#page-105-1) 109 illustrates a scenario when two UPSs provide power on one or several multiple-feed servers.

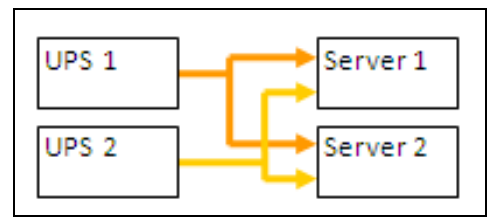

<span id="page-105-1"></span>**Figure 109. Redundant Supplies**

**Hot standby mode:** When the upstream UPS powers the load, the downstream UPS is on bypass.

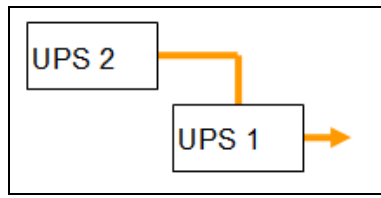

**Figure 110. Hot Standby**

**· Static transfer switch for two components:** For STS mode, there are several cases with single STS or multiple STSs.

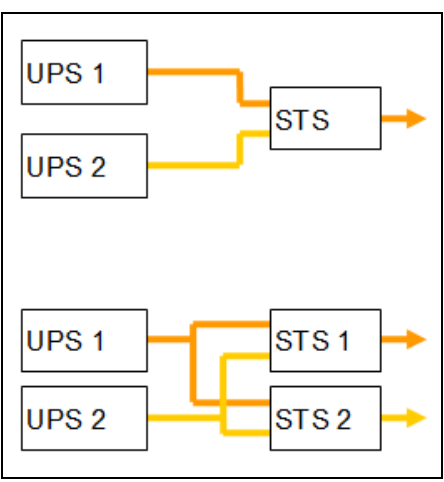

**Figure 111. Static Transfer Switch**

**Parallel for two or more components:** All the UPSs power the load at the same time.

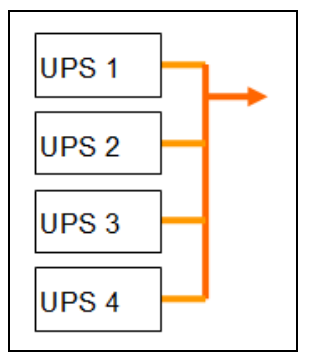

**Figure 112. Parallel Redundancy Schema**

### **Configuring Redundancy**

<span id="page-106-0"></span>To configure redundancy:

- 1. From **Start > Programs > Eaton > Intelligent Power Manager,** select **Open Eaton Intelligent Power Manager** to start the main Eaton IPM graphical interface. Login with an administrator user profile.
- 2. Select the **Settings > Auto Discovery** menu item.
- 3. From the Nodes List page, select two or more nodes.
- 4. Click **Set composite device** in the right panel (see [Figure](#page-107-0) 113).

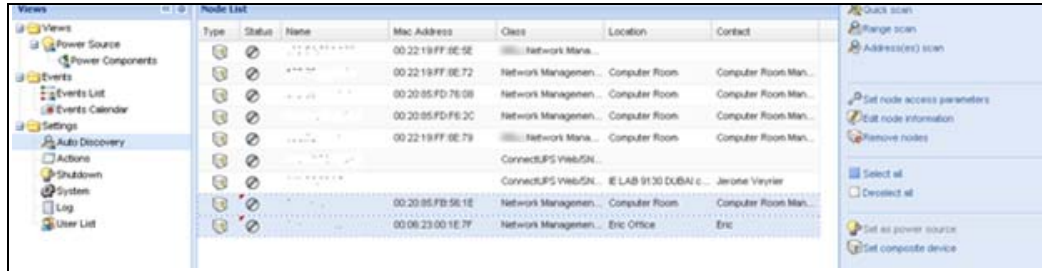

### <span id="page-107-0"></span>**Figure 113. Selecting Set Composite Device for Nodes**

- 5. In the dialog box, specify a device name, redundancy mode, and level (see [Figure](#page-107-1) 114):
	- **· Device Name**: Name of the composite device
	- **· Redundancy Mode**: Parallel, Redundant Supplies, Hot Standby or Static Transfer Switch
	- **· Redundancy Leve**l: Minimal number of redundant UPSs powering your system; default value is 0.

**NOTE** If you set this parameter to a higher level, you will receive the "Redundancy Lost" alarm.

| Ø<br>ø             |                      | 00 20 85 FD 76.06    | <b>Network Managemen Computer Room</b> |   | Consular Room Mary                              |
|--------------------|----------------------|----------------------|----------------------------------------|---|-------------------------------------------------|
| Ø                  |                      | Set composite device |                                        |   | x   Lley Plocet Mary                            |
| Ø                  | -                    | Device name:         | My_redundant_System                    |   | Lifer Toon New                                  |
| Ø                  |                      | Redundancy mode:     | Redundant Supples                      | × |                                                 |
| Ø                  | $-0.0 - 0.0$<br>$-1$ | Redundancy level:    |                                        |   |                                                 |
| $\circ$<br>$\circ$ | 22.25.07             |                      | Save.<br>Cancel.                       |   | Jay Room Man<br><b><i>DISTANTIAL BALLAT</i></b> |

<span id="page-107-1"></span>**Figure 114. Set Composite Device Dialog Box**

When the new node is created, it displays in the Node list.

Actions you can perform on the new node are as follows (see [Figure](#page-107-0) 113):

To select the new node as the power source:

- 1. Select the new node in the discovery view.
- 2. Click the **Set as power source** button in the right panel.

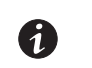

6

**NOTE** When created, a new virtual power source is counted as a node for the licensing node limitation.

To Edit composite device properties.

- 1. Select the new node in the discovery view
- 2. Click the **Set composite device** button in the right panel.

To retrieve properties of an existing composite device:

- 1. Select components of a composite device.
- 2. Click **Set composite device** in the right panel. The properties of the existing composite device display.
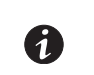

**NOTE** No new composite device is created by this action, so no composite device duplication is possible.

# **Redundancy Views**

#### **Selection View in Node List**

When a composite device is selected in the node list, the Selection view panel provides the following information (see [Figure](#page-108-0) 115):

- **· Information panel and Status panel**: Displays composite device settings
- **· Events panel**: Displays events from the composite devices and all related child components
- **Power components panel**: Displays component states, including load level and battery run time

| <b>Views</b>                                  | $\alpha$ is<br><b>Node List</b> |              |        | e                    |                     | <b>Selection view</b> |                    |                   | p                  |
|-----------------------------------------------|---------------------------------|--------------|--------|----------------------|---------------------|-----------------------|--------------------|-------------------|--------------------|
| <b>BO</b> Views                               | Type $\triangle$                | Status       | Name   | Description          |                     | Information           |                    |                   | ۸<br>۰             |
| <b>Eng Node List</b>                          | w                               | Φ            |        | Linux/Z 6 36-8-gener | $\hat{\phantom{a}}$ |                       |                    |                   |                    |
| Power Source<br><sup>4</sup> Power Components | œ                               | ø            |        | Windows NT/5.01.03   |                     | <b>O</b> My VPS       |                    |                   |                    |
| $\frac{\pi}{\pi}$ Node Map                    | œ                               | o            |        | Windows NT/6.01.00   |                     |                       | <b>Description</b> | Virtual Power     | Source             |
| <b>B</b> Events                               | g                               | ⊙            |        | Windows NT/5.01.03   |                     |                       | Redundancy         |                   | Parallel           |
| Events List<br><b>B</b> Events Calendar       | œ                               | ۰            |        | Windows NT/5.01.03   |                     |                       | mode<br>Redundancy |                   |                    |
| <b>B</b> Management                           | œ                               | Œ            |        | Linux/2 6 32 29-0.3- |                     |                       | level              |                   |                    |
| Nodes Settings                                | œ                               | ø            |        | Linux/2.6.18-128.ESX |                     | Status                |                    |                   | $\left  + \right $ |
| Nodes Upgrade                                 | Ga                              | $^{\circ}$   |        | DBQ10634/5 ePDU T    |                     | Events                |                    |                   | $=$                |
| <b>B</b> Settings<br>Auto Discovery           | G                               | ⊕            |        | Eaton ePDU MA 1P IN  |                     | <b>Status</b><br>Date |                    | Message           |                    |
| Actions                                       | 6                               | $^\circledR$ |        | Faton ePDU AM 1P IN  |                     | ø                     | 06/14/11-10:28:0   | Sensor contact 1  |                    |
| Shutdown                                      | G                               | ø            |        | Eaton ePDU MA 1P IN  |                     | $\bullet$             | 06/14/11-10:28:0   | Sensor contact 1. |                    |
| System<br>Log                                 | G                               | Θ            |        | Eaton ePDU MA 1P IN  |                     | G.                    | 06/14/11-10:28:0   | Communication r   |                    |
| User List                                     | Q                               | $^{\circ}$   |        | Evolution 650        |                     |                       |                    |                   |                    |
|                                               | $\overline{u}$                  | $^{\circ}$   |        | Evolution 850        |                     |                       |                    |                   |                    |
|                                               | 63                              | ø            |        | Evolution 850        |                     |                       |                    |                   |                    |
|                                               | G                               | ø            |        | Evolution 650        |                     |                       |                    |                   |                    |
|                                               | Q                               | Ø            |        | MX Frame 16U         |                     | Power Components      |                    |                   | ۰                  |
|                                               | G                               | Θ            |        | 5130 RT 1250         |                     | Type<br><b>Status</b> | Name               | Battery.<br>Load. |                    |
|                                               | 0                               | ø            |        | Evolution 850        |                     | 园                     |                    | mm<br>,,,,,,,,,   |                    |
|                                               | UI)                             | ø            |        | Evolution 650        |                     | Q<br>$\epsilon$       |                    | ,,,,,,,,,<br>mm   |                    |
|                                               | <b>Q</b>                        | ø            | My VPS | Virtual Power Source |                     |                       |                    |                   |                    |
|                                               |                                 |              |        |                      | $\checkmark$        |                       |                    |                   |                    |

<span id="page-108-0"></span>**Figure 115. Virtual Power Source Selection View**

## **Composite Device in Power Source View**

When redundancy and shutdown modules are activated, a composite device can be selected as power source. From the **Views > Power Source** menu selection, the Power Source page displays. Four panels display with specific data for the device, including Information, Status, Events, and Power Components (see [Figure](#page-109-0) 116).

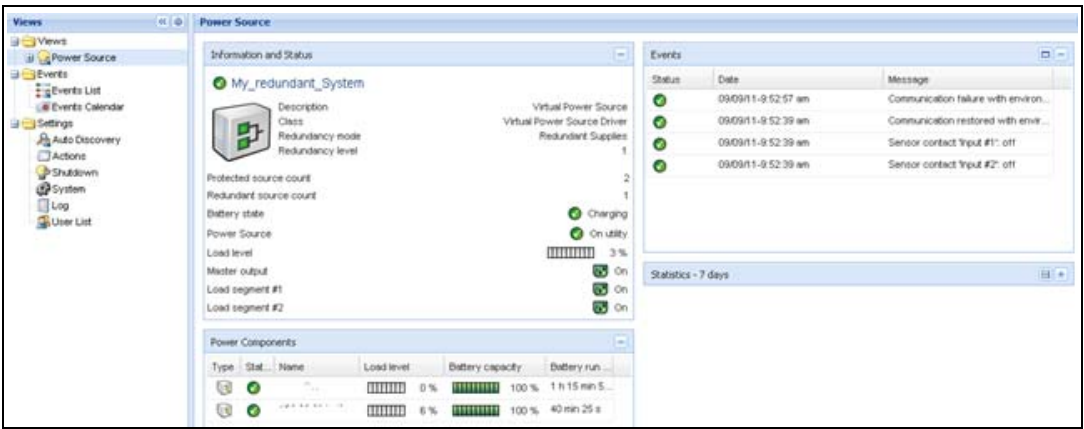

<span id="page-109-0"></span>**Figure 116. Composite Device Power Source View**

### **Power Components Sub-view**

When redundancy and shutdown modules are activated, a new power component view is also available as a sub-view of the Power Source view. From the **Views > Power Source > Power Components** menu selection, the Power Components display in the Node List. The Selection view display properties of the power component selected in the Node List (see [Figure](#page-109-1) 117).

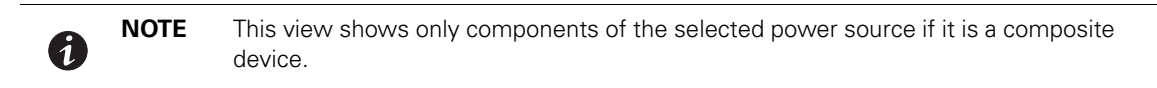

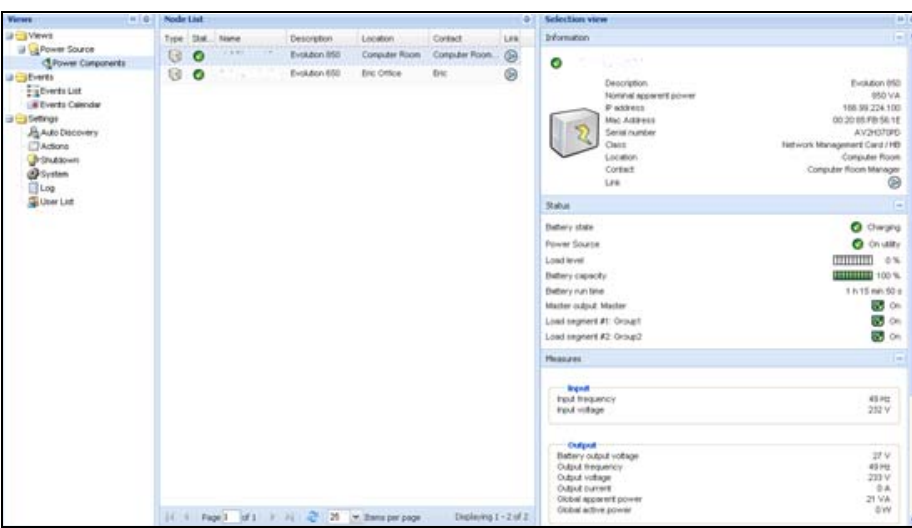

<span id="page-109-1"></span>**Figure 117. Power Components Sub-view**

# **Redundancy Use Cases**

This section describes several typical use cases to help you properly configure the redundant shutdown sequence according to your needs.

### <span id="page-110-2"></span>**Use Case #1**

You want to have the longest backup time with the redundant configuration. To do so, use the default IPM configuration.

- <sup>l</sup> The IPM default configuration is available from**Settings > Shutdown > Edit Shutdown Configuration**  (see [Figure](#page-110-0) 118).
- For Network-MS (example, 66102/103006826) and Modbus-MS (example, 66103), the default configuration for the Network Management Card shutdown configuration is available from **UPS > Shutdown Parameters**  (see [Figure](#page-110-1) 119).
- For ConnectUPS-X Slot or ConnectUPS-BD network cards, the Network Management Card default shutdown configuration is available from **Configuration > UPS Shutdown and Restart Settings** (see [Figure](#page-111-0) 120).

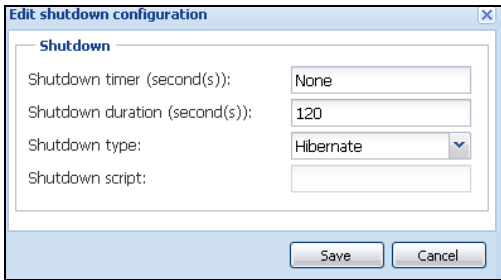

<span id="page-110-0"></span>**Figure 118. Edit Shutdown Configuration Dialog Box**

| <b>UPS</b>                                                                                      | <b>Shutdown Parameters</b> |                                                                          |                                           |                     |                         |                               | Help                 |
|-------------------------------------------------------------------------------------------------|----------------------------|--------------------------------------------------------------------------|-------------------------------------------|---------------------|-------------------------|-------------------------------|----------------------|
| Ø.<br><b>UPS Properties</b><br><b>B</b> LPS Control<br>Weekly Schedule<br>C Shubbown Parameters | <b>Pulsar M 2209</b>       |                                                                          |                                           |                     |                         |                               | <b>Computer Room</b> |
|                                                                                                 | <b>Cultural</b>            |                                                                          | On battery                                |                     | <b>Systems Shutdown</b> |                               | <b>Restart</b>       |
| Logs and Rotification<br>Measurements<br>Event Log<br>@ SystemLing<br>(3) Email Notification    | e<br>Master                | Shutdown<br>If Remaining<br>time under:<br>if Capacity under:<br>E ater. | <b>Trag</b><br>tec<br>20<br>İЮ<br>man:    | Shubblerin duration | 120<br><b>Sec</b>       | <b>H</b> Capacity<br>exceeds: | $\sqrt{15}$          |
| Settings<br>ID Network<br>0. System                                                             | ۰<br><b>Croup!</b>         | Switch Off<br>wher<br>If Capacity under:                                 | koo<br>680<br>Irs.<br>$\scriptstyle\rm w$ | Shubbown duration   | 120<br>580              | Switch On<br>wher             | 180<br>560           |
| 13 Nobrind Applications<br>Access Control<br>Time<br><b>B</b> Firmware Lipicad                  | ۵<br>Crous2                | Switch Off<br>after.<br>If Capacity under:                               | 1000<br>tec<br>loo<br>×                   | Shubbown duration:  | 120<br>sec              | Switch On<br><b>MTM</b>       | hm<br>360            |

<span id="page-110-1"></span>**Figure 119. Network Management Card Web Interface**

|                        |                                                                          | ConnectUPS <sup>™</sup><br><b>Web/SNMP</b>                                  | EACN                  |                                        | 10/17/2011 16:20:01<br><b>UPS Location:</b>                                                                                          |                                                               |
|------------------------|--------------------------------------------------------------------------|-----------------------------------------------------------------------------|-----------------------|----------------------------------------|----------------------------------------------------------------------------------------------------|---------------------------------------------------------------|
|                        | <b>Summary</b>                                                           | <b>UPS History</b>                                                          | Configuration         | Control                                | <b>Registered Clients</b><br>Language                                                                                                | <b>Help</b>                                                   |
|                        | <b>UPS Event Actions</b>                                                 | UPS Shutdown and Restart Settings                                           | UPS Shutdown Schedule | Web SIMP Card Configuration            | <b>SHAIP Trap Receivers</b><br><b>Email Hotification</b>                                                                             | <b>Belp</b><br><b>Date and Time</b>                           |
|                        |                                                                          |                                                                             |                       |                                        |                                                                                                    |                                                               |
| Load<br><b>Segment</b> | UPS Shutdown and Restart Settings:<br><b>Load Segment</b><br><b>Name</b> | <b>Load Segment to Turn Off following OS</b><br><b>Shutdown</b><br>(Yes/No) |                       | <b>Shutdown</b><br>(30 - 3680 Seconds) | Delay Before Segment Turns Off following the start of the Client's OS   Lead Segment to Restart following the return of  <br>AC Line | <b>Delay Before Segment</b><br>Restart<br>(30 - 3600 Seconds) |
|                        | Segment 1                                                                | <b>Yes</b>                                                                  |                       | 30                                     | (Yes/No)<br>Yes                                                                                                    | 30                                                            |
|                        | Segment 2                                                                | Yes                                                                         |                       | 30                                     | Yes                                                                                                    | 30                                                            |

<span id="page-111-0"></span>**Figure 120. UPS Shutdown and Restart Settings**

### **Use Case #2**

You want to have a shutdown after a predefined time of 10 min. The shutdown must occur, even if only one UPS is on battery.

- <sup>l</sup> The IPM default configuration is available from**Settings > Shutdown > Edit Shutdown Configuration**  (see [Figure](#page-111-1) 121).
- $\cdot$  In this case, each server can have its own shutdown timer (10 min, 8 min, 6 min...). To set a predefined time of 10 min, configure the shutdown timer for 10 min in the Edit Shutdown Configuration dialog box.

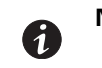

**NOTE** This is the default configuration on the Network Management Card (see ["Use Case](#page-110-2)  [#1" on page](#page-110-2) 102).

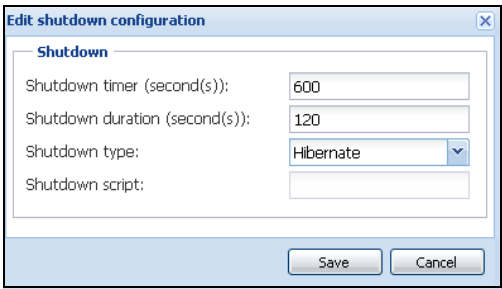

<span id="page-111-1"></span>**Figure 121. Edit Shutdown Configuration Dialog Box**

### <span id="page-111-2"></span>**Use Case #3**

You want to start shutdown 10 min from the last detected Utility failure event. For this case, there are two UPSs, and one UPS is redundant. In addition, all servers are shut down at the same time.

- The Network Management Card Shutdown default configuration is available from **UPS > Shutdown Parameters** (see [Figure](#page-112-0) 122).
- For ConnectUPS-X Slot or ConnectUPS-BD network cards, the NMC default shutdown configuration is available from **Configuration > UPS Shutdown and Restart Settings** (see [Figure](#page-111-0) 120)
- To configure this shutdown, you must set a shutdown timer of 10 min for all Network Management Cards. In this case, the last UPS sends the shutdown order after 10 min if it runs on battery. If the last UPS never runs on battery, the first UPS shuts down at the end of autonomy and the last UPS takes the load if it has the capacity. Otherwise, the shutdown occurs sooner.

| <b>UPS</b>                                                                                            | <b>Shutdown Parameters</b> |                                                                                                    |                                     |                                    |
|----------------------------------------------------------------------------------------------------|----------------------------|----------------------------------------------------------------------------------------------------|-------------------------------------|------------------------------------|
| @ UPS Properties<br>0 UPS Cortrol<br><b>0 Weekly Schedule</b><br>C Shutdown Parameters                | Evolution 158              |                                                                                                    |                                     |                                    |
|                                                                                                    | Output                     | On battery                                                                                                    | <b>System Shutdown</b>              | <b>Restart</b>                     |
| <b>Logs and Rotification</b><br>C -Messurements<br>@ Event Log<br>@ SystemLog<br>C Enail Notification | Ø<br>Macter                | Shutdown<br>If Renaining<br>150<br>sec<br>time under:<br>20<br>If Capacity under:<br>%<br>Father.<br>$ 10\rangle$<br>min | 120<br>Shubbown duration :<br>aec   | If Capacity<br>×<br>10<br>expeeds: |
| Settings<br>O .tietwork<br>0. System                                                                  | ₩<br>Groupt                | Switch Off<br>65535<br>wher:<br>sec<br>If Capacity under:<br>w<br>$\%$                                                   | Shubdown duration : 120<br>tec      | Switch On<br>30<br>after.<br>sec   |
| @ Nathled Applications<br>O Access Control<br>0.980<br>0 Time<br>C Firmware Upload                    | Ø<br>Oroup2                | Switch Off<br>65535<br>after.<br>sec.<br>$\mathbf{S}_t$<br>If Capacity under:<br>$\infty$                                | 1120<br>Shubtown duration ::<br>160 | Switch On<br>30<br>after:<br>sec.  |

<span id="page-112-0"></span>**Figure 122. Network Management Card Shutdown Parameters**

| I<br>777<br>$\equiv$          | ConnectUPS"<br><b>WebISNMP</b>        | EATON                                                                                                    |                             | 10/17/2011 16:23:05<br><b>UPS Location:</b> |                                                   |      |
|-------------------------------|---------------------------------------|----------------------------------------------------------------------------------------------------|-----------------------------|---------------------------------------------|---------------------------------------------------|------|
| Summary                       | <b>UPS History</b>                    | Conditions attices                                                                                                    | Control                     | <b>Registered Clients</b>                   | Language                                          | Help |
| <b>UPS Event Actions</b>      | UPS Shutdown and Restart Settings     | UPS Shutdown Schedule                                                                                                    | Web:SHMP-Card Configuration | <b>SHMP Trap Receivers</b>                  | <b>Email Rotification</b><br><b>Date and Time</b> | Help |
| <b>AC Fail Event Actions:</b> |                                       | Delay Before First AC Fail Warning Message (0-999 Seconds, # ~No Message) 10<br>Warning Interval (0-9999 Seconds, 0 =No Message Repeat)             |                             | 60                                          |                                                   |      |
|                               | <b>Load Segment Load Segment Name</b> | Notify Client OS to Shutdown on an AC Failure Number of Seconds the AC Failure must last before Client is notified to start OS Shutdown<br>(Yes/No) |                             | (1 - 21600 Seconds)                         |                                                   |      |
|                               | Segment 1                             | <b>Yes</b>                                                                                                    |                             | 600                                         |                                                   |      |
|                               | Segment 2                             | Yes                                                                                                    |                             | 600                                         |                                                   |      |
|                               |                                       |                                                                                                    | Become Superuser            |                                             |                                                   |      |

**Figure 123. UPS Shutdown and Restart Settings**

### **Use Case #4**

You want to have a shutdown when 10 min remain for the last UPS. In this case, each server can have an individual shutdown duration, such as 10 min, 8 min, 3 min, and so forth.

- <sup>l</sup> The IPM default configuration is available from **Settings > Shutdown > Edit Shutdown Configuration** (see [Figure](#page-113-0) 124).
- You must configure a shutdown duration of 10 min in the Eaton IPM.

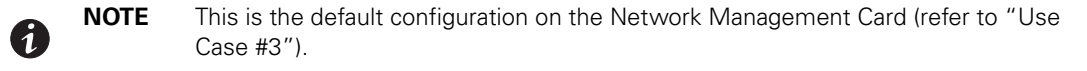

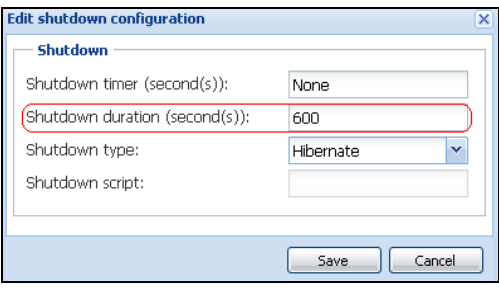

<span id="page-113-0"></span>**Figure 124. Edit Shutdown Configuration Dialog Box**

• You must use the default Network Card Configuration. See ["Use Case #1" on page](#page-110-2) 102 for more details.

### **Redundancy Advanced Behavior Example**

For the following example uses a configuration with four UPSs. Each UPS is 20 kW. For this parallel topology, the load can vary between 0 and 80 kW.

| UPS <sub>1</sub> |  |
|------------------|--|
| UPS <sub>2</sub> |  |
| UPS <sub>3</sub> |  |
| UPS <sub>4</sub> |  |

**Figure 125. Example Topology**

### **Redundancy Alarm Management with Four Modules**

According to the Redundancy level and the Load settings, the following details are provided:

- R is the number of redundant UPSs
- Status of Redundancy Lost Alarm

[Table](#page-113-1) 12 provides redundancy alarm management details.

### <span id="page-113-1"></span>**Table 12. Redundancy Alarm Management**

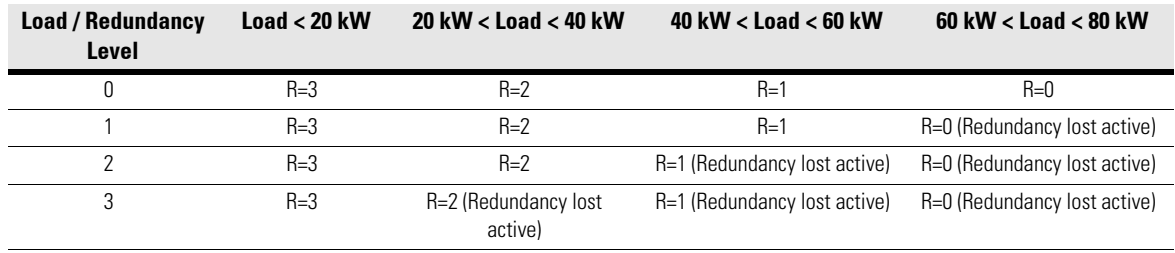

## **Protection Alarm Management with Four Modules**

According to the Load and the Number of failed UPSs settings, the following details are provided:

- P is the number of UPSs protecting the load
- R is the number of redundant UPSs
- Status of Protection Lost Alarm

[Table](#page-114-1) 13 provides protection alarm management details.

#### <span id="page-114-1"></span>**Table 13. Protection Alarm Management**

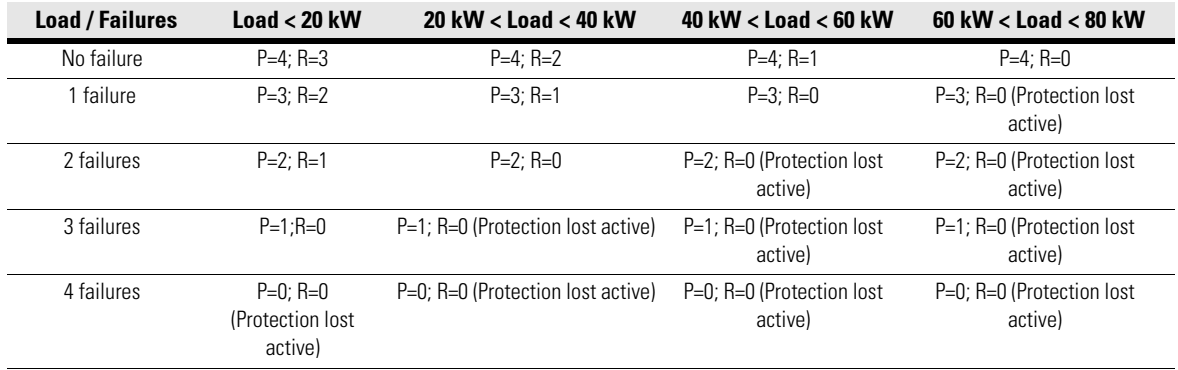

### **Redundancy Compatibility**

The following UPSs and topologies have been tested in redundant mode. Other topologies or UPSs may work, but have not been tested

[Table](#page-114-0) 14 provides a compatibility list for single-phase UPSs and [Table](#page-115-0) 15 provides a compatibility list for three-phase UPSs.

#### <span id="page-114-0"></span>**Table 14. Redundancy Compatibility (Single-phase UPS)**

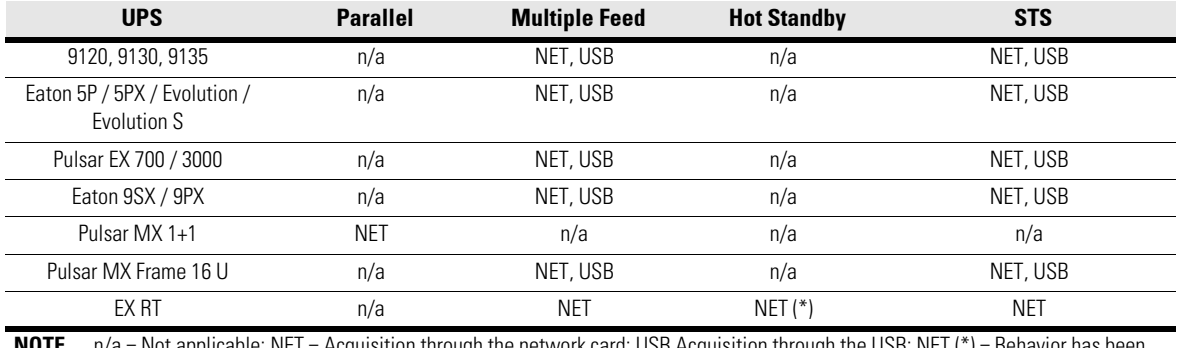

**NOTE** n/a = Not applicable; NET = Acquisition through the network card; USB Acquisition through the USB; NET (\*) = Behavior has been implemented, but has not been tested

<span id="page-115-0"></span>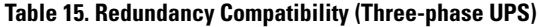

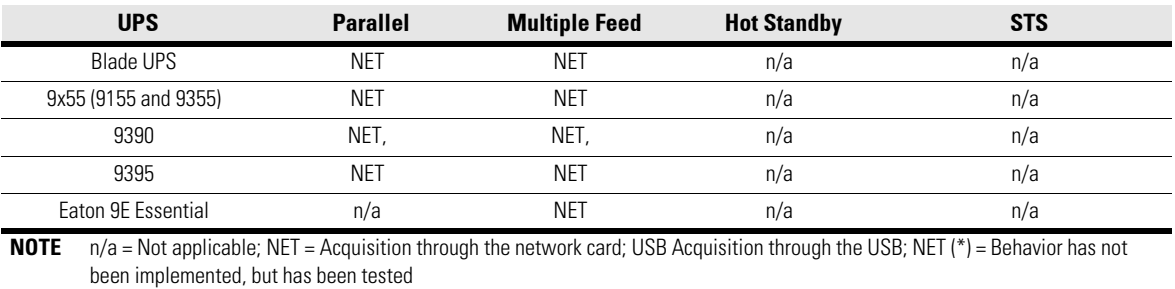

Redundancy

# **Chapter 9 User Drivers**

The User Drivers feature allows the Eaton Intelligent Power Manager (IPM) to supervise any available Simple Network Management Protocol (SNMP) or Network UPS Tools (NUT) device. You can customize and adapt the Eaton IPM acquisition engine to many types of Data Center devices, such as HVAC, rack controllers, storage appliance, or DC power system controllers.

By default, the User Driver feature is activated. However, if you disable this function, nodes already discovered that are using a User Driver are still managed.

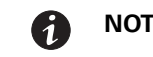

**NOTE** This function is only accessible to Administrators.

### **User Drivers Editor**

The User drivers editor dialog is used to integrate new devices in the IPM supervision application by using following objects:

- predefined common base objects
- user-specific objects

Predefined custom drivers that are managed by the application include:

- UPS RFC1628 / SNMP: Manages the UPS which implements the SNMP mib RFC1628
- NAS BUFFALO<sup>t®</sup> / SNMP: Manages the SNMP Buffalo Network Attached Storage (NAS)
- NAS HP / SNMP: Manages the SNMP HP NAS
- NAS NetApp / SNMP: Manages the SNMP NetApp NAS
- NAS Netgear / SNMP: Manages the SNMP Netgear NAS
- NAS Qnap / SNMP: Manages the SNMP Qnap NAS
- NAS Synology / SNMP: Manages the SNMP Synology NAS
- PDU / NUT Protocol: Manages the SNMP PDU using NUT
- UPS / NUT Protocol: Manages the SNMP UPS using NUT

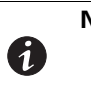

**NOTE** NUT is open source software that provides control and management features for power devices, such as UPSs, through a control and management interface. Visit at: http://www.networkupstools.org

### **User Drivers Page**

To supervise new devices with Eaton IPM:

- 1. From the left-side **Views** panel of the Eaton IPM main interface window, select the **Settings > Auto Discovery** menu item.
- 2. Select the User drivers editor... button from the right panel (see [Figure](#page-118-0) 126).

The User drivers editor page displays.

| $\alpha$ is<br><b>Views</b>            | <b>Node List</b> |           |                    |                                                           |           |                               |              |         |           |            |               | <b>B</b> Quick scan                                      |
|----------------------------------------|------------------|-----------|--------------------|-----------------------------------------------------------|-----------|-------------------------------|--------------|---------|-----------|------------|---------------|----------------------------------------------------------|
| <b>BO</b> Views                        | Type             | Status    | Name A             | Description                                               | Serial n. | Class                         | Location     | $c_{-}$ | Access    |            |               | <b>R</b> i Range scan                                    |
| Signode List<br>Type: UPS              | ū                |           | $2 - 2 - 1$        | Eaton ePDU MA 1P IN:EC309                                 | U050B5    | PDU Networ                    | MBT La       |         |           | ◉          | ٠             | Ri Address/es) scan                                      |
| Type: PDU                              | G                | o         | 49-14039-1-120-2   | Eaton ePDU MA 1P IN:C20 16                                | U049B5    | PDU Networ                    | MBT La       | A.      | ۵         | $^{\circ}$ |               | O Set node access parameters                             |
| Type: Undefined<br>Type: 'PM'          | ☞                |           |                    | Eaton ePDU MA 1P N:C20 16.                                | U049B4    | PDU Networ                    | MBT La., A., |         |           | ◉          |               | <b><i>All tids node information</i></b><br>Reinove nodes |
| Type: 'Storage'                        | ū                | œ         | $38 - 36 - 16$     | Eaton ePDU MA 1P IN:C20 16.                               | U049C2    | PDU Networ                    | MBTLs. A.    |         | D adn (D) |            | $\frac{1}{2}$ | Select all                                               |
| Type: Network<br>Power Source          | ⊌                |           | 49-14039-1-120-2   | Eaton ePDU MA 1P N:C20 16                                 |           | U049B5 PDU Networ             | MBTLa A.     |         |           | ☺          |               | <b>Deselect at</b>                                       |
| -Cower Components                      | G                | G.        | ---                | Eaton ePDU MA 1P N:C20 16. U049C2 PDU Networ MBT La., A., |           |                               |              |         | م         | ◉          |               | Set as power source                                      |
| B Node Map<br><b>Big Events</b>        | ⋓                |           | $-20 - 10$         | Eaton ePDU MA 1P N:C20 16.                                |           | U049B5 PDU Networ             | MBT La., A., |         | ھ         | ⊛          |               | User drivers editor                                      |
| Fig Events List                        | Q                | G.        | .                  | Eaton 9PX 8000/                                           |           | G208C3 Network Ma MBT La A    |              |         | D adm (D) |            |               | <b>All Expect to CSV file</b>                            |
| <b>Calendar</b><br><b>B</b> Management | G                | G.        | $-2 - 1$           | Eaton 5PX 3000                                            |           | G096B1 Network Ma MBT La A    |              |         | D adn (D) |            |               |                                                          |
| <b>Ve Nodes Settings</b>               | G                |           | $-0.11$            | Eaton 5PX 3000                                            | GD96C3    | Network Ma.                   | MBT La., A., |         |           | ◎          |               |                                                          |
| Nicoles Upgrade<br><b>Big Settings</b> | 0B               |           | $-2 - 10$          | Eaton 5PX 3000                                            |           | G096C3 Network Ma MBT La A    |              |         |           | ⊛          |               |                                                          |
| Auto Discovery                         | ß                | ø         | <b>COMMERCIAL</b>  | Linux nas-netgear2100 2.6.3.                              |           | NAS Netgear  Unknown root     |              |         |           | ◉          |               |                                                          |
| Actions<br>Shutdown                    | ß                | ø         | $-2-2$             | Hardware: Intel64 Family 6 M                              |           | NAS HP / SNMP Montbo A        |              |         |           | ◉          |               |                                                          |
| Virtualization                         | ☺                | $\bullet$ | <b>COLLEGE AND</b> | NetApp Release 8.0.2 7-Mode                               |           | UFO NetApp  MTB-LA  a         |              |         |           | ◉          |               |                                                          |
| System<br>Log                          | B                | ø         | 49-14039-1-120-2   | BUFFALO TeraStation TS540                                 |           | NAS Buffalo  Unknown n        |              |         |           | ◉          |               |                                                          |
| User List                              | ☞                | ø         | 12.0.0             | DELL6609                                                  | INDK53    | PDU Dell / SN., Labo Kalif U. |              |         |           | ◉          |               |                                                          |
|                                        | 宿                |           | $-10 - 10 - 11$    | Cisco IOS Software, C3750E                                |           | Cisco                         |              |         |           |            |               |                                                          |

<span id="page-118-0"></span>**Figure 126. User Drivers Editor Selection**

 $\boldsymbol{\theta}$ 

**NOTE** By default, the User Driver feature is enabled. You can enable or disable this function on the **Edit module settings** dialog by selecting or deselecting (checking or unchecking) the checkbox for the User Driver (see [Figure](#page-118-1) 127).

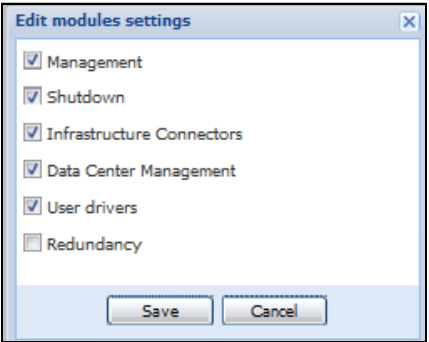

<span id="page-118-1"></span>**Figure 127. Enable or Disable User Drivers**

## <span id="page-119-1"></span>**User Driver Editor Dialog**

When **Settings > Auto Discovery** is selected, the Nodes List page displays. Select the **User driver editor...** button to display the User drivers editor dialog.

The dialog provides the following data:

- The left panel lists the drivers.
- When a driver is selected in the left panel, the details of the selected driver are provided in the upper right window panel.
- Below the selected driver details, a table lists all rules defined for the selected driver.

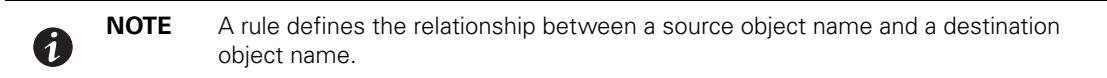

• Buttons are provided at the bottom of the dialog to manage drivers and driver rules.

[Figure](#page-119-0) 128 illustrates the User drivers editor dialog.

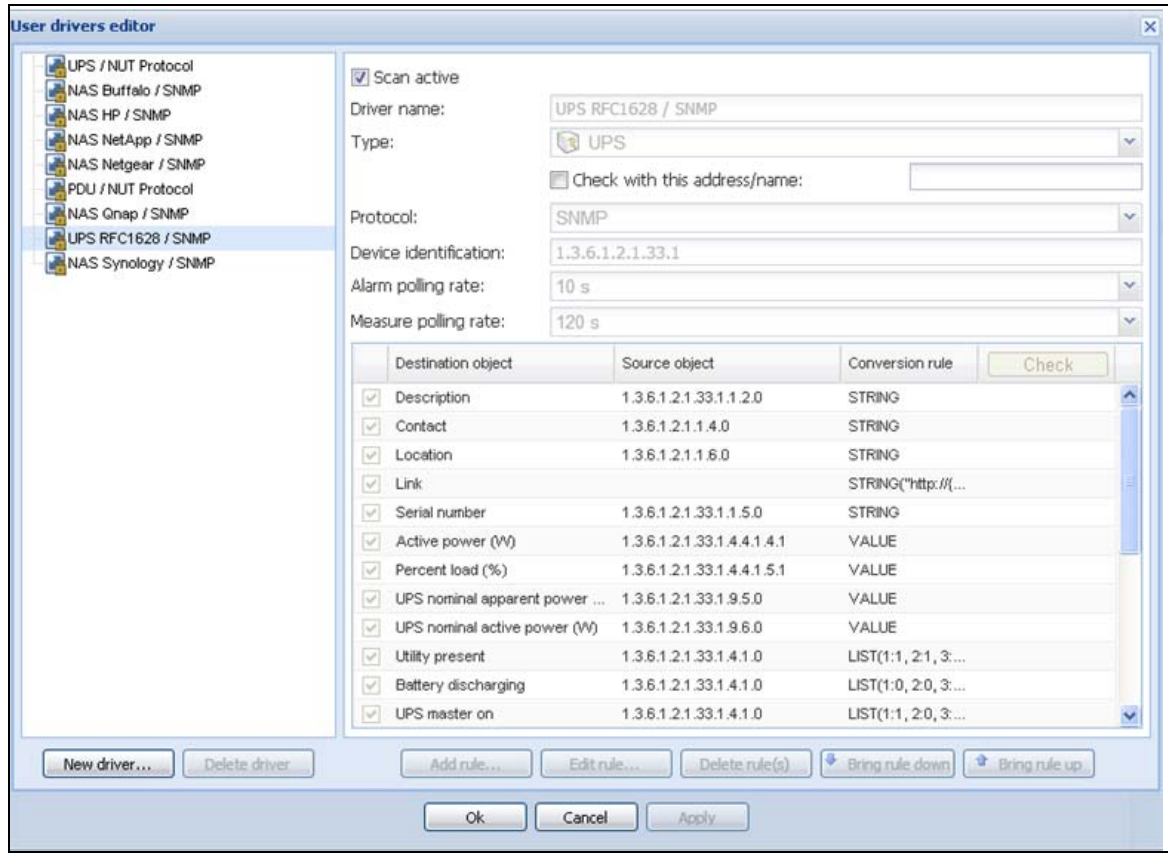

<span id="page-119-0"></span>**Figure 128. User Drivers Editor Dialog**

### <span id="page-120-0"></span>**Buttons**

The following buttons allow you to manage drivers and rules.

- **New driver:** Click the New driver button to add a new driver to the list and define the properties for the driver. A new empty driver can be created or you can use a copy of an existing driver. Predefined drivers provided with the application are read-only and cannot be changed. They can only be deactivated or duplicated for customization purposes.
- **Delete driver:** The Delete driver button deletes the driver that is selected in the left panel.

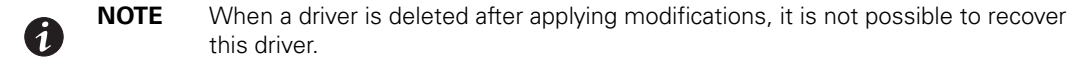

To manage and define rules, use the following buttons:

- **Add rule...:** Add a new rule
- **Edit rule...:** Edit the selected rule
- **Delete rule(s)...:** Delete the selected rule(s)
- **· Bring a rule down...:** Move the selected rule to a lower position in the table
- **· Bring a rule up...:** Move the selected rule to a higher position in the table

You can enable or disable a rule by selecting (checking) or deselecting (unchecking) the check box in the first column. When a rule is disabled, the data defined in the rule is no longer acquired.

### **Driver Data**

The right side of the page provides data for the driver selected in the left panel.

The top right data fields identify the selected driver and allow you to set actions to occur during discovery as follows:

- **· Scan active**: This option provides the ability to activate or deactivate a driver. When this option is deselected (unchecked), the driver is filtered during discovery action. It allows using a modified copy of a driver instead of the default driver.
- **Driver name**: This name defines the unique friendly name of the driver. This name displays in the information **Class** column of the node view.
- **Type**: Type defines the driver type as follows:
	- UPS device
	- PDU device
	- Power meter
	- Power generator
	- DC controller
	- Power over Ethernet (PoE) appliance
	- Server
	- Storage appliance
	- Network appliance
	- Ambiance meter
	- Cooling system
	- Other device
- **Check with this address**: Allows you to check the rules result with an address or a device host name.
	- For SNMP protocol, it is the global scan settings you are using. If you need special access for the driver, you need to temporarily change these settings.
	- For NUT protocol, use <IP address or host name>/<Device ID>

where <Device ID> = Name of the NUT device, such as, the section header name defined in the ups.conf file for a UPS.

- <sup>l</sup> **Check button:** Enabled only if an address or a name is typed in the **Check with this address/name** entry box. See ["Rule List" on page](#page-121-0) 113 for more information.
- **Protocol:** Protocol field, either SNMP or NUT:
	- SNMP: Provides support of SNMP v1 and v3 driver.
	- NUT: Provides support of NUT client Interface.
- **· Device identification:** Defines the device identification used for device recognition during discovery. For SNMP device, use the SysOID value, or use the root OID of the device if the SysOID is not managed by the device.
- **Alarm polling rate**: Defines the polling rate for objects of type alarm. Information type data are acquired only once at driver reset.
- **Measure polling rate**: Defines the polling rate for objects of measure type.

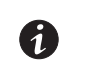

**NOTE** Measure data type polling can be performed simultaneously with alarm data type. In this case, only one task will be cyclically executed.

### <span id="page-121-0"></span>**Rule List**

The table on the right side of the User drivers editor dialog lists defined rules associated with the selected driver.

- **· Source object name:** source object name of the data to acquire in the device
- **Destination object name:** internal object name managed by the IPM application

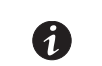

**NOTE** A destination object can be defined by several complementary rules. For a same destination object, if a rule is not applicable, it takes the next rule defined in the list.

The **Check** button in the Rule list table header is used to compute and display the result for each rule according parameters. The result is computed with the address or the name entered for **Check with this address/ name**.The **Check** button is enabled only if an address or a name is entered.

#### **Rule Editor Dialog**

The Rule editor dialog allows you to create (add), edit, or delete a rule. As part of defining the relationship between a source object name and a destination object name, conversion rules and parameters are selected and applied in this dialog.

To edit or create a rule on the Edit rule dialog, you need to enter the following:

- Destination object name
- Source object name
- Conversion rule and conversion parameters (conversion help files automatically display when a conversion rule is entered)

When the rule is created, you can test the rule using the **Check result** button. See the following section, ["Buttons"](#page-120-0) for a description of the Check result button.

[Figure](#page-122-0) 129 illustrates the Rule editor dialog.

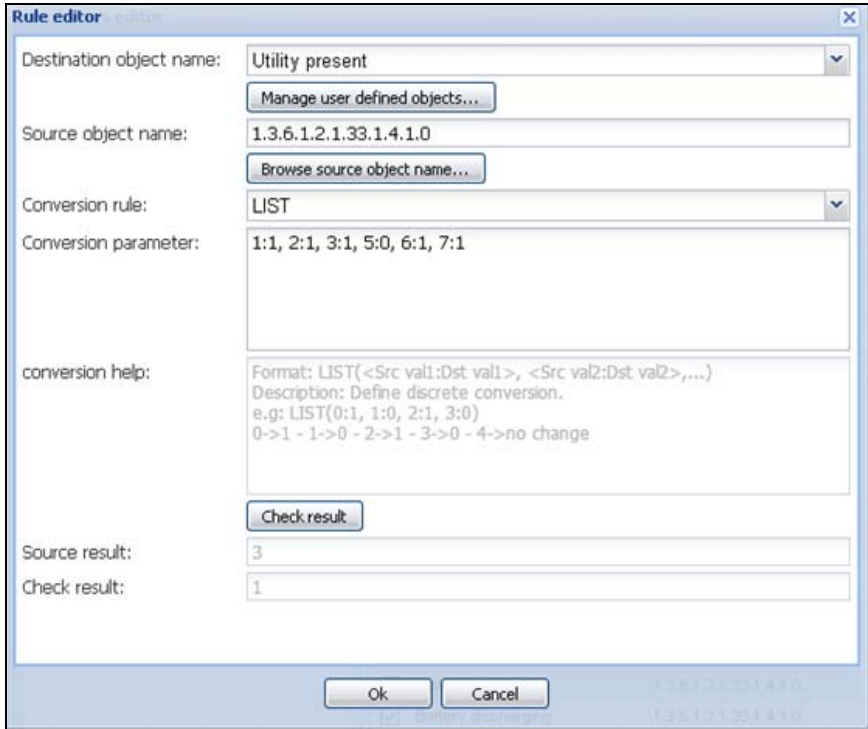

#### <span id="page-122-0"></span>**Figure 129. Rule Editor Dialog**

#### **Buttons**

The following buttons allow you to create and test rules on the Rule editor dialog.

- **Manage user defined objects...:** Allows you to define your own object list to link for a specific device type
- **Browse source object name...:** Builds a list to help you to select the appropriate source object from a list of value
- **Check result:** Used to compute the rule result according the given parameters. The source result and the final rule result are both displayed.

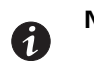

**NOTE** The **Check result** button is enabled only if address or the name is entered for **Check with this address/name** on the User drivers editor dialog.

- **ok:** Accept changes
- **· Cancel**: Do not accept changes

#### **Destination object name**

This field defines the name of the destination object in the Rule editor dialog.

There are two ways to select the destination object name:

- Select a "well-known" and predefined object (which is a standard object managed by the IPM application) from the standard objects list in [Table](#page-123-0) 16.
- Select a specific user-defined object when the needed object is not defined in the standard object list.

[Table](#page-123-0) 16 lists the standard objects used by the Eaton IPM.

### <span id="page-123-0"></span>**Table 16. Standard Objects**

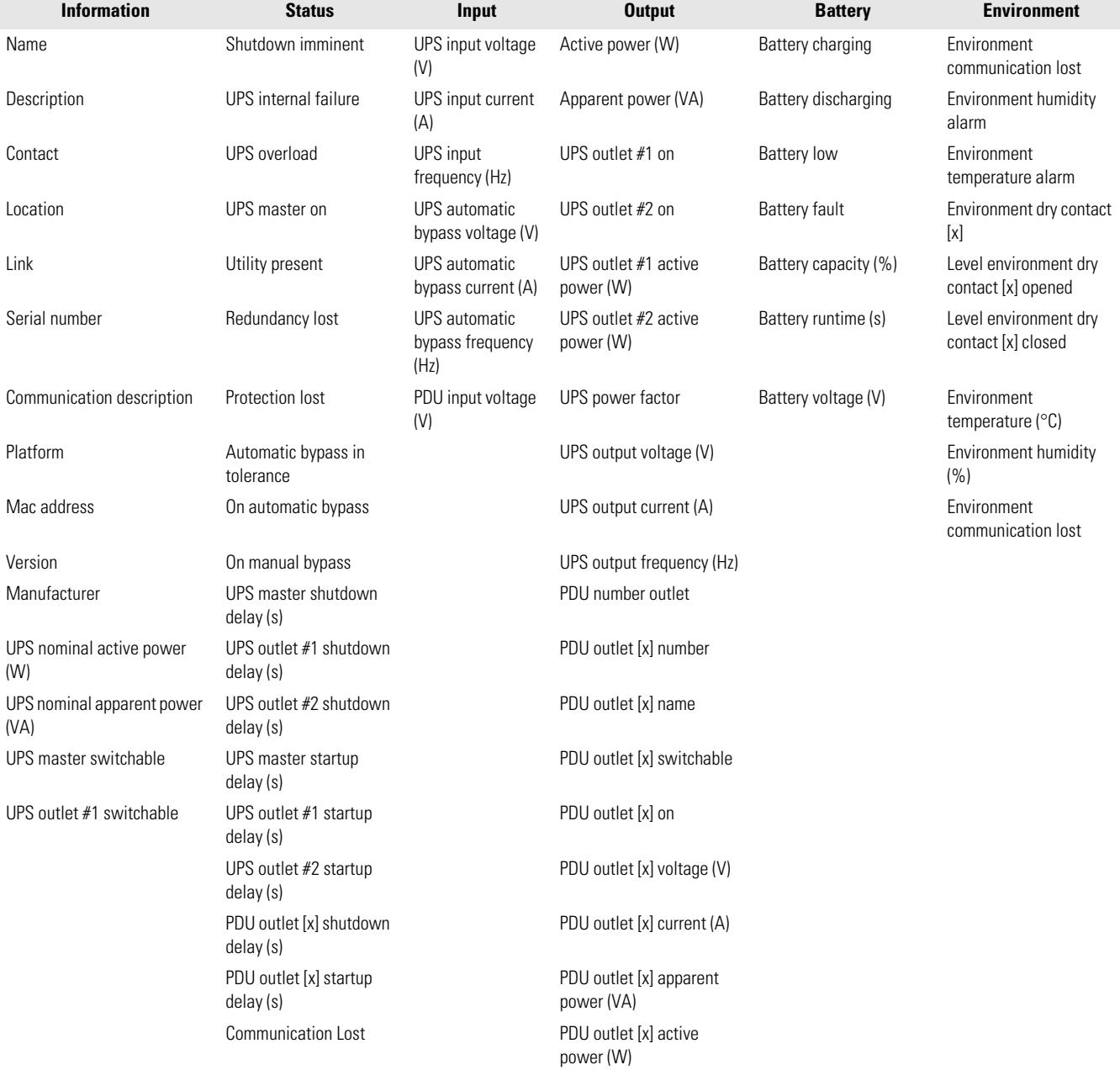

### **Table 16. Standard Objects (Continued)**

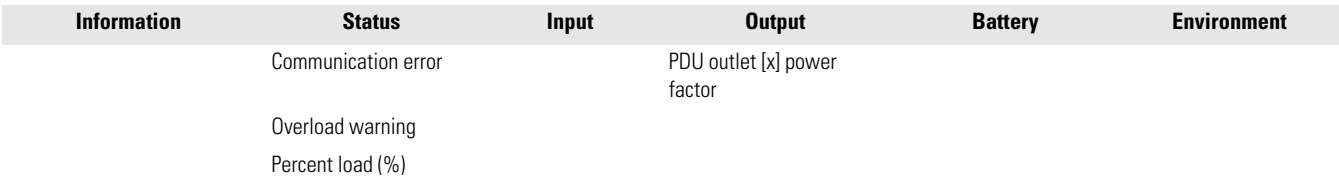

You can also define your own object list to create links for a specific device type in the User defined object editor dialog. A new object can be defined by providing these properties:

- **· Object name**: Unique object user name
- **· Object index option ([x])**: Activate this option if the object needs to be indexed (e.g. value of type array).
- **· Object type**: Information, Alarm or Measure
- **Object unit:** Optional unit which is displaying for the object
- **· Object group**: Name of the group whose object is attached. This group is shown in the Other data panel. Objects with the same group name are represented in the same group.

[Figure](#page-124-0) 130 illustrates the User defined object editor dialog.

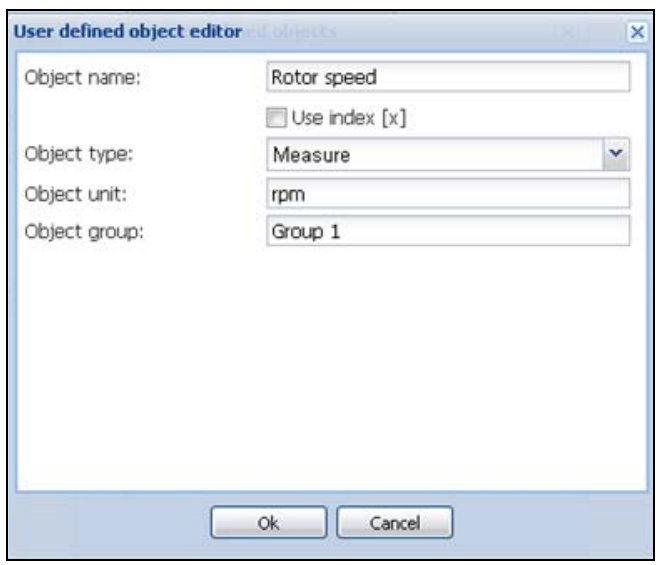

### <span id="page-124-0"></span>**Figure 130. User Defined Object Editor**

# **! IMPORTANT**

- The user-defined objects only display in a specific Node view panel named Other data (see [Figure](#page-125-0) 131). These user-defined objects display as a raw list that is sorted by groups.
- The standard objects are NOT displayed in the Other data panel. These standard objects are defined in standard IPM panels (see [Table](#page-123-0) 16).
- The user-defined object list is attached to the driver.
- **·** Click the **Manage user defined objects...** button in the rule editor to manage user-defined objects.

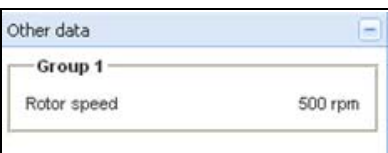

<span id="page-125-0"></span>**Figure 131. Other Data Panel**

### **Source Object Name**

This feature defines the name of the source object that you need to acquire. The following notes apply when creating a source object name in the Rule editor dialog:

- If the destination object name is indexed (for a standard object or a user-defined object), use " $x$ " in the source object name for the index position.
- For an SNMP device, the source object name corresponds to the object ID (OID) name of the data to acquire. The list is built from the device identification name which has been given. It corresponds to all OIDs available under the OID root or the SysOID value.
- For a NUT device, the source object name corresponds to the internal NUT object name.

If you provided a valid address in the check item of the driver, an interface is provided to help you to select the appropriate source object from a list of value.

To define the source object name:

1. From the Rule editor dialog, click on the **Browse source object name…** button. The object list is built automatically when the window opens.

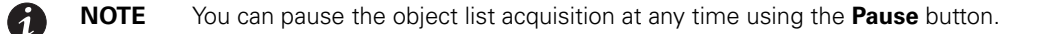

- 2. The **Restart** button restarts the object list acquisition from the beginning.
- 3. The **Cancel** button aborts the object list acquisition.
- 4. Select the appropriate object in the list and then click **OK**.

### **Conversion Rules**

The following notes apply when defining the conversion rules in the Rule editor dialog:

- The rules are evaluated in the order of the rule list.
- Several rules can define the value of the same destination object.
- Several rules can use the same source object.

[Table](#page-126-0) 17 provides a list of conversion rules.

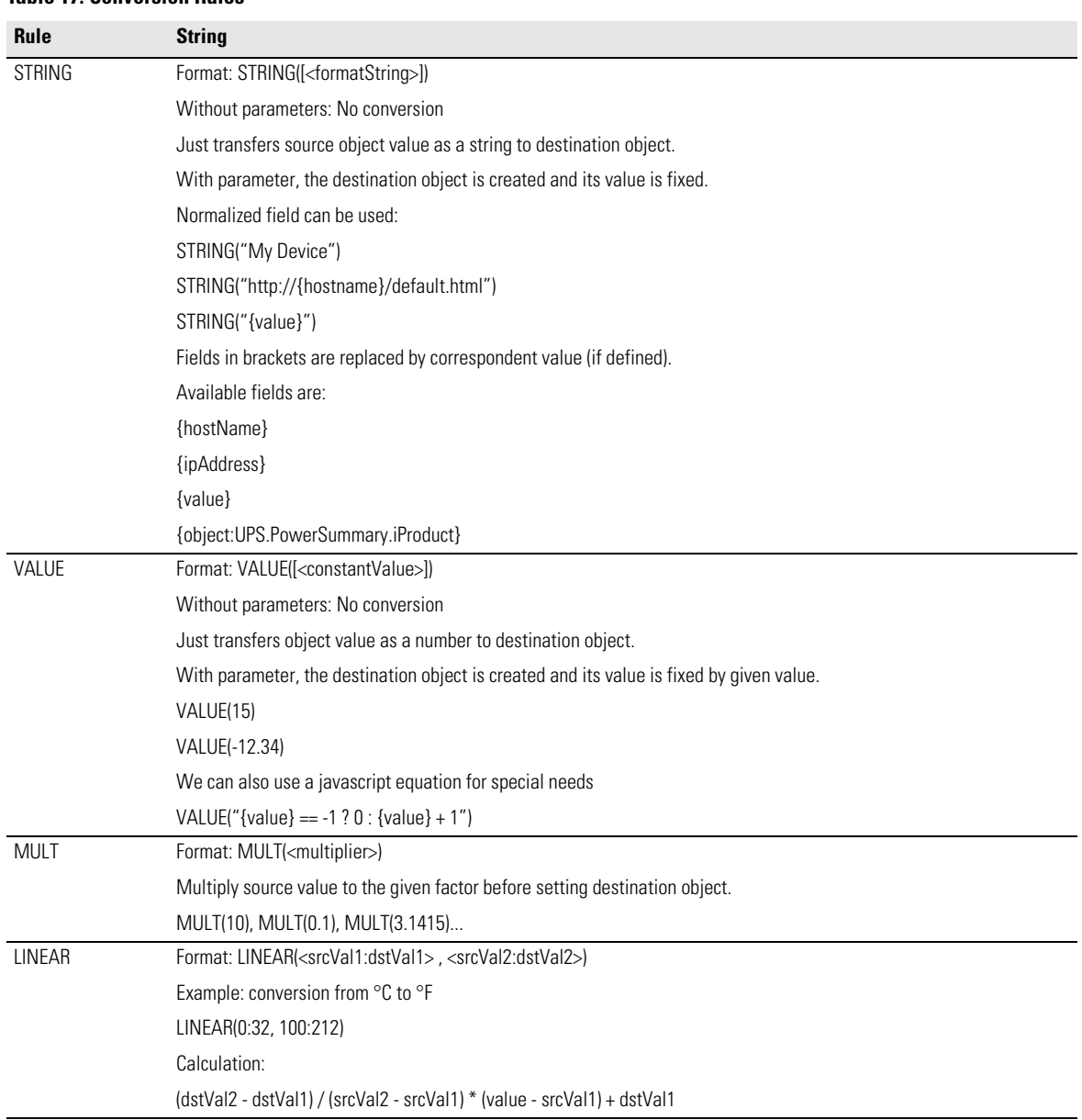

# <span id="page-126-0"></span>**Table 17. Conversion Rules**

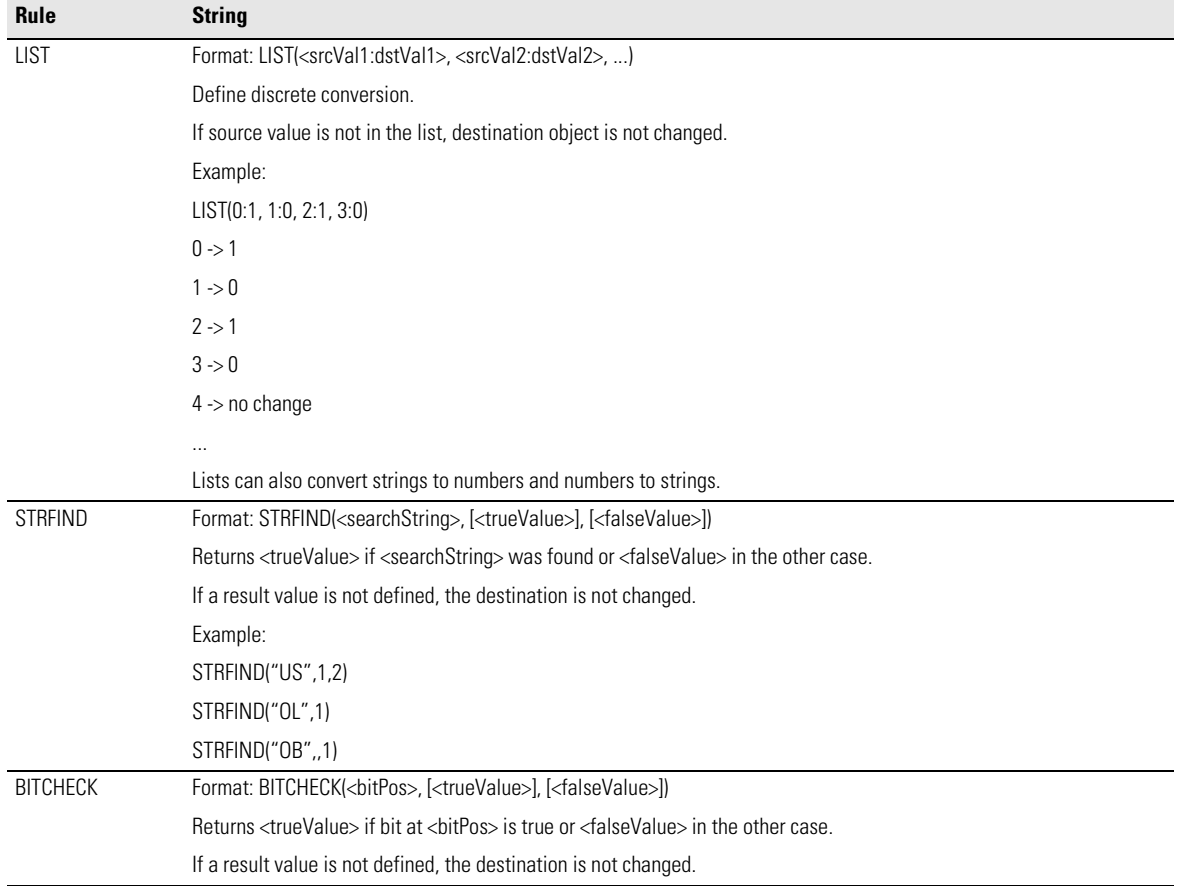

## **Table 17. Conversion Rules (Continued)**

User Drivers

# **Chapter 10 Storage**

The Eaton Intelligent Power Manager (IPM) can supervise storage devices. On the user interface, storage devices are seen as a "Storage Appliance" type with following information displayed:

- Type
- Status
- Name
- Description
- Class
- Location
- Contact
- $\blacksquare$  Link

Using the User Drivers feature, you can launch a Range scan with the IP address of your storage equipment (see ["Range Scan" on page](#page-26-0) 18 and ["User Driver Editor Dialog" on page](#page-119-1) 111). After performing a Range scan, you will have a list of storage managed by Eaton IPM.

### **Enabling the Infrastructure Connectors Module**

To enable the Infrastructures Connectors module for virtualization (administrator access):

- 1. From the left-side **Views** panel of the Eaton IPM main interface window, select the **Settings > System**  menu item. The System page displays (see [Figure](#page-130-0) 133).
- 2. Click **Edit modules settings** in the right panel. The Edit modules settings dialog box displays (see [Figure](#page-129-0) 132).
- 3. Ensure that the **Infrastructure Connectors** checkbox is selected (checked).
- 4. Click **Save**.

<span id="page-129-0"></span>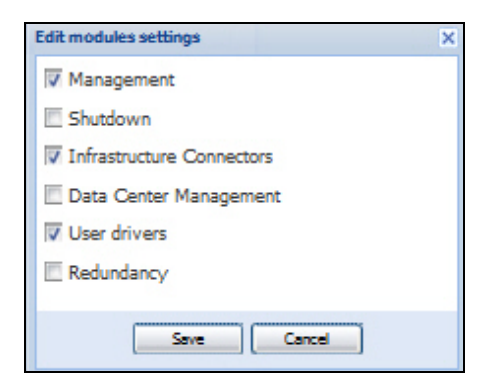

**Figure 132. Enable Infrastructure Connectors Setting for Virtualization** 

| 《日<br><b>Views</b>                                  | <b>Infrastructure Connectors</b>                         |              |                             |                             | Add a connector  |  |  |
|-----------------------------------------------------|----------------------------------------------------------|--------------|-----------------------------|-----------------------------|------------------|--|--|
| <b>BO</b> Views                                     | Hostname or IP address A                                 | Plugin State | <b>Connection State</b>     | Product                     | Edit connector   |  |  |
| <b>Bat</b> Node List<br>Node List                   | p Product: NetApp Storage (1 Item)                       |              |                             |                             | Remove connector |  |  |
| Status : 'Ok'                                       | nas05 mbt.lab.etn.com                                    |              | €                           | NetApp Storage              | Test shutdown    |  |  |
| Status : 'Warning'<br>Status : 'Critical'           | p Product: New VMware ESX/ESXi (2 Items)                 |              |                             |                             |                  |  |  |
| Co Status : 'Communication Lost'                    | vesxi07 mbt lab etn com                                  |              | New VMware ESX/ESXi         | Upgrade connector           |                  |  |  |
| Power Source                                        | vesxi08.mbt.lab.etn.com                                  |              | New VMware ESX/ESXi         |                             |                  |  |  |
| <b>Node Map</b><br><b>B</b> Events                  | p Product: New VMware ESX/ESXi through vCenter (6 Items) |              |                             |                             |                  |  |  |
| <b>2</b> g Events List                              | vesxi03 mbt lab etn.com                                  |              | New VMware ESX/ESXi through |                             |                  |  |  |
| Events Calendar                                     | vesxi04.mbt.lab.etn.com                                  |              | Ø<br>V                      | New VMware ESX/ESXi through |                  |  |  |
| Management<br>Nodes Settings                        | vesxi05 mbt lab etn com                                  |              | Ø                           | New VMware ESX/ESXi through |                  |  |  |
| Modes Upgrade                                       | vesxi12.mbt.lab.etn.com                                  |              | o                           | New VMware ESX/ESXi through |                  |  |  |
| G Settings<br>Auto Discovery                        | vesxi13.mbt.lab.etn.com                                  |              | o                           | New VMware ESX/ESXi through |                  |  |  |
| Actions                                             | vesxi14.mbt.lab.etn.com                                  |              | Ø                           | New VMware ESX/ESXi through |                  |  |  |
| Shutdown                                            | p Product: New VMware vCenter (1 Item)                   |              |                             |                             |                  |  |  |
| Infrastructure Connectors<br>Data Center Management | vcenter02.mbt.lab.etn.com                                | ✓            | $\bullet$                   | New VMware vCenter          |                  |  |  |
| <b>System</b>                                       |                                                          |              |                             |                             |                  |  |  |

<span id="page-130-0"></span>**Figure 133. System Settings Page**

- 5. Add identification information for the selected connector (see [Figure](#page-130-1) 134).
	- **Product:** Select NetApp storage from the drop-down list
	- **· Hostname or IP address:** Type the NetApp IP address
	- **· Username**: Type NetApp Administrator Username with admin rights on the NetApp
	- **Password:** Type NetApp Administrator Password
- 6. Click **Save** after the fields are updated.

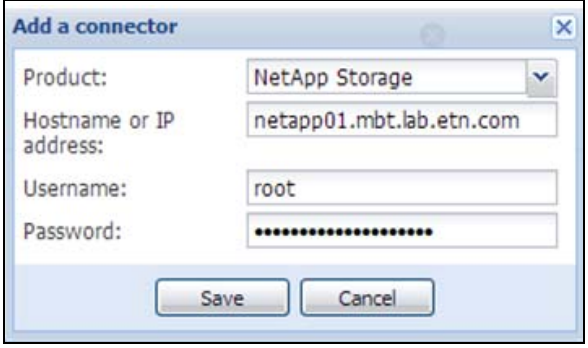

<span id="page-130-1"></span>**Figure 134. Add NetApp**

## **Configuration**

You can configure the node and add a Power Source in the Node Configuration Panel (see ).

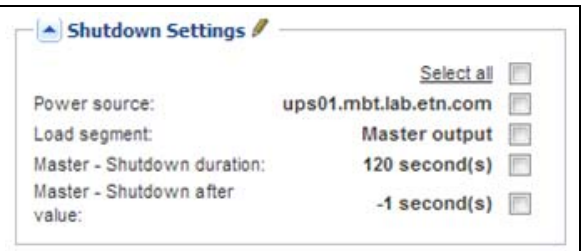

#### **Figure 135. Node Configuration Panel**

- 1. Check (select) a checkbox to identify this settings you would like change.
- 2. Add identification information for the selected settings.
	- **Power Source:** The UPS powering this server. This node should exist in IPM. Type the IP address of the UPS.
	- **Load Segment:** UPS load segment powering the server. The the Master Load Segment 1 and 2.
	- **· Master Shutdown Duration**: This is a Server Shutdown criteria is the time needed for the server to shutdown gracefully. Type a value.
	- **Master Shutdown After Value:** This is a Server Shutdown criteria is the time elapsed "on battery state" before graceful Shutdown. This timer must be greater than the maintenance timer. "-1" value means that timer is disabled. Type a value.
- 3. Click **Save** after the fields are updated.

### **Shutdown**

IPM can manage the remote shutdown for NETAPP devices. To enable this feature, you must apply a specific configuration. Refer to the following document:

http://pqsoftware.eaton.com/install/common/nas\_ups\_user\_doc\_aa.pdf

In addition, put the netapp\_shutdown.ppk file in the following folder: <Eaton install directory>\configs\scripts

After this configuration is completed, you can configure the power source of your storage and perform the following steps:

- 1. From **Start > Programs > Eaton > Intelligent Power Manager**, select Open Eaton Intelligent Power Manager to start the main Eaton IPM graphical interface.
- 2. Select the **Settings > Auto Discovery** menu item.
- 3. In the Node List, double-click the storage device name (node). The Edit node information dialog displays
- 4. In the User note field, type the following: <upsHostName>;<shutdownTimer>;<shutdownDuration>

where:

- **· <upsHostName>**: UPS hostname attached to the storage
- **· <shutdownTimer>:** Only used when the UPS is on battery (utility lost). Storage device shutdown will complete in this amount of time after the UPS is on battery
- **· <shutdownDuration>**: Time needed for the storage device to stop gracefully

Example:

ups\_1;300;120

When the ups\_1 in on battery, the storage (netApp\_1) will be shut off 300 seconds after the UPS loses utility power.

5. Activate your user script (<Eaton install directory>configs\scripts\ netapp\_shutdown.js) by the entering the following:

UserScript. enabled: false, to UserScript. enabled: true

6. To activate the user trace (print information in the debug console and in the NetAppShutdown.log file), set UserData.print = false - to -

UserData.print = true.

7. Restart the service to apply the NetApp shutdown feature.

# **! IMPORTANT**

- <sup>l</sup> The access settings for <upsHostName> should be correctly set to enable communication with the storage.
- Because the Eaton IPM manages the shutdown of the NETAPP storage, it must be the last to shut down. Therefore, the Eaton IPM shutdown timer setting must be greater than the shutdown timer setting for the storage. (The IPM shutdown timer is configured from **Settings > Shutdown > Edit Shutdown Configuration**.)
- The first time the Secure Shell (SSH) function is called to shut down the NETAPP server, the Eaton IPM automatically accepts the public key.

# **Chapter 11 Extended Functionality**

This chapter describes extended functionality for the Eaton Intelligent Power Manager (IPM) including:

- Configuring the Eaton IPM vCenter Plugin
- Configuring the XenCenter Plug-in
- Configuring Maintenance Mode and vMotion with vCenter
- VMware vCenter HA (High Availability)
- Configuring Maintenance Mode and LiveMigration with SCVM

### **Configuring the Eaton IPM vCenter Plugin and WebPlugin**

The VMware® vCenter Server platform forms the foundation for virtualization management. It provides management of hosts and virtual machines (VM) from a single console. To further unlock the power of VMware's management system, VMware has provided a facility to extend the functionality of VMware vCenter.

Various useful applications can be attached to vCenter to make it more useful. The vCenter Eaton Intelligent Power Manager Plug-in is also called the Eaton vCenter Plug-in. It is easy to deploy and to use the plug-in to manage the Eaton Intelligent Power Manager (IPM) from vCenter. This plug-in integrates the Eaton IPM with vCenter environment. After the plug-in is deployed, a tab in vCenter will open the Eaton IPM and allows you to configure and manage the Eaton IPM from the vCenter environment.

The VMware plug-in also allows the creation of new type of events that can be trigger type alarms (alarms that trigger an action).

### **Checking for vCenter Plug-in Registration**

To verify that the Eaton IPM plug-in is registered in vCenter:

- 1. In the VMware vSphere Client, select the *Plug-ins > Manage Plug-ins* menu item (see [Figure](#page-133-0) 136).
- 2. Locate the Eaton IPM Plug-in for vCenter in the Plug-in Manager (see [Figure](#page-134-0) 137).

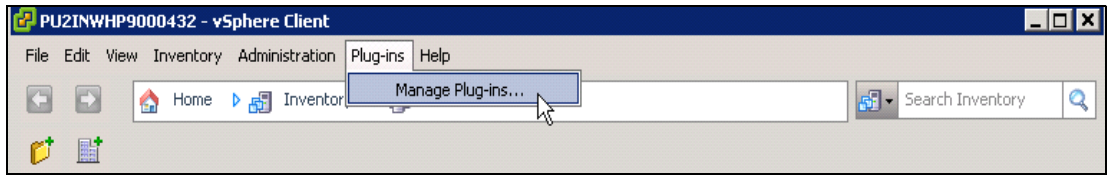

<span id="page-133-0"></span>**Figure 136. vSphere Client - Manage Plug-in Menu**

| Plug-in Name                                   | Vendor       | Version | <b>Status</b>    | <b>Description</b>                                        |
|------------------------------------------------|--------------|---------|------------------|-----------------------------------------------------------|
| <b>Installed Plug-ins</b>                      |              |         |                  |                                                           |
| VMware vCenter Storage Monitoring Service      | VMware Inc.  | 5.0     | Enabled          | Storage Monitoring and<br>Reporting                       |
| e<br>vCenter Intelligent Power Manager Plug-in | Eaton        | 1.25    | Enabled          | Management and control of<br>power distribution           |
| vCenter Hardware Status                        | VMware, Inc. | 5.0     | Enabled          | Displays the hardware status of<br>hosts (CIM monitoring) |
| r,<br>vCenter Service Status                   | VMware, Inc. | 5.0     | Enabled          | Displays the health status of<br>vCenter services         |
| <b>Available Plug-ins</b>                      |              |         |                  |                                                           |
| vCenter Operations Standard                    | VMware, Inc. | 1.0.1   | No client side d | vCenter Operations Standard<br>oxtopeion                  |
| $\left\langle \cdot \right\rangle$<br>ШI       |              |         |                  |                                                           |

<span id="page-134-0"></span>**Figure 137. vCenter Plug-in Manager**

### **Events and Alarms**

After the vCenter Eaton Intelligent Power Manager Plug-in is registered, the Eaton IPM creates a new alarm "Host UPS PowerFailure (On Battery)" that is triggered from power event (see [Figure](#page-134-1) 138).

|                    | Iministration Plug-ins Help                                                                                            |             |                                                                                                    |
|--------------------|----------------------------------------------------------------------------------------------------|-------------|----------------------------------------------------------------------------------------------------|
| 晶                  | Inventory <b>D M</b> Hosts and Clusters                                                                                |             |                                                                                                    |
|                    |                                                                                                    |             |                                                                                                    |
|                    | PC38-DELL-2008, 166.99.226.238 VMware vCenter Server, 5.0.0, 380461                                                    |             |                                                                                                    |
|                    | Getting Started Datacenters Virtual Machines Hosts Tasks & Events Alarms Permissions Maps Multi-UPS Management Console |             |                                                                                                    |
| 47                 | <b>Triggered Alarms Definitions</b><br>View:                                                                           |             |                                                                                                    |
| $48$ (nc<br>50     |                                                                                                    |             |                                                                                                    |
| eskstop            | Name                                                                                                    | Defined In  | Description                                                                                           |
| Desk               | Storage DRS recommendation                                                                                             | This object | Alarm that monitors a Storage DRS recommendation                                                      |
| 0(IP1<br>(dhcp)    | Storage DRS not supported on host                                                                                      | This object | Alarm that monitors and alerts connected host that Storage DRS is not supported                       |
| 3 (IP1             | Datastore cluster is out of space                                                                                      | This object | Alarm that monitors when a datastore cluster is out of space                                          |
| 3 (IP1             | Host UPS PowerFailure (On Battery)                                                                                     | This object | Alarm that triggers if host is on Power Failure (Power Events sended by Multi-UPSManagement Conso     |
| 8 R <sub>2</sub>   | Datastore capability alam                                                                                              | This object | Alarm that triggers if storage array detects that the capability requirements are not met             |
| 8 R <sub>2</sub> ( | Thin-provisioned LUN capacity exceeded                                                                                 | This object | Alarm that triggers if storage array detects that thin provisioned LUN is exceeding capadty threshold |
|                    | Datastore is in multiple datacenters                                                                                   | This object | Datastore in a datastore cluster is visible in more than one datacenter                               |
|                    | VMKernel NIC not configured correctly                                                                                  | This object | Default alarm for incorrectly configured VMKemel NIC                                                  |

<span id="page-134-1"></span>**Figure 138. vCenter New Alarm from Eaton IPM**

## **Using Eaton IPM through vCenter**

The Eaton IPM tab is visible in the vCenter Server Console and in the root folder **T**. The Eaton IPM is now available and is fully functional with the vSphere Client. Note that the Eaton Power Manager tab on the top is selected (see [Figure](#page-135-0) 139).

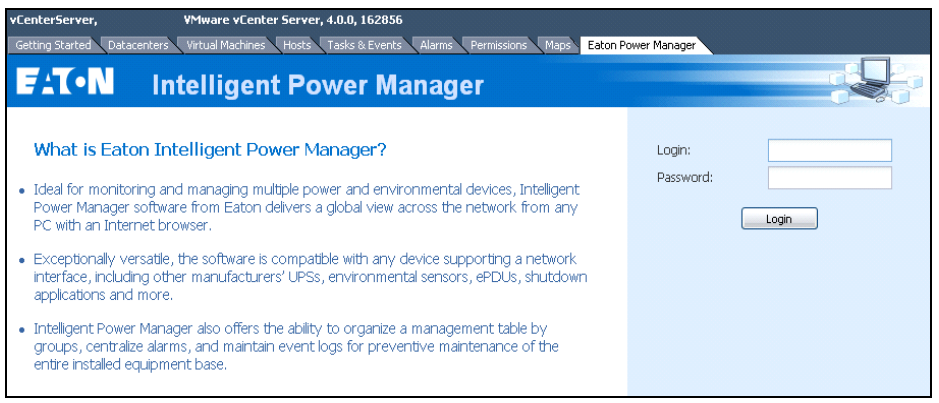

#### <span id="page-135-0"></span>**Figure 139. vCenter Server Console**

### **Using the WebPlugin through the vSphere Web Interface**

On the vCenter > DataCenter level, you will see a widget with the number of UPSs (devices) protecting your ESXi and a link to go directly on the IPM web interface (see [Figure](#page-135-1) 140).

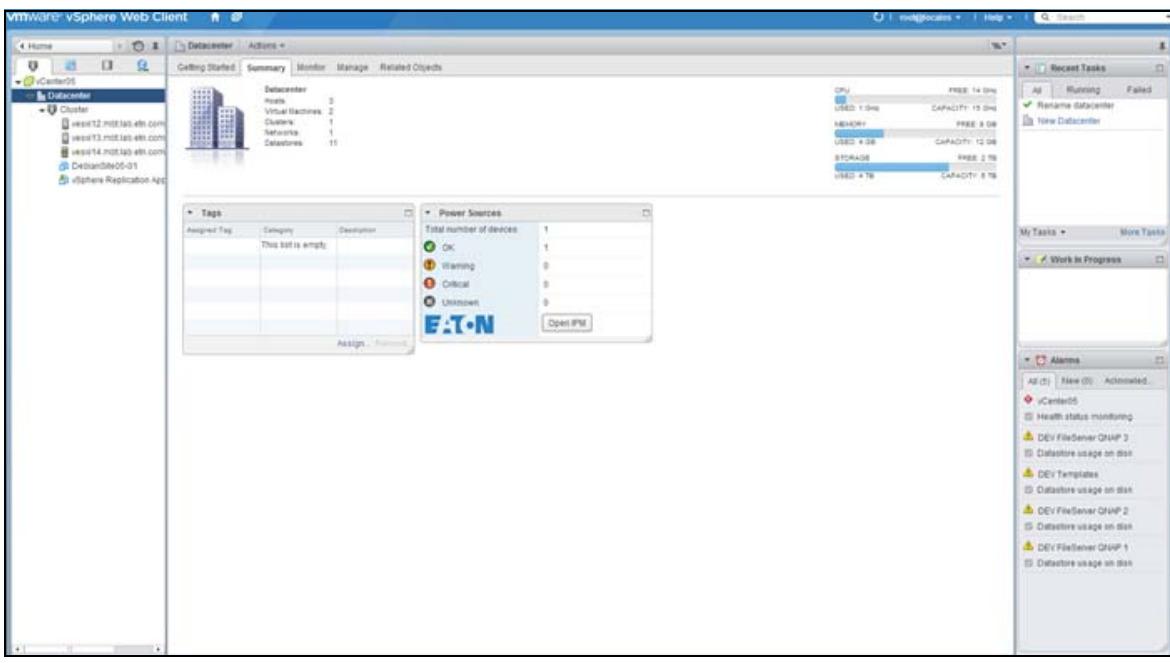

### <span id="page-135-1"></span>**Figure 140. WebPlugin DateCenter Level**

On the Host level, you will see a widget with the UPS protecting your ESXi, and other information such as state, and a link to go directly on the IPM web interface.

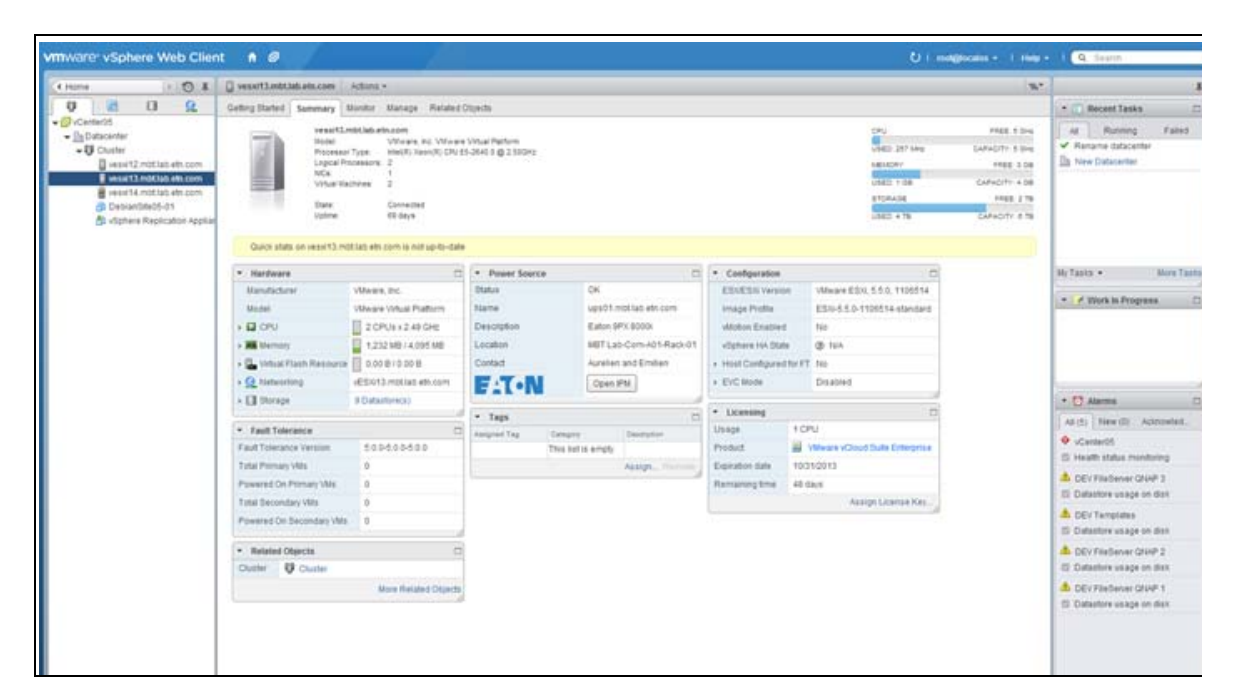

**Figure 141. WebPlugin Host Level**

## **Configuring XenCenter Plug-in**

### **Prerequisites**

The Eaton IPM must be installed on the same machine as Citrix® XenCenter™.

### **Check XenCenter Plug-in Installation**

- In the virtualization panel, check the box "XenCenter Plugin" to install XenCenter Plug-in (see [Figure](#page-136-0) 142).
- <sup>l</sup> You see the *Plugin in XenCenter > Tools > Plugins*.
- **.** If not, click **Re-scan Plug-in Directory** (see [Figure](#page-137-0) 143).
- **Ensure that the Eaton IPM checkbox is selected.**

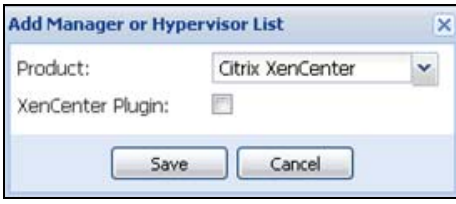

<span id="page-136-0"></span>**Figure 142. Add Manager or Hyperviusor List Dialog**

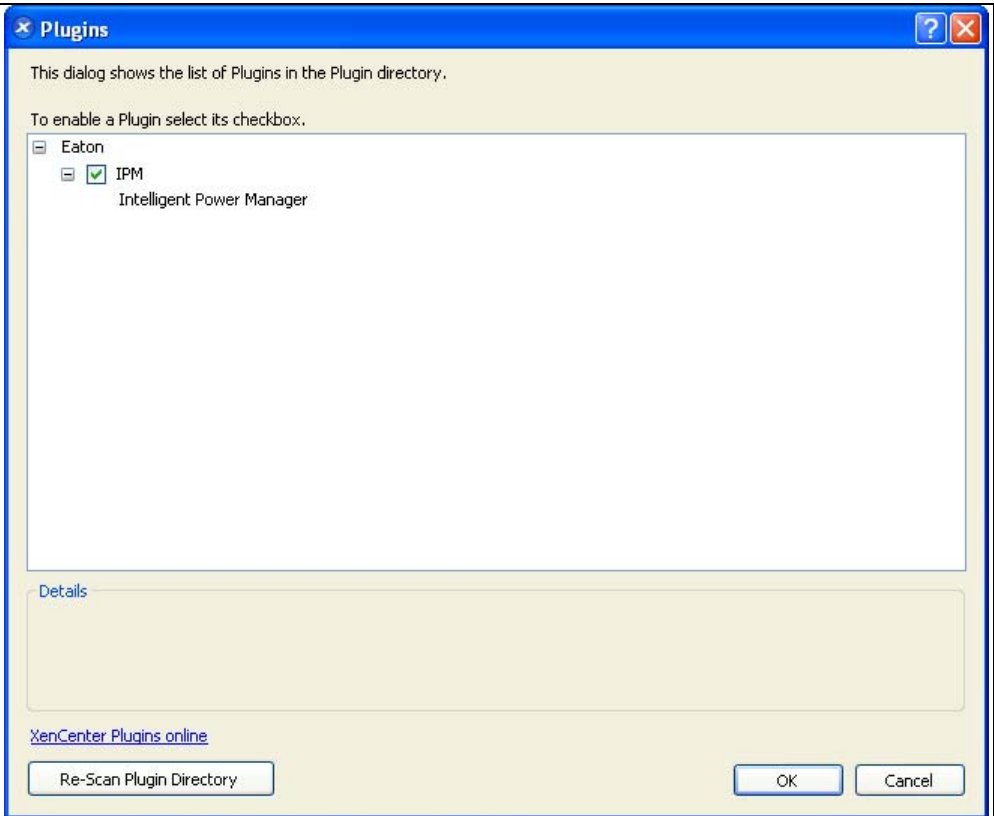

<span id="page-137-0"></span>**Figure 143. Plugin Directory (Rescan)**

## **Using Eaton IPM through XenCenter**

After the plug-in is installed, you can see a tab named Eaton Intelligent Power Manager on the XenCenter level (see [Figure](#page-138-0) 144).

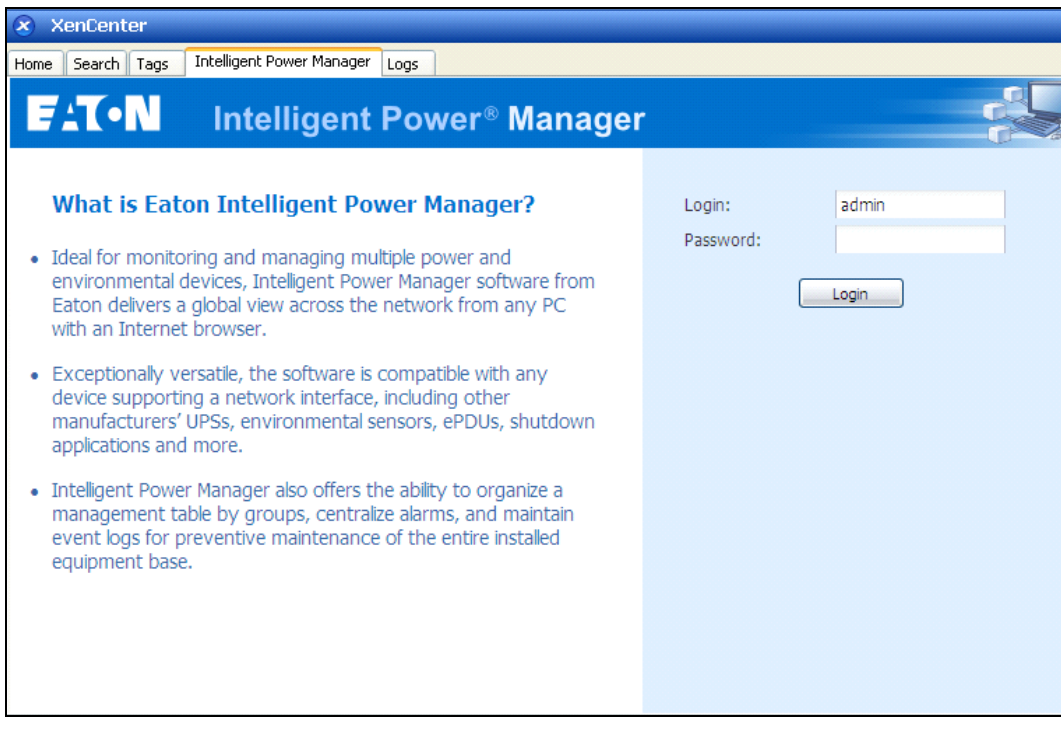

<span id="page-138-0"></span>**Figure 144. XenCenter Eaton IPM Tab**

## **Configuring Maintenance Mode and vMotion with vCenter**

### **Prerequisites**

All VM images must be installed and configured on a file server.

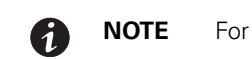

**NOTE** For more information, see ["VMware References" on page](#page-141-0) 133.

## **Introduction**

The Dynamic Resource Scheduler (DRS) application from VMware is used to provide load balancing within the IT network. In particular, DRS is used to ensure the right resource capacity is available for the data center load. A second application called VMware vMotion (used in conjunction with DRS) will enact movement of VMs from physical server to physical server in order to provide the best load balance.

The Distributed Power Manager (DPM) application helps to maximize data center electrical power efficiency. It checks DRS for physical server utilization and then, using vMotion, moves VMs to servers in order to fully unload servers, idle them, or power them down for maximum power savings.

Eaton uses the same vMotion capability when a UPS is in a critical power situation to move VMs off of a server that has a critical power situation. Eaton IPM then writes alarms/alerts into vCenter, which, in turn, triggers vMotion.

VMware uses the term "setting a server into Maintenance mode" to trigger the vMotion. It is called this because before performing maintenance on server, the data center manager needs to clear the VMs from the server.

### **Understanding Maintenance Mode**

Both standalone hosts, and hosts within a cluster, support the maintenance mode. Only VMware ESX/ESXi Server 3.0 and later supports maintenance mode for standalone hosts.

A host enters or leaves maintenance mode only as the result of a user request. If the host is in a cluster when it enters maintenance mode, the user is given the option to evacuate powered-off VMs. If this option is selected, each powered-off VM is migrated to another host, unless there is no compatible host available for the VM in the cluster. While in maintenance mode, the host does not allow deployment or "power-on" of a VM. VMs that are running on a host entering maintenance mode need to be either migrated to another host or shut down (either manually or automatically by DRS).

When no more operating VMs are on the host, the host's icon changes to include 'under maintenance' designation and the host's Summary panel indicates the new state. The default automation mode of a VM determines its behavior when the host (in a DRS cluster) it is running on enters maintenance mode:

- Any fully automated VM is migrated automatically.
- For a partially automated or manual VM, a recommendation for further action is generated and displays.

### **Configuring Maintenance Mode Behavior in vCenter**

To configure the maintenance mode feature behavior, enable the DRS in "Fully Automated" automation level with following steps:

- 1. Open the vCenter server in a vSphere client.
- 2. Right-click and select **Cluster > Edit Setting > Turn on VMware DRS**. Click **Next** and accept all default values.

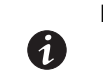

**NOTE** With this example, you choose to move all the VMs from this server to another server of the same cluster. You can also define other behaviors according to your needs

### **Configuration Test**

To test the installation, please perform a power failure on the UPS and check on vSphere client that the corresponding ESX/ESXi host enters in Maintenance mode after the "Maintenance mode timer."

### **VMware vCenter High Availability**

After the High Availability (HA) Cluster feature is enabled, VMware disables the automatic startup and shutdown functionality when a Hypervisor is shut down.

Eaton IPM features for HA mode are as follows:

• Eaton IPM continues to move the VM from one server to the others, if all servers are powered by different UPSs with different power source (see [Figure](#page-140-0) 145).

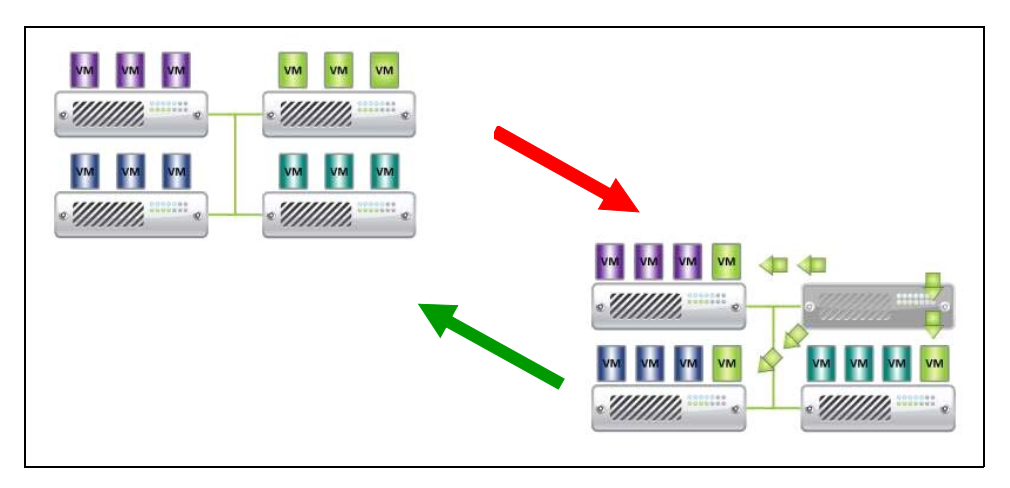

#### <span id="page-140-0"></span>**Figure 145. HA Mode with Eaton IPM**

Eaton IPM continues to protect the hypervisor also when power fails.

Due to the deactivation of the automatic startup and shutdown, at the end of utility failure sequence, all VMs power-off.

There are two solutions to prevent this VM from powering off:

- <sup>l</sup> Configure the VMware ESX/ESXi nodes in Eaton IPM to shut down the VMs (remote shutdown of the VM setting).
- Install a Eaton IPM on each VM, even if it is not an optimized solution. Take care to ensure that when VMs move, the Eaton IPM still links to the same UPS power source.

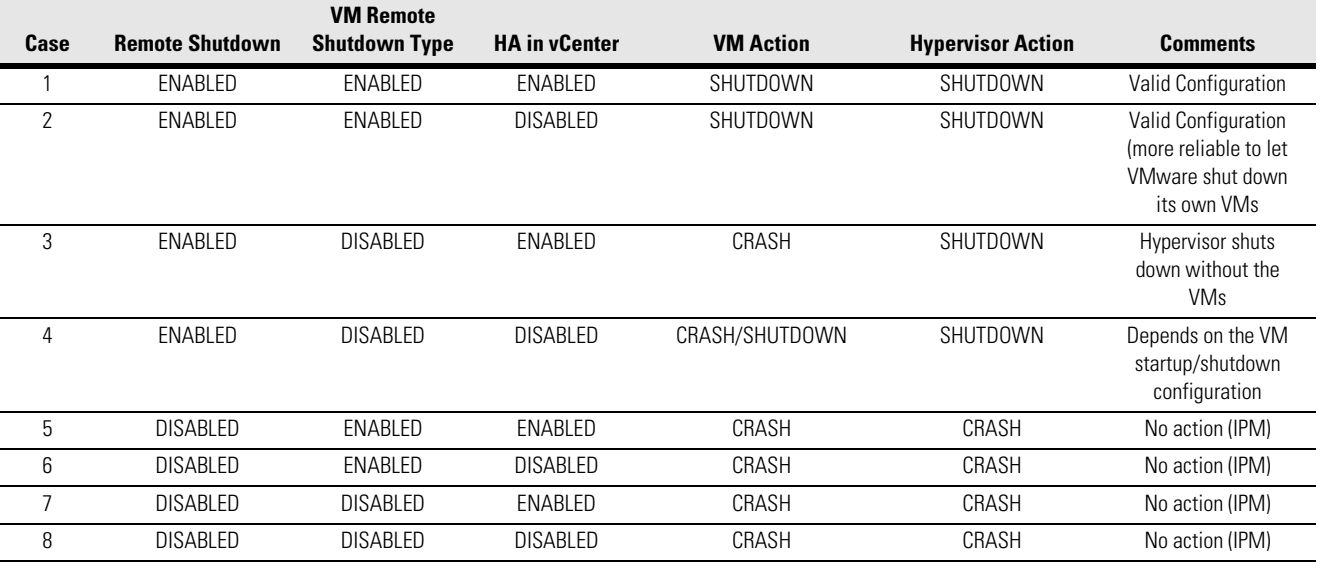

#### **Table 18. Table Configuration/Behavior**

6

**NOTE** For more information about the deactivation of the Automatic Startup/Shutdown when creating a VMware HA Cluster, see links provided by ["vSphere SDK for Perl"](#page-142-0)  [on page](#page-142-0) 134.

## **Configuring Maintenance Mode and Live Migration with SCVMM**

### **Maintenance Mode**

In Virtual Machine Manager (VMM) 2008 R2, you can start maintenance mode for a VM host anytime that you need to perform maintenance tasks on the physical host computer, such as applying security updates or replacing hardware.

When you start maintenance mode on a Windows-based host, VMM automatically does the following:

- On a stand-alone host, VMM places all operating VMs into a saved state.
- On a Windows-based host cluster that is capable of live migration, VMM provides the following options:
	- Live migration of all running, highly available VMs to other hosts in the cluster, and place any operating VMs that are not highly available in a saved state.
	- Place all operating VMs into a saved state.

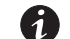

**NOTE** Refer to Microsoft® Hyper-V™ reference on [134.](#page-142-1)

### **Understanding Live Migration**

Live migration is a Hyper-V feature in Windows Server 2008 R2. The failover clustering feature must be added and configured on the servers running Hyper-V. Live migration allows you to transparently move operating VMs from one node of the failover cluster to another node in the same cluster without a dropped network connection or perceived downtime.

In addition, failover clustering requires shared storage for the cluster nodes. This can include an iSCSI or Fiber-Channel Storage Area Network (SAN). All VMs are stored in the shared storage area, and the running VM state is managed by one of the nodes.

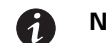

**NOTE** Refer to ["Microsoft Hyper-V References" on page](#page-142-1) 134.

### **Configuration Test**

To test the installation, perform a power failure on the UPS. On the Microsoft System Center Virtual Machine Manager (SCVMM) console, verify that the corresponding Hyper-V host enters in Maintenance mode after the "Maintenance mode timer." Hyper-V machines must be started before the machine that is hosting the SCVMM. The SCVMM service needs some time to refresh its status. If the starting sequence is not correct, the Hyper-V stays in Maintenance mode.

### <span id="page-141-0"></span>**VMware References**

### **Eaton and Virtualization**

• http://www.eaton.com/virtualization

### **VMware ESX Configuration**

• http://www.vmware.com/support/

### **vCenter Server (VMware Supervisor)**

- Visit http://www.vmware.com/products/vcenter/ for more information about download and installation of vCenter Server.
- Visit also http://www.vmware.com/products/drs/ for more information about Distributed Resource Scheduler.

### <span id="page-142-0"></span>**vSphere SDK for Perl**

- For more information about download and installation of vSphere SDK for Perl, visit: http:// www.vmware.com/support/developer/viperltoolkit/
- For more information about creating a vSphere HA Cluster., visit: http://pubs.vmware.com/vsphere-50/ index.jsp?topic=%2Fcom.ymware.ysphere.avail.doc\_50%2FGUID-E90B8A4A-BAE1-4094-8D92-8C5570FE5 D8C.html

### <span id="page-142-1"></span>**Microsoft Hyper-V References**

### **Eaton and Virtualization**

• For more information about virtualization, visit: http://www.eaton.com/virtualization

### **Microsoft TechNet Library**

• For more information about Microsoft TechNet Library, visit: http://technet.microsoft.com/en-us/library/ default.aspx

### **About Maintenance Mode**

<sup>l</sup> For more information about Maintenance Mode, visit: http://technet.microsoft.com/en-us/library/ ee236481.aspx

### **Requirements for Using Live Migration**

<sup>l</sup> For more information about "Hyper-V Live Migration FAQ," visit: http://technet.microsoft.com/en-us/library/ ff715313%28WS.10%29.aspx

### **VMware Icons and Diagrams**

This document was created using the official VMware icon and diagram library. One or more VMware products are patented. Patents are listed at http://www.vmware.com/go/patents.

VMware does not endorse or make any representations about third-party information included in this document. The inclusion of any VMware icon or diagram in this document does not imply such an endorsement.

# **Chapter 12 Virtual Appliance**

This chapter describes deploying the Eaton Intelligent Power Manager (IPM) as a virtual appliance including:

- Deploying a Virtual Appliance in VMware vSphere
- Configuring a Virtual Appliance
- Security for the Virtual Appliance

### **Prerequisites and Requirements**

### **Minimum System Requirements**

The IPM virtual appliance can be installed on all hypervisor than support OVF/OVA templates.

- 14 GB data store
- 1GB free memory

### **Virtualization Platform Supported**

The virtualization features are supported on:

 $\cdot$  VMware ESX 4.1, ESXi 4.1 and ESXi 5.0/5.5

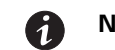

**NOTE** Microsoft SCVMM feature is not supported on this virtual appliance.

#### **Free Version Limitation**

IPM as a virtual appliance is delivered as a "Free" version with the limitation of 10 nodes (UPS/PDU devices).

To supervise more than 10 nodes, please contact sales representative.

- 10 to 100 nodes need an upgrade with the Silver License (Ref:66925)
- Unlimited License need an upgrade with the Gold License (Ref:66926)

### **Deploying a Virtual Appliance in VMware vSphere**

To deploy the IPM virtual appliance:

- 1. Download the virtual appliance from **http://pqsoftware.eaton.com**.
- 2. Connect to the ESX/ESXi or vCenter from your client computer using vSphere.
- 3. Log in as a user who has permission to create, start, and stop virtual machines.
- 4. Choose **File > Deploy OVF Template** (see [Figure](#page-144-0) 146).
- 5. Choose either Deploy from URL or Deploy from file, based on the location of OVA file.
- 6. Select the OVA file. Click **Next**.
- 7. Click **Next**.
- 8. Follow the instructions provided on the Deploy OVF Template (see [Figure](#page-144-0) 146).
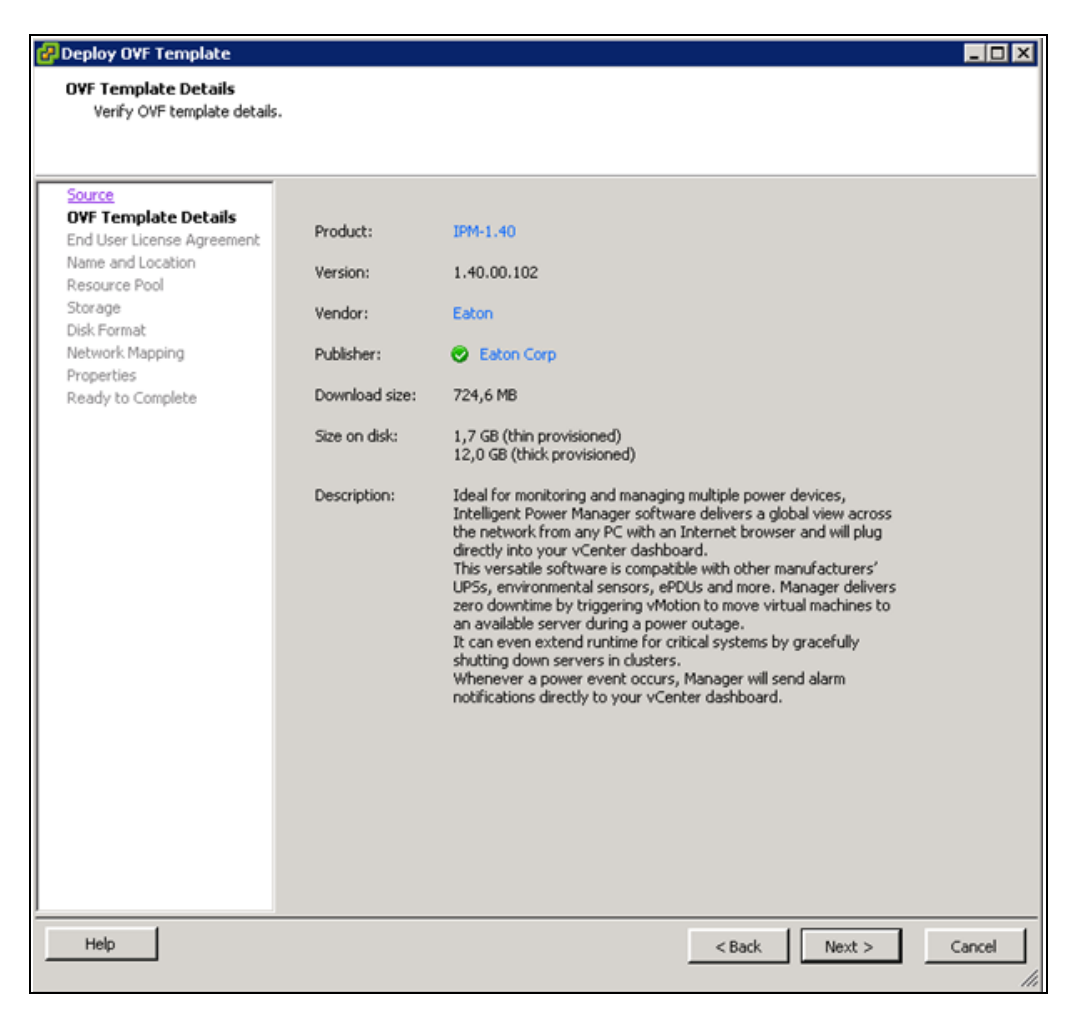

**Figure 146. Deploy OVF Template**

# **Configuring a Virtual Appliance**

To log into the virtual appliance you can use:

- Standard Console of your Hypervisor
- SSH Client

With a Standard Console, you will see the following screen (see [Figure](#page-145-0) 147).

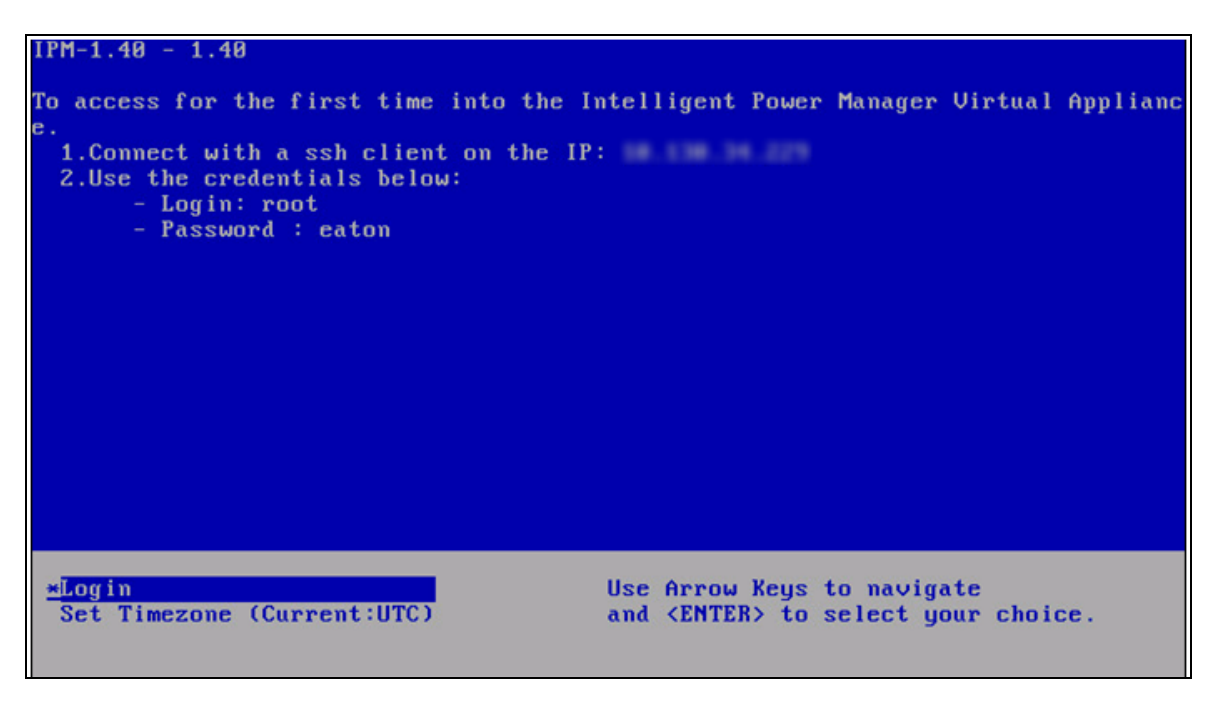

#### <span id="page-145-0"></span>**Figure 147. Standard Console**

With SSH Client use the following credentials:

- Login: root
- Password: eaton

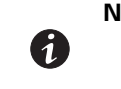

**NOTE** To enable the first remote access, the root access is enabled for the SSH daemon. For security issues, you can disallow the connection of the root user in "/etc/ssh/ sshd\_config" and set "PermitRootLogin" to no.

# **Setting Security for a Virtual Appliance**

To minimize security issue, Eaton has installed and pre-configured the firewall.

#### **Basic Firewall Configuration**

The firewall is pre-configured to drop all connection except SSH and Eaton web and devices connection.

You can only connect on the virtual appliance through Eaton Web Page or SSH connection. For example, the Virtual Appliance doesn't respond to "Ping" (an ICMP response is not allowed).

## **Advanced Firewall Configuration**

If you want to customize the firewall configuration, you need to have:

- Knowledge of Iptables
- Credentials to connect on the Virtual Appliance
- SSH Client

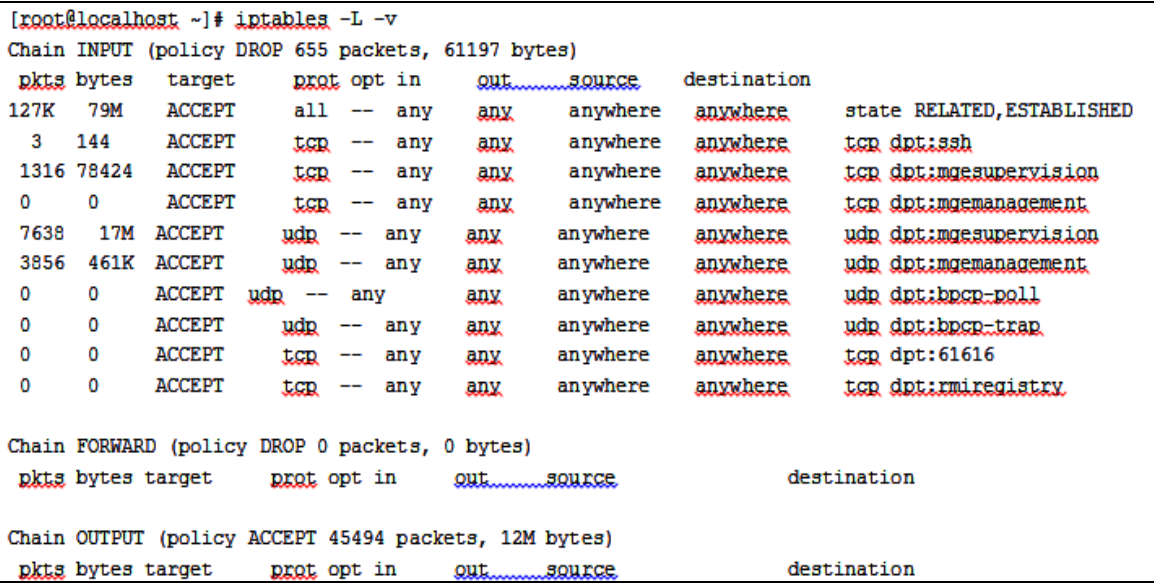

#### **Figure 148. Firewall Configuration**

To modify the default configuration, you need to edit the script in /etc/init.d/firewall

You can see how the "firewall" is configured to be launched after each startup in [Figure](#page-146-0) 149.

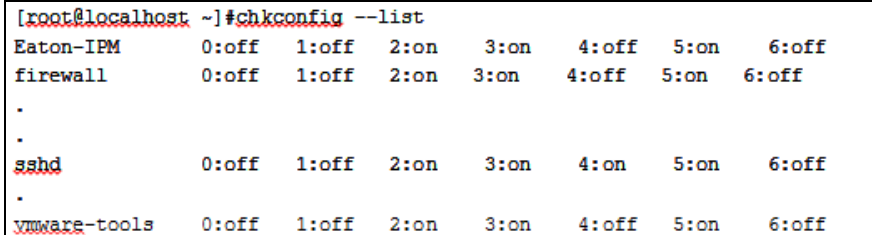

## <span id="page-146-0"></span>**Figure 149. Modify Default Configuration**

## **To Start or Stop the Firewall**

To start the firewall:

[root@localhost ~]# /etc/init.d/firewall start

To stop the firewall:

[root@localhost ~]# /etc/init.d/firewall stop

**NOTE** After upgrading IPM software (1.28 to 1.40 for example) you must add these 2 rules in the firewall: /sbin/iptables -A INPUT -p tcp --dport 61616 -j ACCEPT #EMC4J 0 MessageBus /sbin/iptables -A INPUT -p tcp --dport 1099 -j ACCEPT #rmiregistry

# <span id="page-147-0"></span>**Configuring IPM**

To configure IPM, see ["Configuring IPM" on page](#page-147-0) 139.

# **VMware Studio References**

#### **Virtual Appliance on VMware Website**

• Visit http://www.vmware.com/support/developer/studio/ for more information on Virtual Appliance on VMware website

#### **Firewall (lptables)**

- Visit the Iptables project on the NetFiolter website
- <sup>l</sup> Project http://www.netfilter.org/projects/iptables/index.html
- Documentation http://www.netfilter.org/documentation/index.html

Virtual Appliance

# **Chapter 13 Service and Support**

If you have any questions or problems with the Eaton Intelligent Power Manager (IPM), call your **Local Distributor** or the **Help Desk** at one of the following telephone numbers and ask for a technical representative.

United States: **1-800-356-5737**

Canada: **1-800-461-9166 ext 260**  All other countries: **Call your local service representative**

Please have the following information ready when you call the Help Desk:

- Model number
- Serial number
- Version number (if available)
- Date of failure or problem
- Symptoms of failure or problem
- Customer return address and contact information

If repair is required, you will be given a Returned Material Authorization (RMA) Number. This number must appear on the outside of the package and on the Bill Of Lading (if applicable). Use the original packaging or request packaging from the Help Desk or distributor. Units damaged in shipment as a result of improper packaging are not covered under warranty. A replacement or repair unit will be shipped, freight prepaid for all warrantied units.

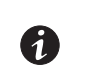

**NOTE** For critical applications, immediate replacement may be available. Call the **Help Desk** for the dealer or distributor nearest you.

Service and Support